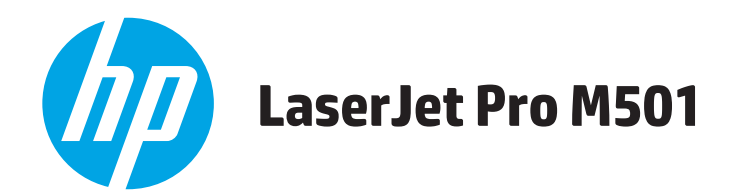

## **Guia do usuário**

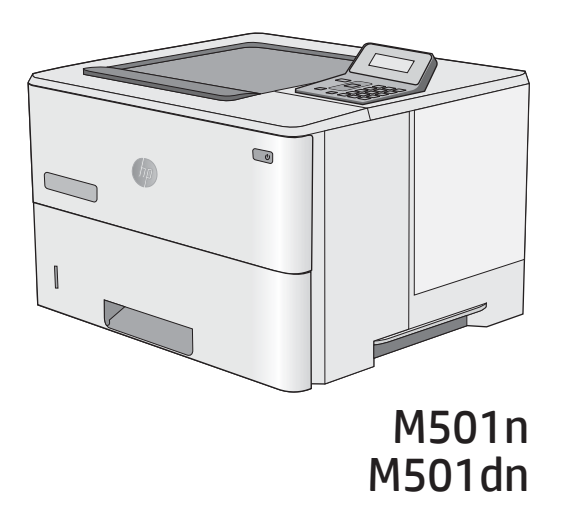

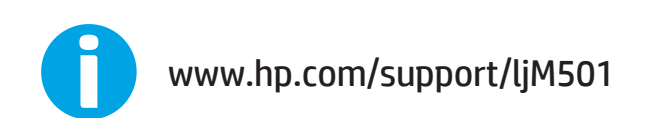

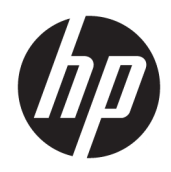

HP LaserJet Pro M501

Guia do usuário

#### Direitos autorais e licença

© Copyright 2017 HP Development Company, L.P.

A reprodução, adaptação ou tradução sem permissão prévia por escrito é proibida, exceto quando permitido sob as leis de direitos autorais.

As informações contidas neste documento estão sujeitas a alterações sem aviso prévio.

As únicas garantias dos produtos e serviços HP são as estabelecidas nas declarações expressas de garantia que acompanham tais produtos e serviços. Nada contido neste documento deve ser interpretado como se constituísse uma garantia adicional. A HP não se responsabilizará por omissões nem por erros técnicos ou editoriais contidos neste documento.

Edition 3, 1/2019

#### Créditos de marca registrada

Adobe® , Adobe Photoshop® , Acrobat® e PostScript® são marcas comerciais da Adobe Systems Incorporated.

Apple e o logotipo da Apple são marcas registradas da Apple Computer, Inc. nos EUA e em outros países/regiões. iPod é uma marca registrada Apple Computer, Inc. iPod destina-se somente à cópia legal ou autorizada pelo proprietário. Não furte músicas.

Microsoft®, Windows®, Windows® XP e Windows Vista® são marcas comerciais registradas da Microsoft Corporation nos EUA.

UNIX® é marca registrada do The Open Group.

# Conteúdo

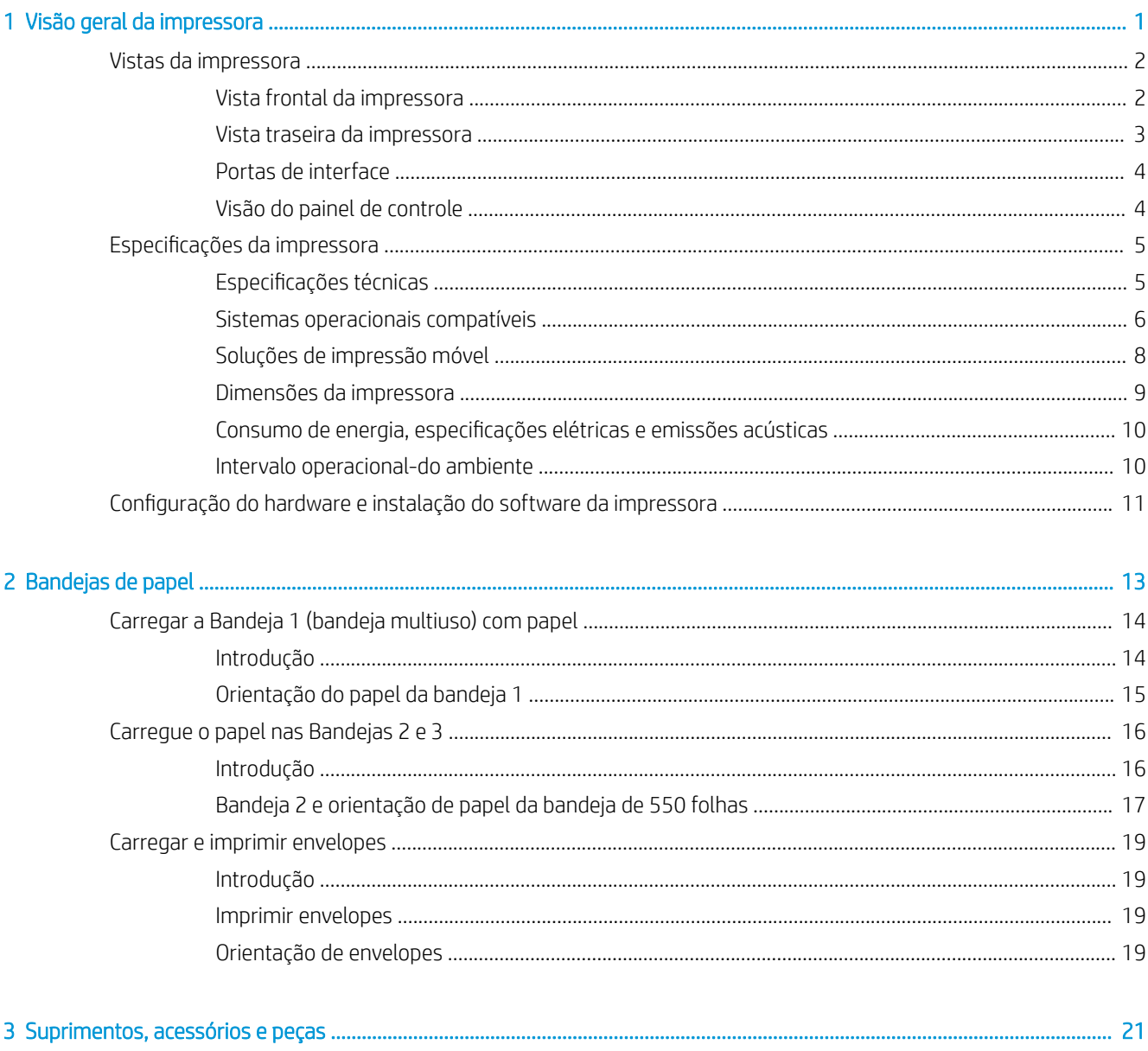

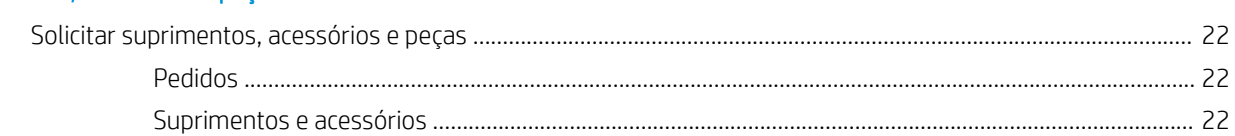

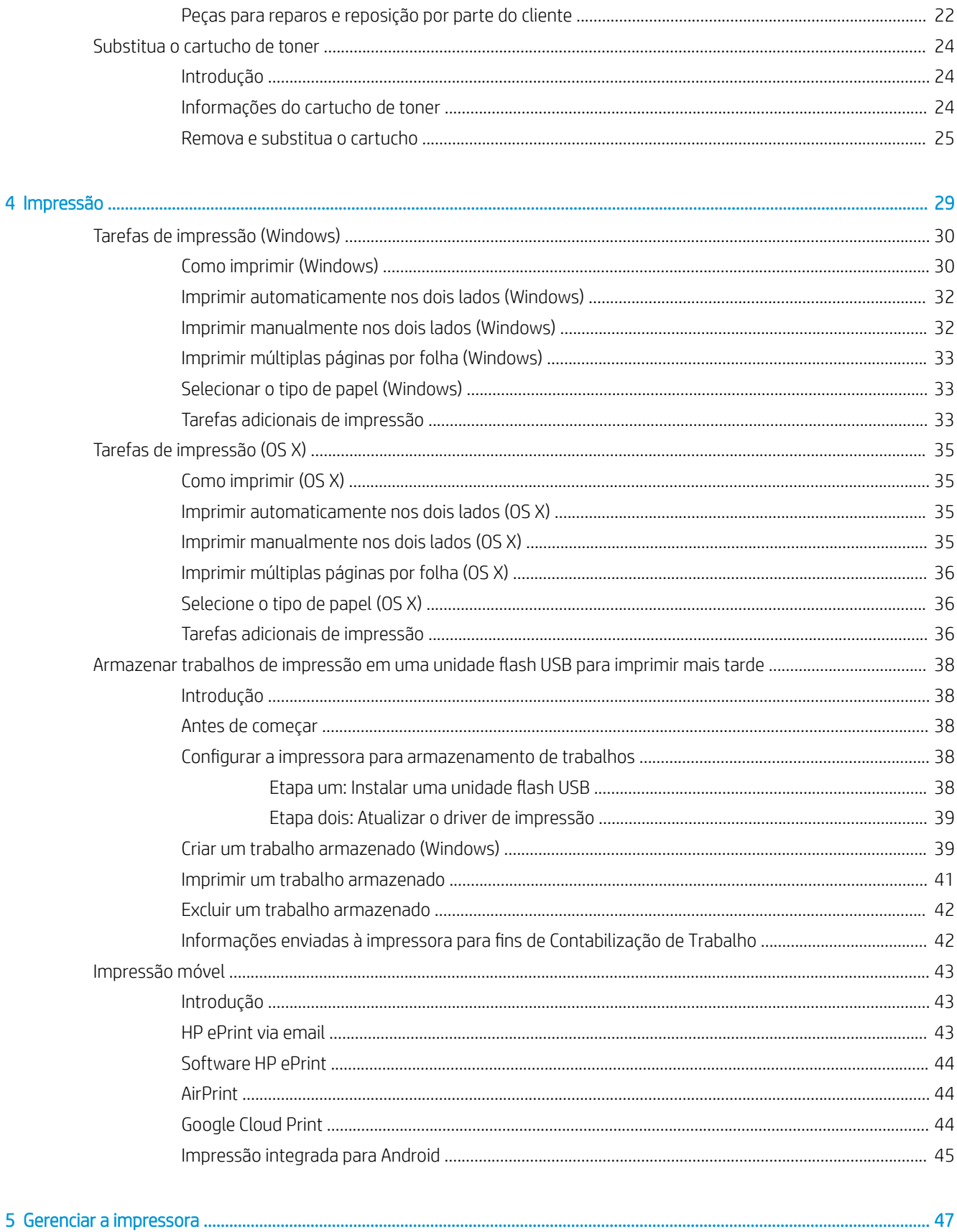

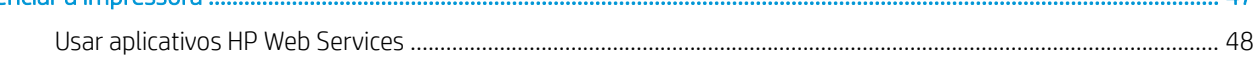

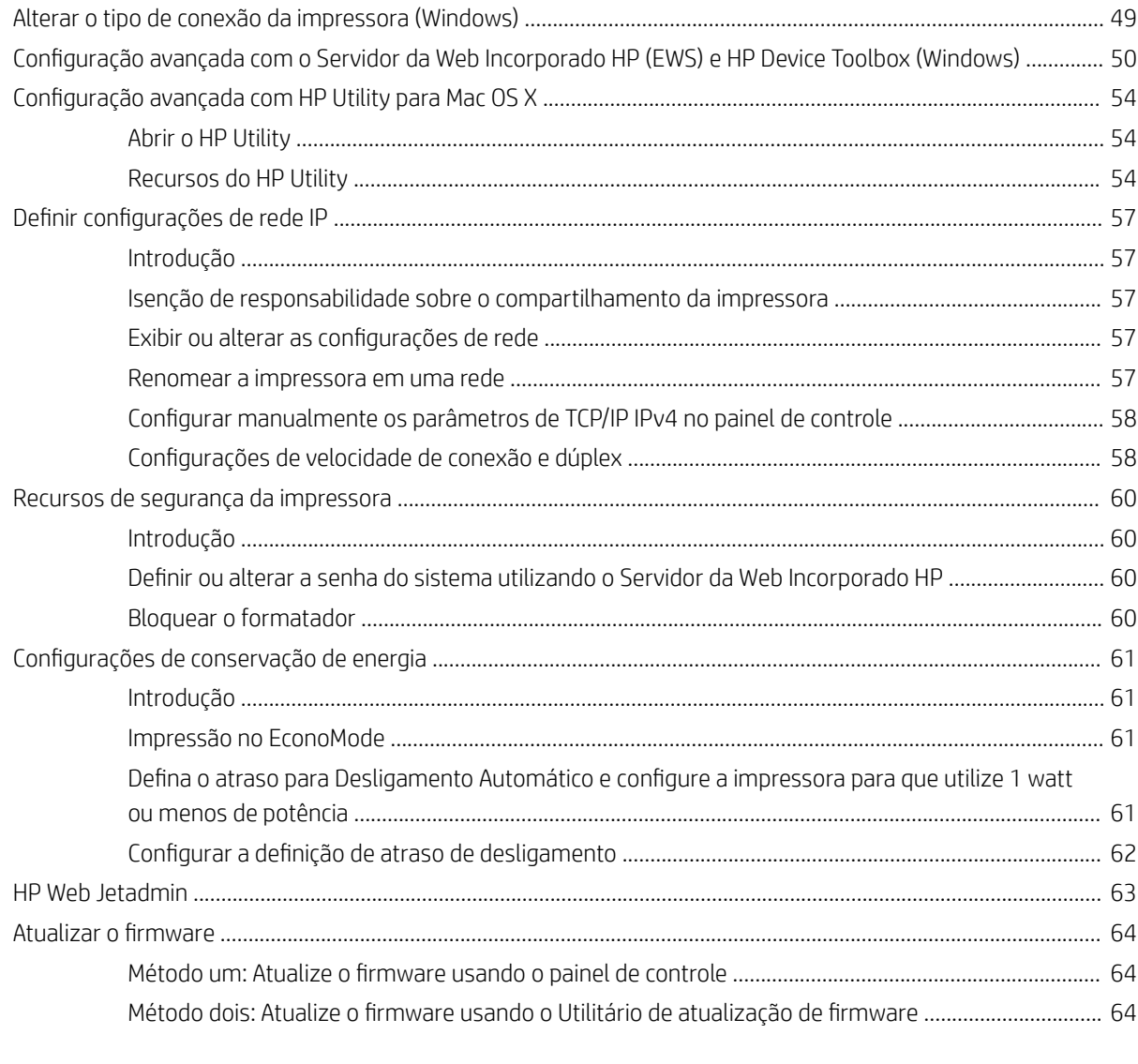

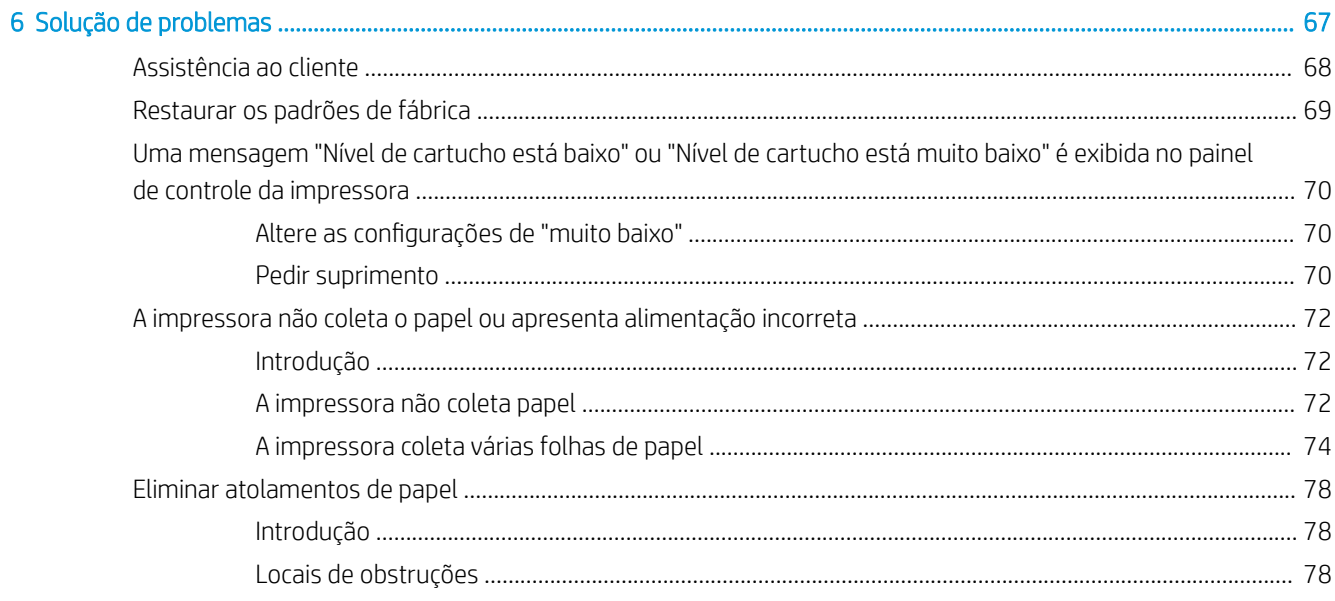

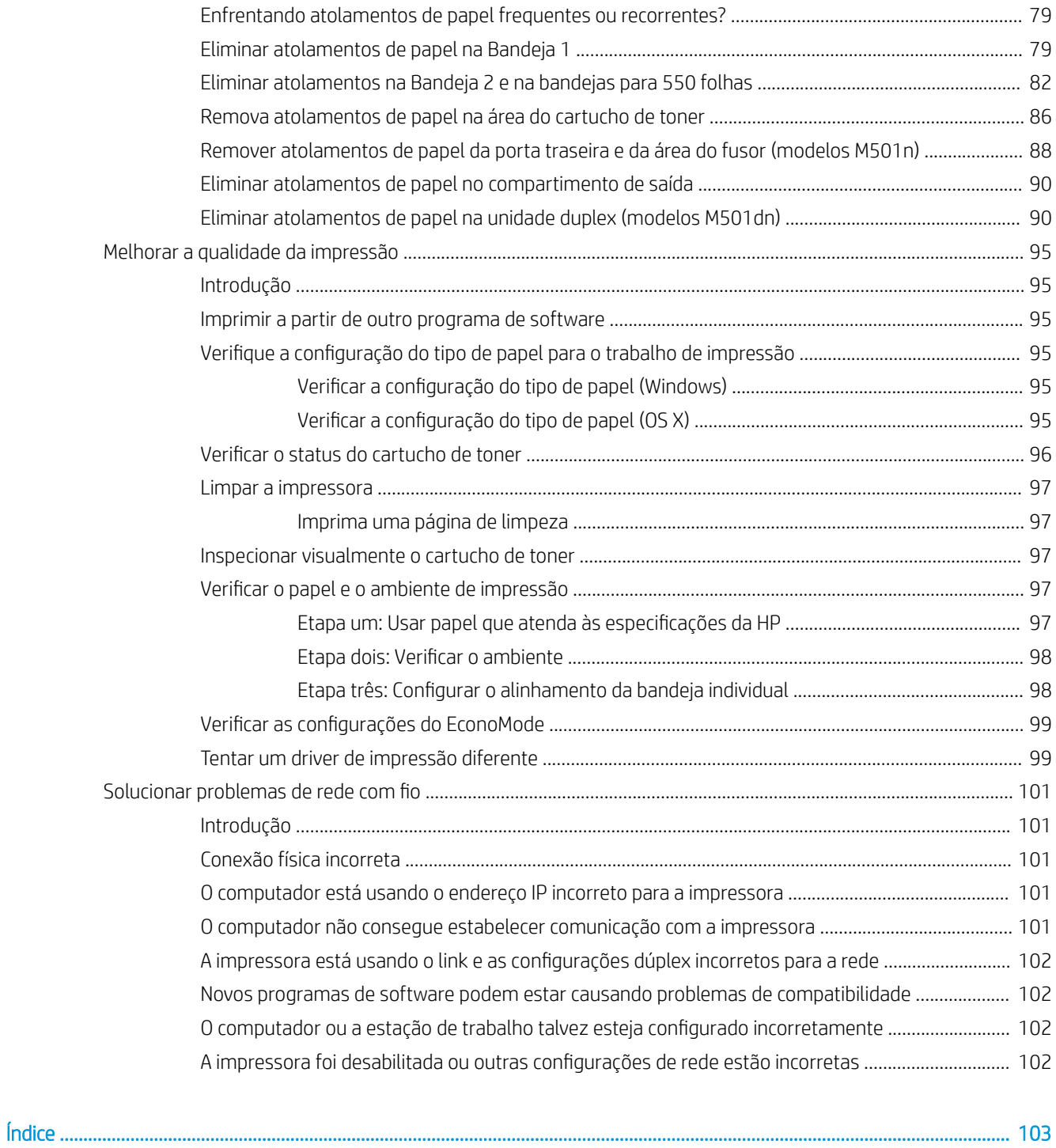

# <span id="page-8-0"></span>1 Visão geral da impressora

- [Vistas da impressora](#page-9-0)
- · Especificações da impressora
- · Configuração do hardware e instalação do software da impressora

#### Para obter mais informações:

As informações a seguir estão corretas no momento da publicação. Para obter mais informações atuais, consulte [www.hp.com/support/ljM501](http://www.hp.com/support/ljM501) .

A ajuda integral da HP para a impressora inclui as seguintes informações:

- Instalar e configurar
- Conhecer e usar
- Solução de problemas
- Fazer download de atualizações de software e firmware
- Participar de fóruns de suporte
- Localizar informações de garantia e reguladoras

## <span id="page-9-0"></span>Vistas da impressora

- Vista frontal da impressora
- [Vista traseira da impressora](#page-10-0)
- [Portas de interface](#page-11-0)
- [Visão do painel de controle](#page-11-0)

### Vista frontal da impressora

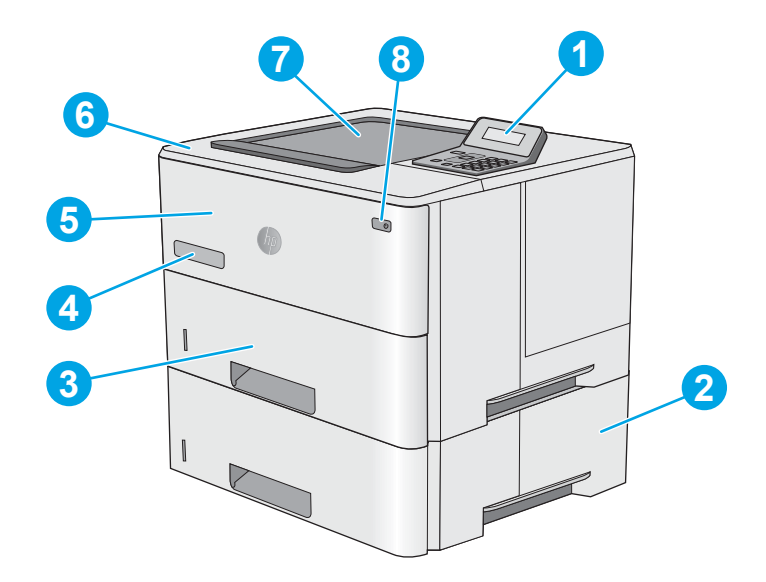

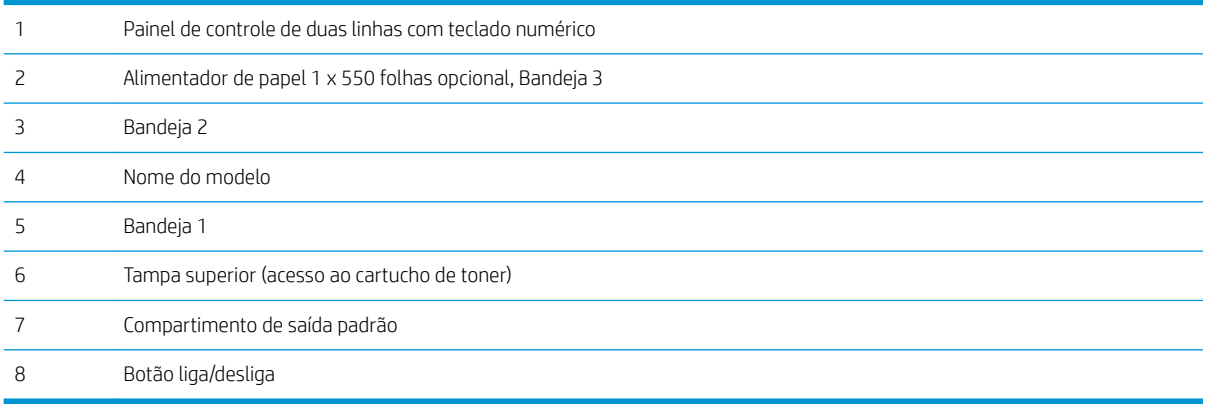

### <span id="page-10-0"></span>Vista traseira da impressora

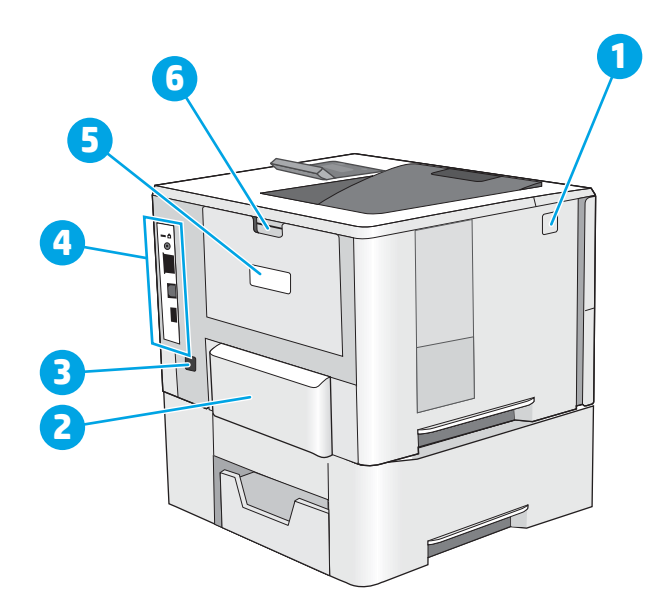

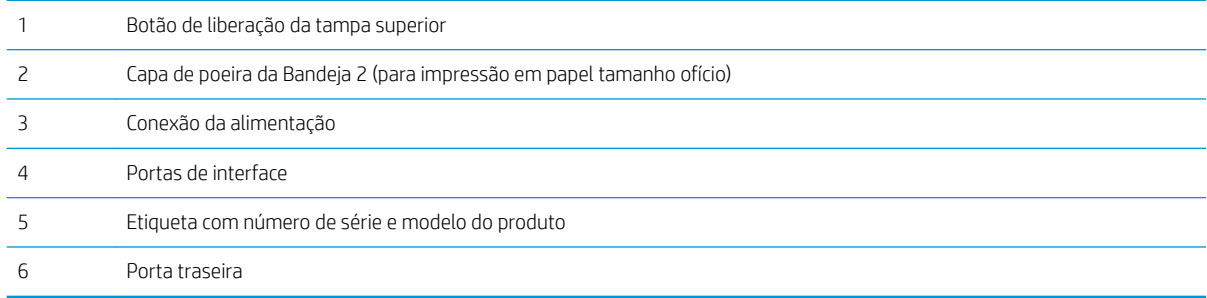

### <span id="page-11-0"></span>Portas de interface

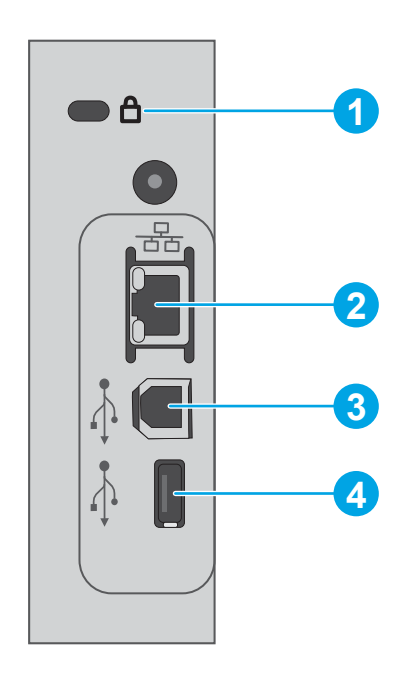

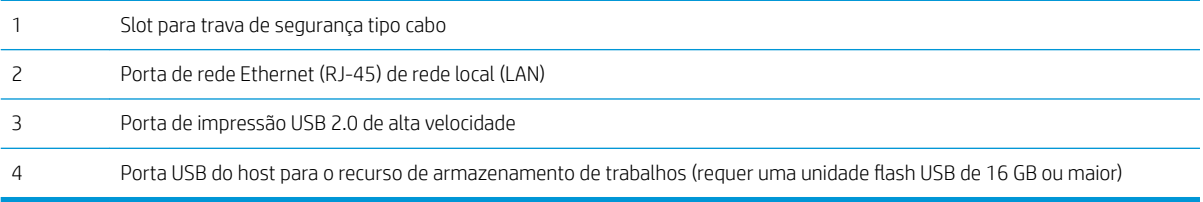

### Visão do painel de controle

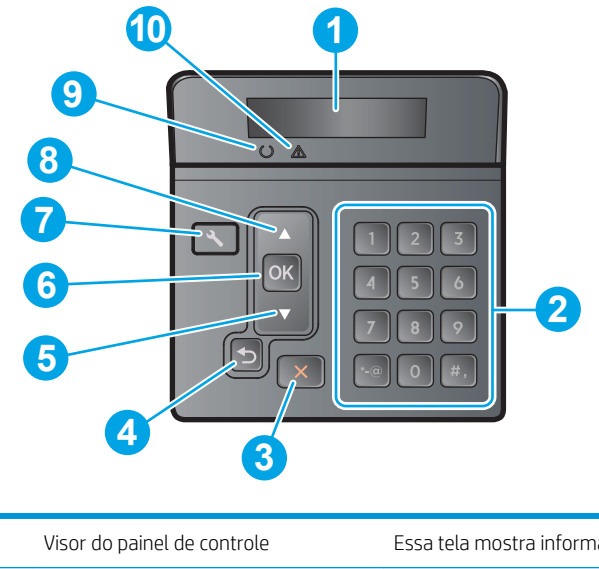

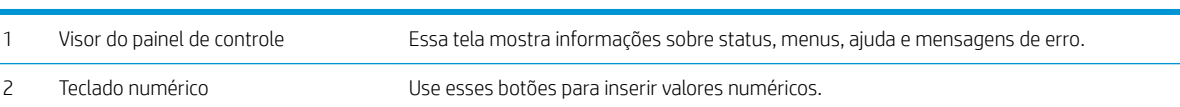

<span id="page-12-0"></span>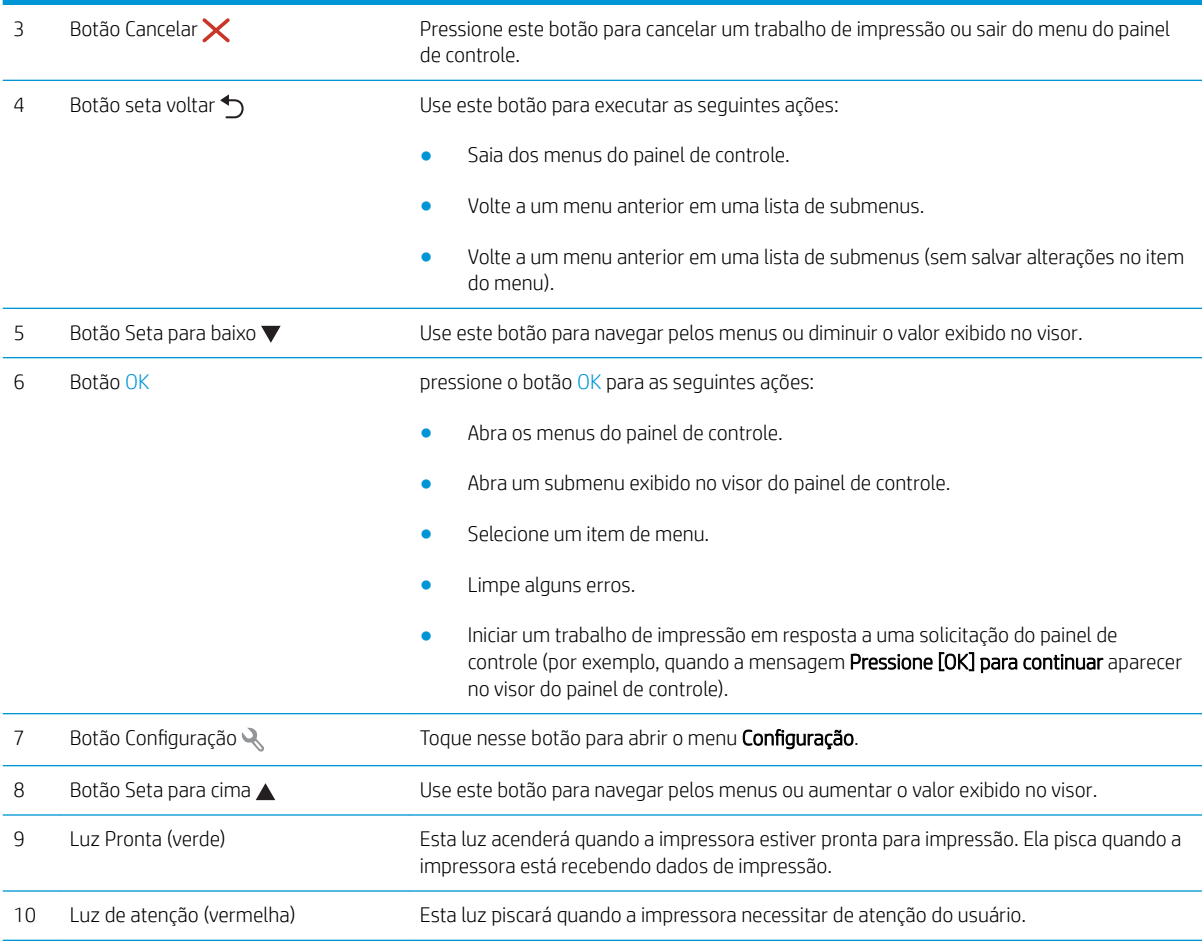

## Especificações da impressora

I IMPORTANTE: As seguintes especificações estão corretas no momento da publicação, mas elas estão sujeitas a mudança. Para obter informações mais atuais, consulte [www.hp.com/support/ljM501](http://www.hp.com/support/ljM501).

- · Especificações técnicas
- [Sistemas operacionais compatíveis](#page-13-0)
- [Soluções de impressão móvel](#page-15-0)
- [Dimensões da impressora](#page-16-0)
- · Consumo de energia, especificações elétricas e emissões acústicas
- [Intervalo operacional-do ambiente](#page-17-0)

#### Especificações técnicas

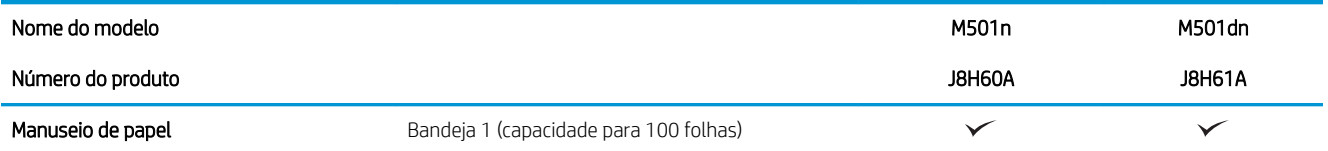

<span id="page-13-0"></span>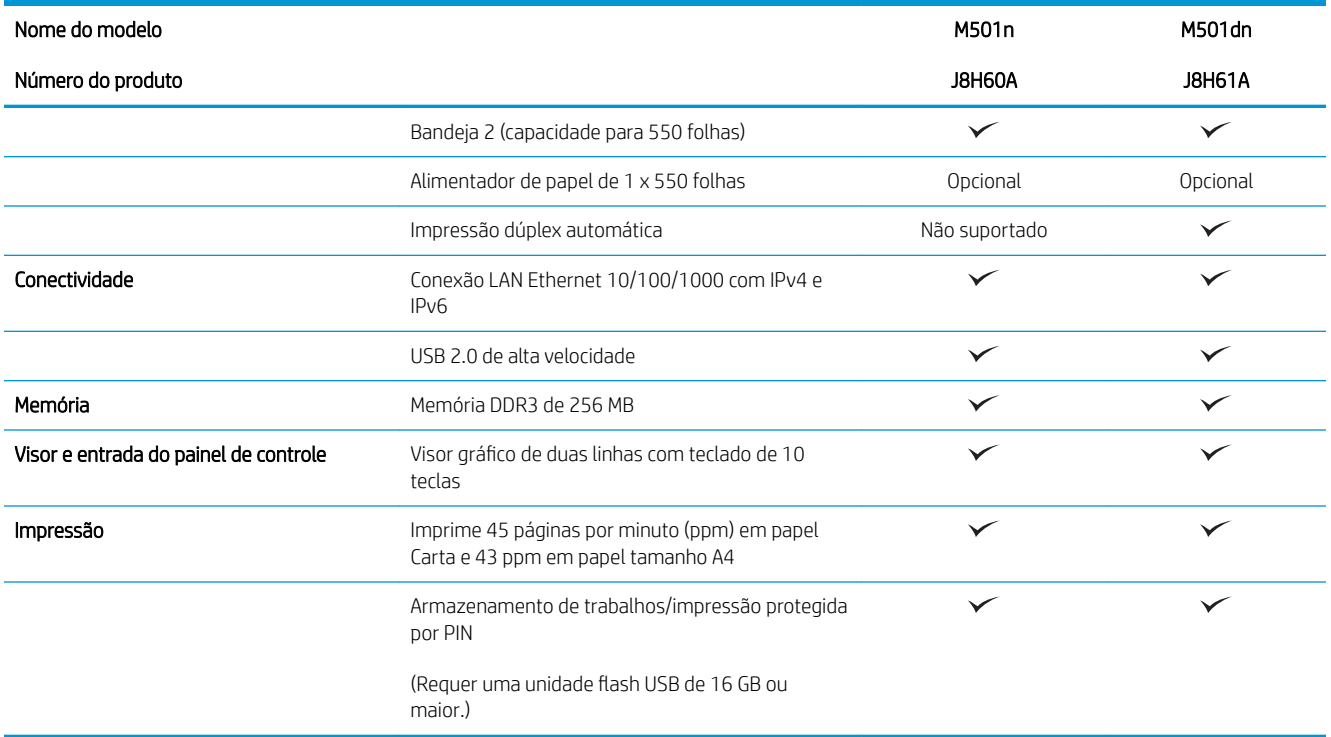

#### Sistemas operacionais compatíveis

As seguintes informações aplicam-se a drivers de impressão específicos à impressora Windows PCL 6 e OS X.

Windows: O Instalador do software HP instala o driver HP PCL.6, HP PCL -6 ou HP PCL6, dependendo do sistema operacional do Windows, junto com o software opcional ao usar o instalador completo do software. Consulte as notas de instalação do software para obter mais informações.

OS X: Esta impressora oferece suporte a computadores Mac. Faça download do HP Easy Start no site [123.hp.com](http://123.hp.com)  ou na Página de Suporte à impressão e depois use o HP Easy Start para instalar o driver e utilitário da impressora HP. O software HP Easy Start não está incluído no CD incluso na embalagem.

- 1. Acesse [123.hp.com.](http://123.hp.com)
- 2. Siga as etapas fornecidas para fazer o download do software da impressora.

Linux: Para obter informações e drivers de impressora para Linux, acesse [hplipopensource.com/hplip-web/](http://hplipopensource.com/hplip-web/index.html) [index.html.](http://hplipopensource.com/hplip-web/index.html)

UNIX: Para obter informações e drivers de impressora para UNIX®, acesse [www.hp.com/go/unixmodelscripts](http://www.hp.com/go/unixmodelscripts).

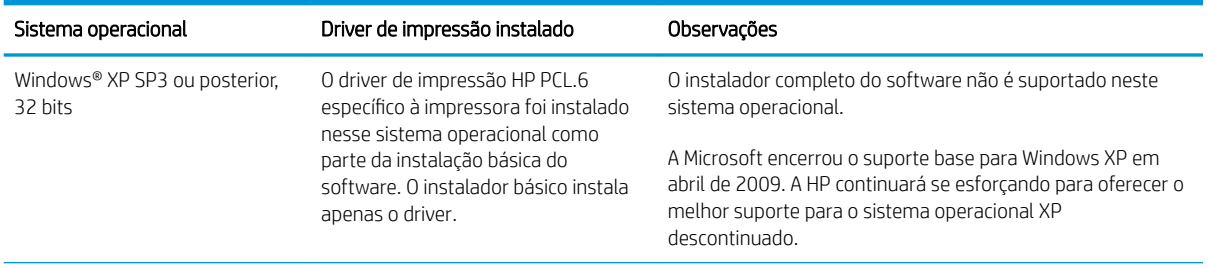

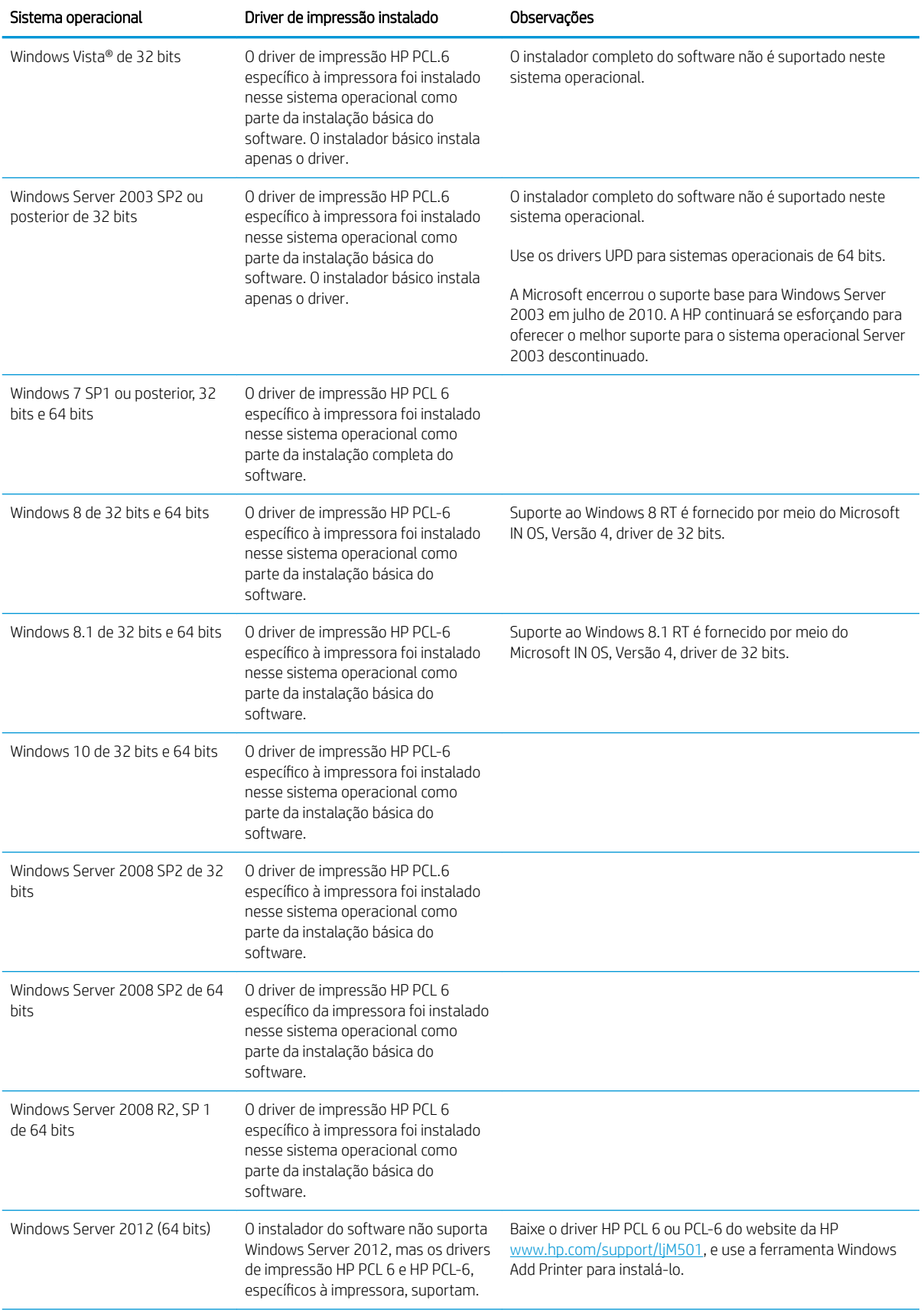

<span id="page-15-0"></span>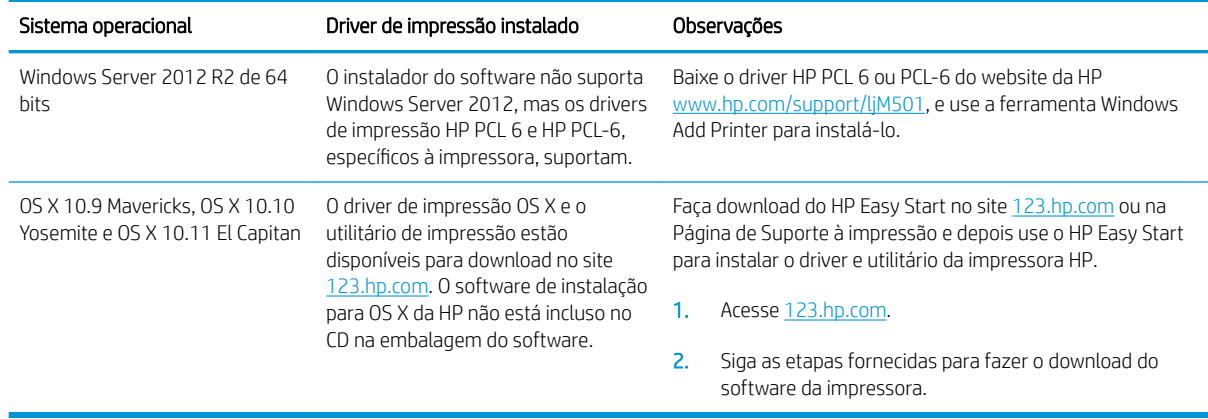

- **W** NOTA: Para obter uma lista atualizada dos sistemas operacionais compatíveis, visite [www.hp.com/support/](http://www.hp.com/support/ljM501) [ljM501](http://www.hp.com/support/ljM501) e acesse a ajuda integral da HP para a impressora.
- **EX NOTA:** Para obter mais detalhes sobre sistemas operacionais do cliente e do servidor e para suporte dos drivers HP UPD PCL6, UPD PCL 5 e UPD PS para essa impressora, acesse [www.hp.com/go/upd](http://www.hp.com/go/upd) e clique na guia Especificações.

#### Soluções de impressão móvel

A impressora suporta os seguintes softwares para impressão móvel:

- Software HP ePrint
- **W** NOTA: O software HP ePrint suporta os seguintes sistemas operacionais: Windows 7 SP 1 (32 bits e 64 bits); Windows 8 (32 bits e 64 bits); Windows 8.1 (32 bits e 64 bits); Windows 10 (32 bits e 64 bits); e OS X versões 10.9 Mavericks, 10.10 Yosemite e 10.11 El Capitan.
- HP ePrint via e-mail (Requer que os Serviços da Web HP estejam habilitados e que a impressora esteja registrado no HP Connected)
- Aplicativo HP ePrint (Disponível para Android, iOS e Blackberry)
- Aplicativo HP All-in-One Remote para dispositivos iOS e Android
- Google Cloud Print
- **AirPrint**
- Impressão em Android

### <span id="page-16-0"></span>Dimensões da impressora

Figura 1-1 Dimensões da impressora de base

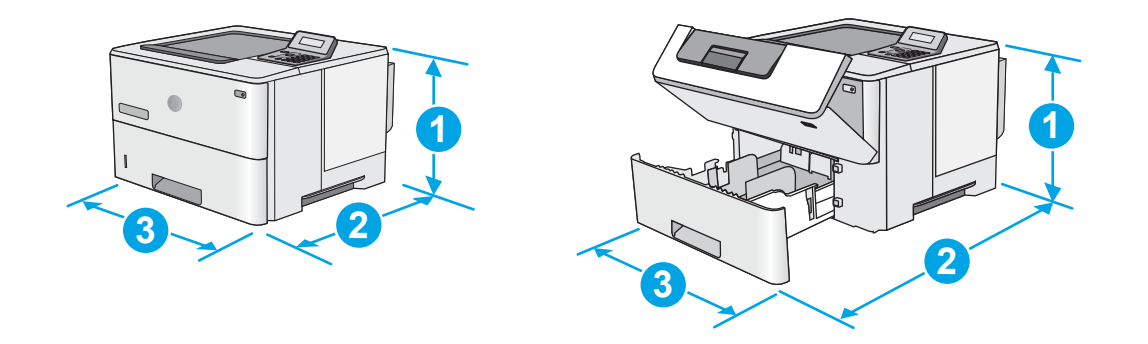

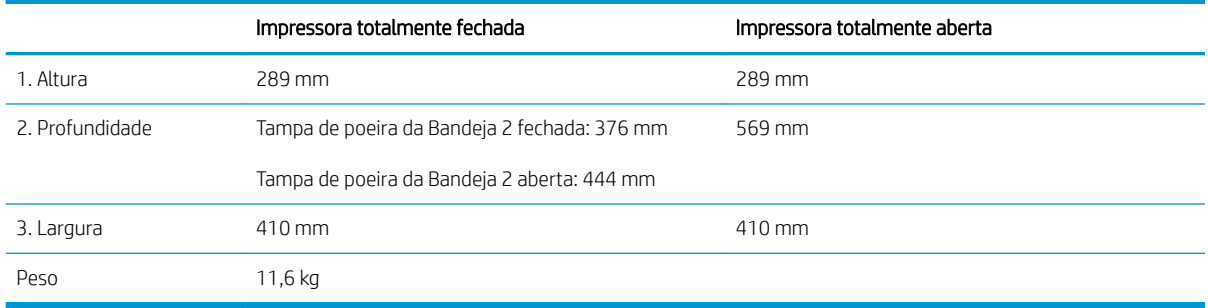

Figura 1-2 Dimensões da impressora com alimentador de papel 1 x 550 folhas

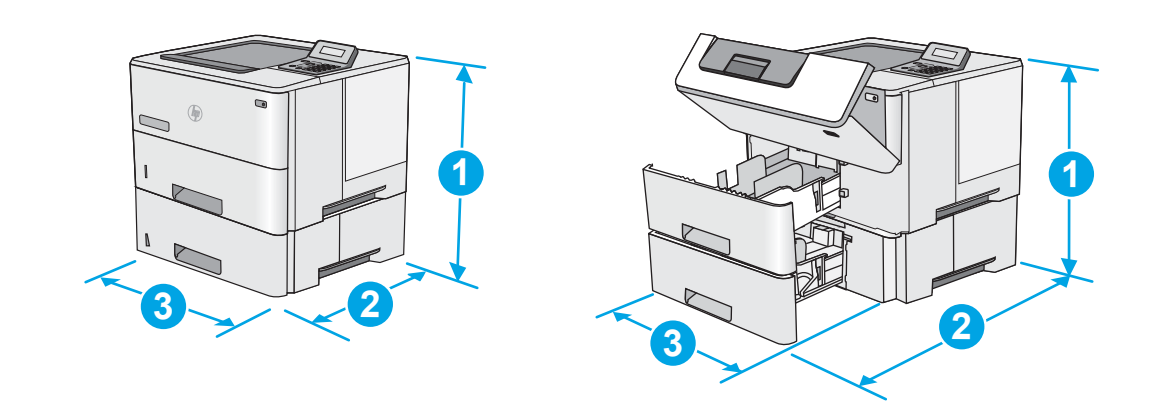

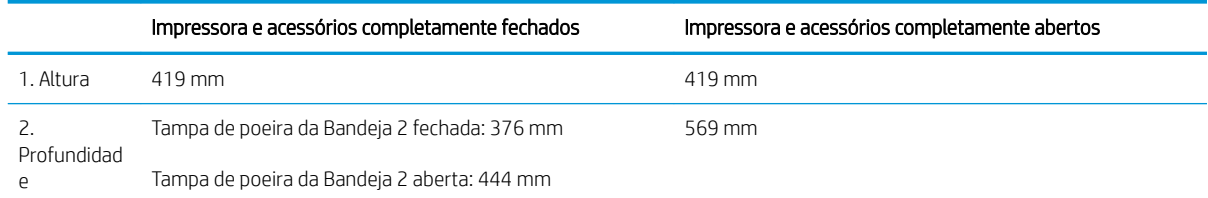

<span id="page-17-0"></span>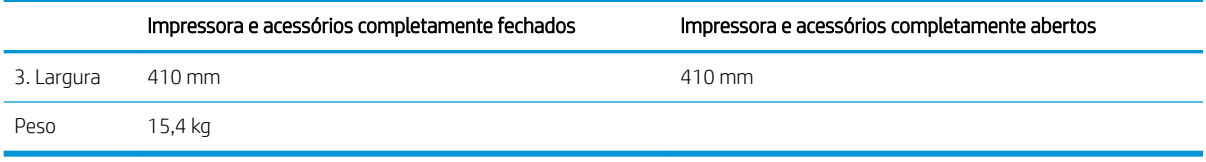

1 Valores sujeitos a mudanças. Para obter mais informações, acesse www.hp.com/support/liM501.

Figura 1-3 Dimensões para alimentador de papel 1 x 550 folhas

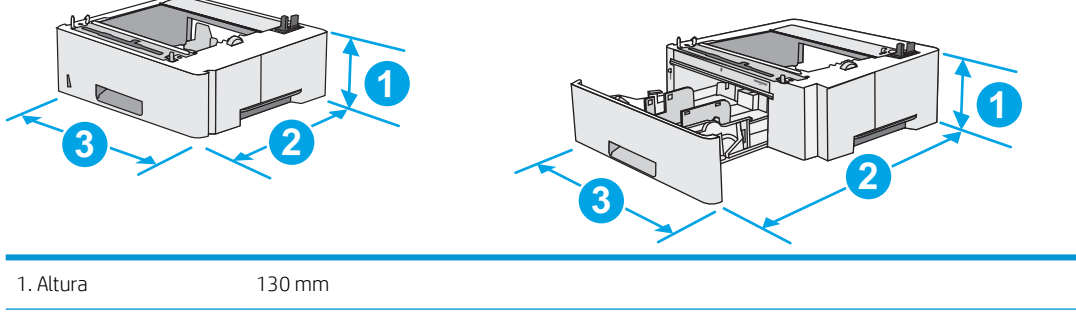

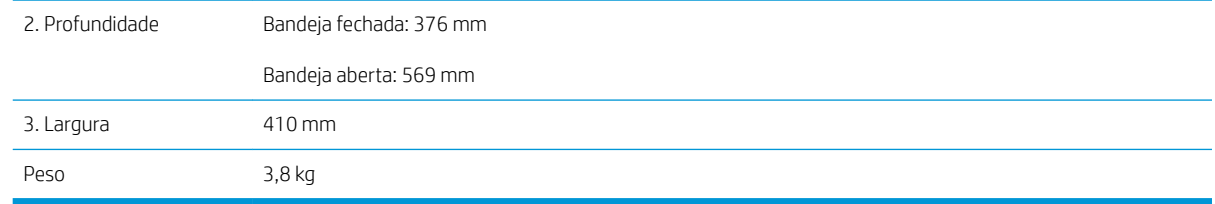

#### Consumo de energia, especificações elétricas e emissões acústicas

Consulte [www.hp.com/support/ljM501](http://www.hp.com/support/ljM501) para obter informações atualizadas.

CUIDADO: Os requisitos de alimentação são baseados no país/região onde a impressora é vendida. Não converta as tensões de operação. Isto danifica a impressora e invalida a garantia do produto.

#### Intervalo operacional-do ambiente

#### Tabela 1-1 Especificações do ambiente operacional

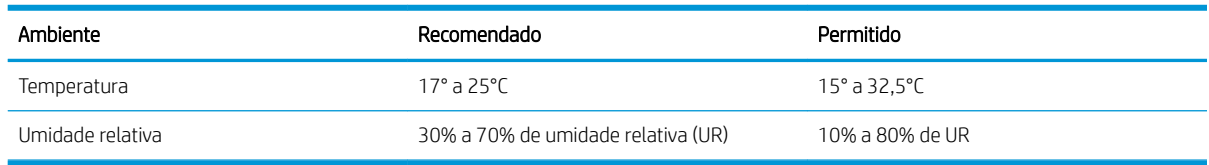

### <span id="page-18-0"></span>Configuração do hardware e instalação do software da impressora

Para instruções de configuração básica, consulte o Pôster de instalação e o Guia de primeiros passos que acompanham a impressora. Para obter instruções adicionais, acesse o suporte HP na Web.

Acesse [www.hp.com/support/ljM501](http://www.hp.com/support/ljM501) para obter ajuda completa da HP para sua impressora: Localize o seguinte suporte:

- **•** Instalar e configurar
- Conhecer e usar
- Solução de problemas
- · Fazer download de atualizações de software e firmware
- Participar de fóruns de suporte
- Localizar informações de garantia e reguladoras

# <span id="page-20-0"></span>2 Bandejas de papel

- [Carregar a Bandeja 1 \(bandeja multiuso\) com papel](#page-21-0)
- [Carregue o papel nas Bandejas 2 e 3](#page-23-0)
- [Carregar e imprimir envelopes](#page-26-0)

#### Para obter mais informações:

As informações a seguir estão corretas no momento da publicação. Para obter mais informações atuais, consulte [www.hp.com/support/ljM501](http://www.hp.com/support/ljM501) .

A ajuda integral da HP para a impressora inclui as seguintes informações:

- **•** Instalar e configurar
- Conhecer e usar
- Solução de problemas
- Fazer download de atualizações de software e firmware
- Participar de fóruns de suporte
- Localizar informações de garantia e reguladoras

## <span id="page-21-0"></span>Carregar a Bandeja 1 (bandeja multiuso) com papel

#### Introdução

As informações a seguir descrevem como colocar papel na Bandeja 1. Essa bandeja aceita até 100 folhas de papel de 75 g/m<sup>2</sup>.

**W** NOTA: Selecione o tipo de papel correto no driver de impressão antes de imprimir.

A CUIDADO: Para evitar atolamentos, nunca adicione nem remova papel da Bandeja 1 durante a impressão.

- 1. Segure a alça no outro lado da Bandeja 1 e puxe-a para frente para abri-la.
- 
- 2. Puxe a extensão da bandeja para suportar o papel.
- 3. Abra as guias de papel no tamanho correto e, depois, coloque os papéis na bandeja. Para obter informações sobre como orientar o papel, consulte [Orientação do papel da bandeja 1 na página 15](#page-22-0).

Verifique se o papel se encaixa sob as linhas nas guias de papel.

NOTA: A altura máxima da pilha é 10 mm ou aproximadamente 100 folhas de papel de 75g.

4. Ajuste as guias laterais de forma que toquem levemente a pilha de papel, sem dobrá-la.

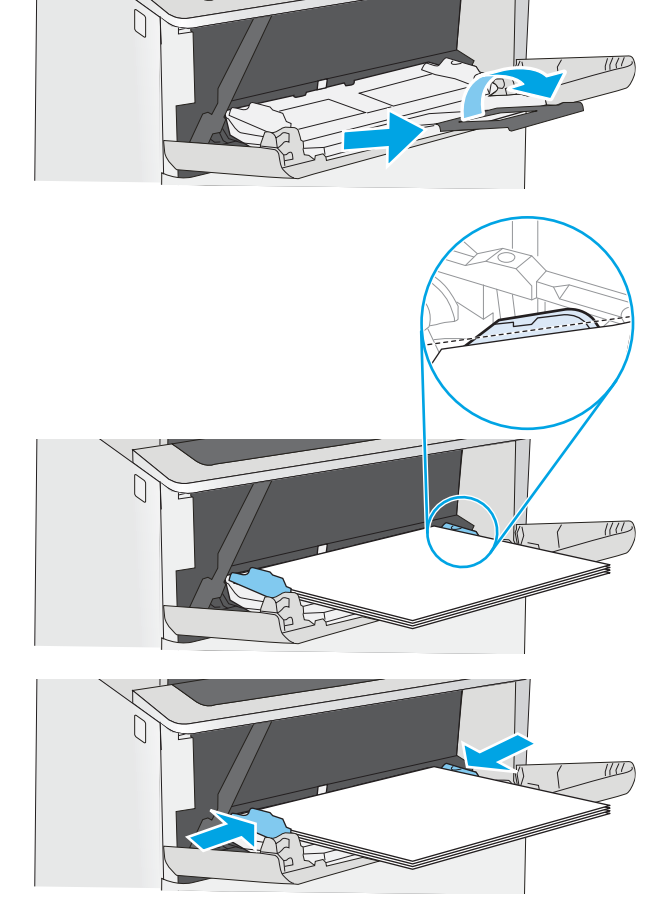

### <span id="page-22-0"></span>Orientação do papel da bandeja 1

Ao usar um papel que requeira uma orientação específica, coloque-o de acordo com as informações da tabela a seguir.

#### Tipo de papel **Impressão em um só lado** Impressão em um só lado Impressão em frente e verso Papel timbrado, pré-impresso ou perfurado Face para cima Margem superior entra primeiro na impressora Face para baixo

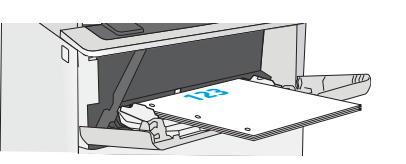

Margem inferior entra primeiro na impressora

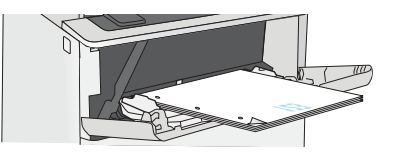

## <span id="page-23-0"></span>Carregue o papel nas Bandejas 2 e 3

### Introdução

As seguintes informações descrevem como carregar papel na Bandeja 2 e na Bandejas 3 de 550 folhas opcional (número de peça F2A72A). A bandeja opcional aceita até 550 folhas de papel de 75 g/m<sup>2</sup> .

**EM** NOTA: O procedimento de carregamento de papel na Bandeja 3 de 550 folhas é o mesmo da Bandeja 2. Somente a Bandeja 2 é exibida aqui.

A CUIDADO: Não estenda mais de uma bandeja de papel ao mesmo tempo.

1. Abra a bandeja.

NOTA: Não abra a bandeja enquanto ela estiver em uso.

2. Antes de carregar papel, ajuste as guias de largura do papel apertando as travas de ajuste e deslizando as guias até o tamanho do papel que está sendo usado.

3. Ajuste a guia de comprimento do papel apertando a trava de ajuste e deslizando a guia até o tamanho do papel que está sendo usado.

> NOTA: Quando a bandeja é estendida, o indicador de tamanho do papel é alterado de "A4" para "14".

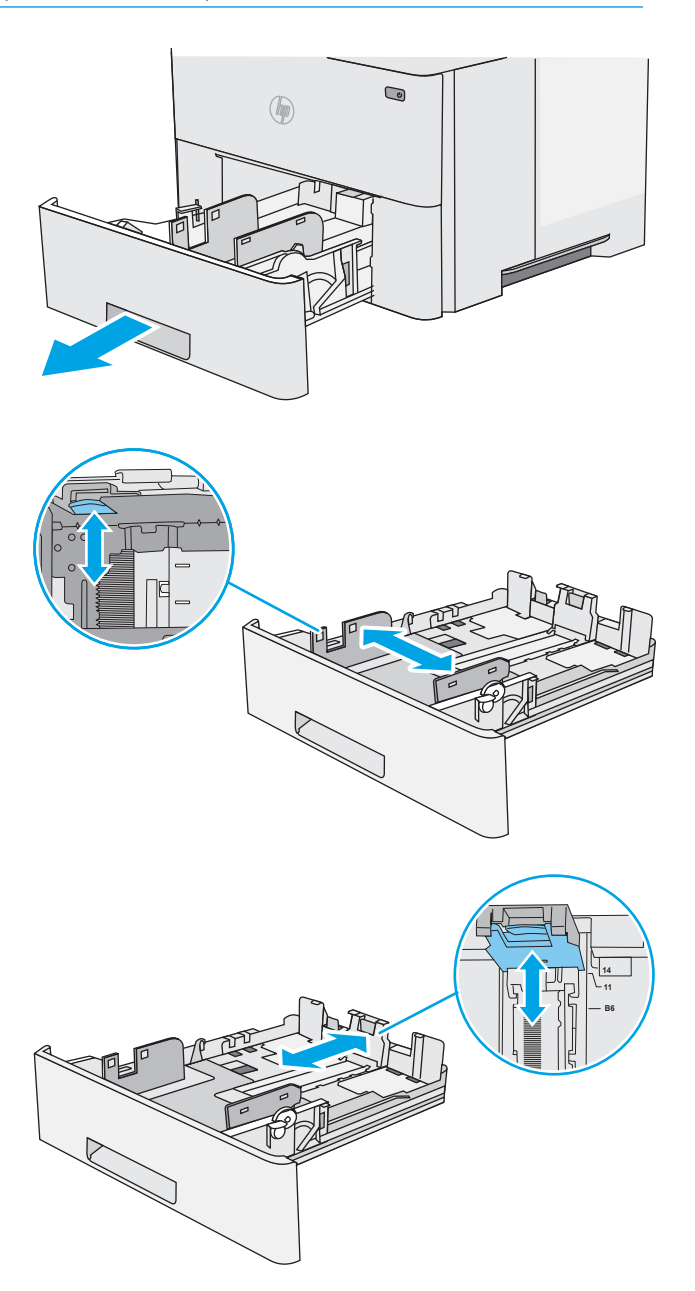

<span id="page-24-0"></span>4. Para colocar papel de tamanho ofício na bandeja, aperte a alavanca na parte de trás da bandeja que fica à esquerda do centro e, em seguida, estenda a bandeja de volta para o tamanho de papel correto.

NOTA: Esta etapa não se aplica a outros tamanhos de papel.

5. Carregue papel na bandeja. Para obter informações sobre como orientar o papel, consulte Bandeja 2 e orientação de papel da bandeja de 550 folhas na página 17.

NOTA: Não ajuste as guias do papel firmemente contra a pilha de papel. Ajuste-as aos recuos ou marcações na bandeja.

NOTA: Para impedir atolamentos, ajuste as guias do papel para o tamanho correto e não encha demais a bandeja. Certifique-se de que o topo da pilha esteja abaixo do indicador de bandeja cheia, conforme mostrado na ilustração.

6. Feche a bandeja.

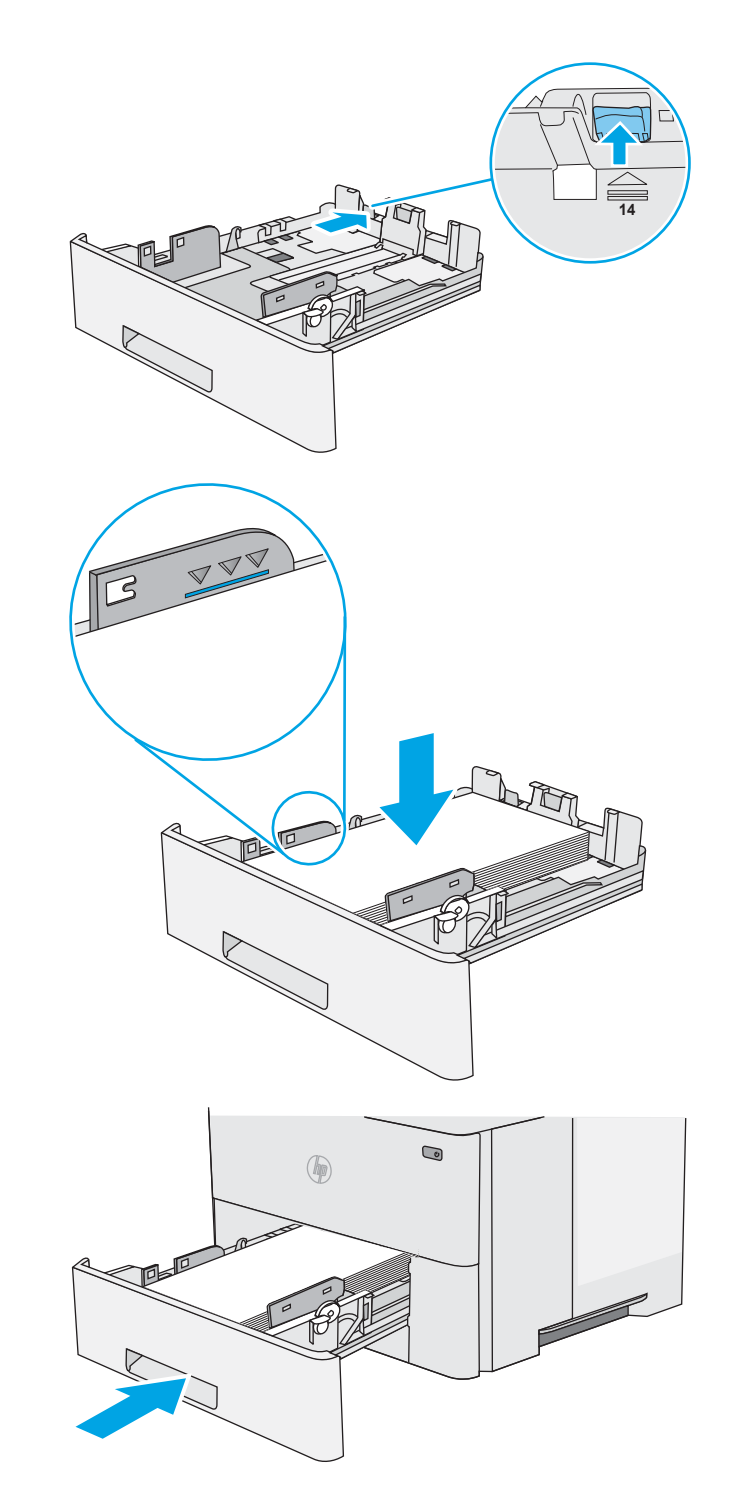

#### Bandeja 2 e orientação de papel da bandeja de 550 folhas

Ao usar um papel que requeira uma orientação específica, coloque-o de acordo com as informações da tabela a seguir.

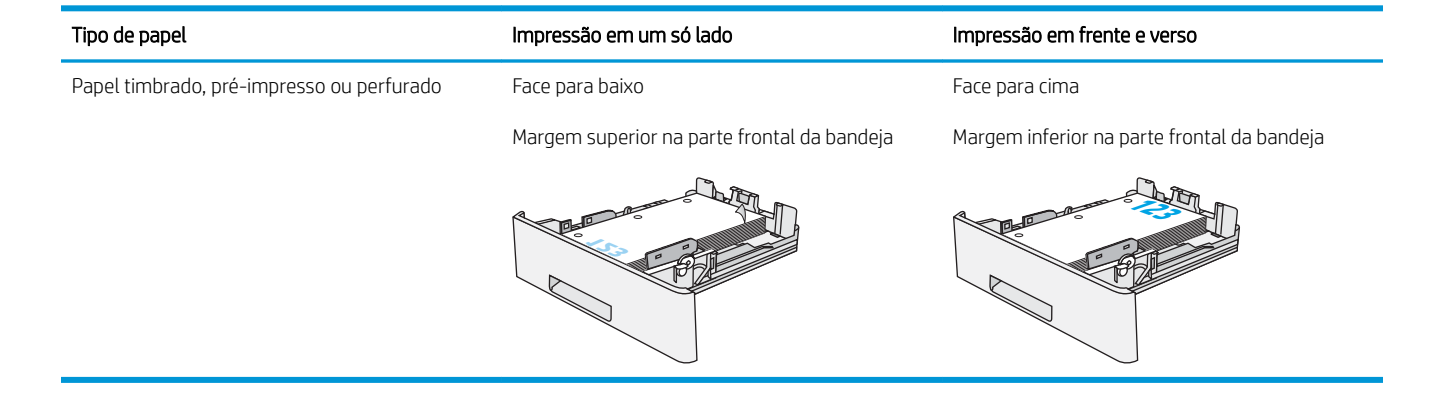

## <span id="page-26-0"></span>Carregar e imprimir envelopes

#### Introdução

As informações a seguir descrevem como carregar e imprimir envelopes. Use somente a Bandeja 1 para imprimir em envelopes. A Bandeja 1 suporta até 10 envelopes.

Para imprimir envelopes usando a opção de alimentação manual, siga estas etapas para selecionar as configurações corretas no driver de impressão e, em seguida, carregue os envelopes na bandeja depois de enviar o trabalho de impressão para a impressora.

#### Imprimir envelopes

- 1. No programa de software, selecione a opção Imprimir.
- 2. Selecione a impressora na lista de impressoras e, em seguida, clique ou toque no botão Propriedades ou Preferências para abrir o driver de impressão.
- $\mathbb{R}$  NOTA: O nome do botão varia de acordo com programas de software diferentes.
- **EX NOTA:** Para acessar esses recursos da tela Inicial do Windows 8 ou 8.1, selecione Dispositivos, Impressora e, em seguida, selecione a impressora.
- 3. Clique ou toque na guia Papel/Qualidade.
- 4. Na lista suspensa Tamanho do papel, selecione o tamanho correto para os envelopes.
- 5. Na lista suspensa Tipo de papel, selecione Envelope.
- 6. Na lista suspensa Origem do papel, selecione Alimentação Manual.
- 7. Clique no botão OK para fechar a caixa de diálogo Propriedades do documento.
- 8. Na caixa de diálogo Imprimir, clique no botão OK para imprimir o trabalho.

#### Orientação de envelopes

Carregue envelopes na bandeja 1 voltados para cima, com a extremidade de postagem curta voltada para a impressora.

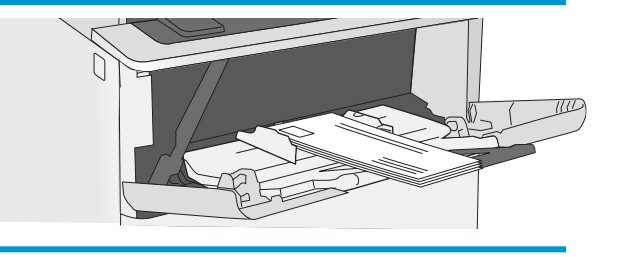

# <span id="page-28-0"></span>3 Suprimentos, acessórios e peças

- [Solicitar suprimentos, acessórios e peças](#page-29-0)
- [Substitua o cartucho de toner](#page-31-0)

#### Para obter mais informações:

As informações a seguir estão corretas no momento da publicação. Para obter mais informações atuais, consulte [www.hp.com/support/ljM501](http://www.hp.com/support/ljM501) .

A ajuda integral da HP para a impressora inclui as seguintes informações:

- Instalar e configurar
- Conhecer e usar
- Solução de problemas
- Fazer download de atualizações de software e firmware
- Participar de fóruns de suporte
- Localizar informações de garantia e reguladoras

## <span id="page-29-0"></span>Solicitar suprimentos, acessórios e peças

### Pedidos

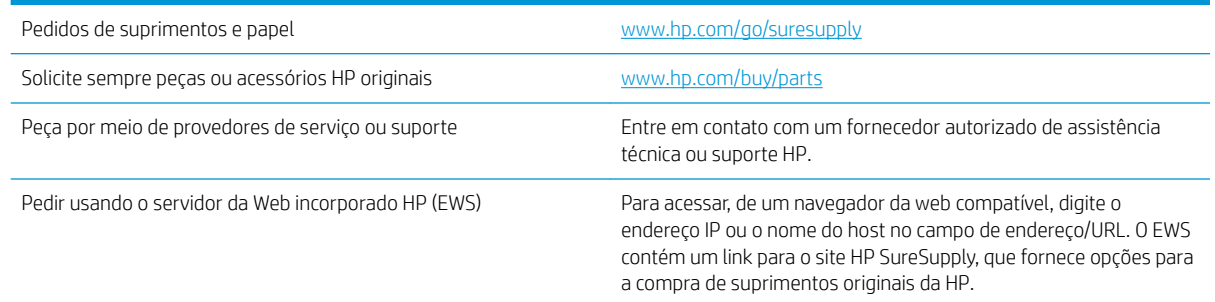

### Suprimentos e acessórios

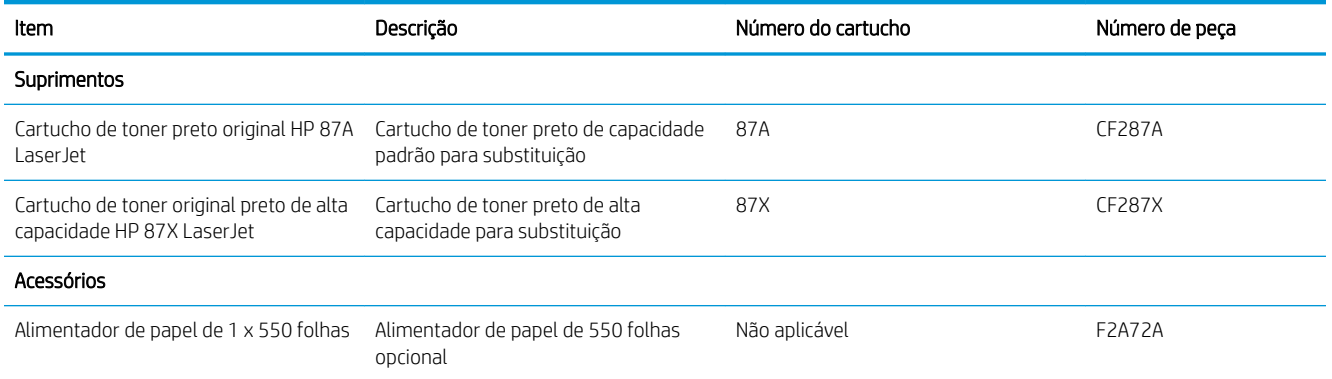

#### Peças para reparos e reposição por parte do cliente

As peças CSR para autorreparo pelo cliente estão disponíveis para muitas impressoras HP LaserJet para reduzir o tempo de reparo. Para obter mais informações sobre o programa CSR e suas vantagens, acesse [www.hp.com/go/csr-support](http://www.hp.com/go/csr-support) e [www.hp.com/go/csr-faq](http://www.hp.com/go/csr-faq).

Peças de substituição originais da HP podem ser solicitadas em [www.hp.com/buy/parts](http://www.hp.com/buy/parts) ou entrando em contato com o serviço ou provedor autorizado HP. Ao realizar a solicitação, um dos seguintes itens será necessário: número da peça, número de série (na parte traseira da impressora), número ou nome da impressora.

- As peças listadas como de auto-substituição **Obrigatória** devem ser instaladas pelo cliente, a menos que o cliente queira pagar uma equipe de serviço da HP para executar o serviço. Para essas peças, o suporte no local ou o retorno para o depósito não é fornecido, de acordo com a garantia de sua impressora HP.
- As peças listadas como de auto-substituição **Opcional** poderão ser instaladas pela equipe de serviço da HP mediante solicitação, sem custo adicional, durante o período de garantia da impressora.

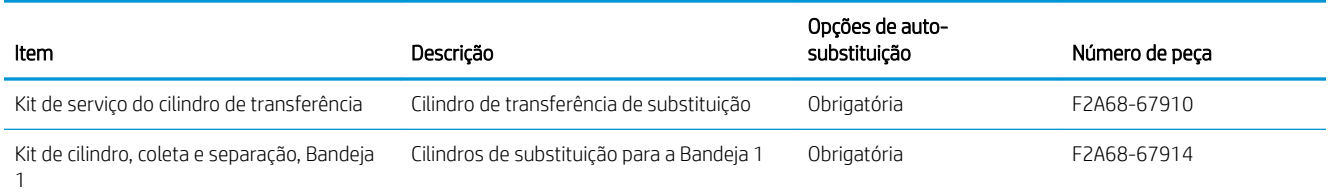

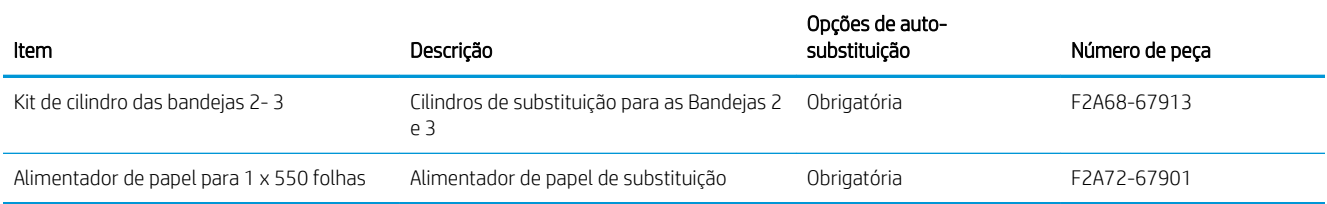

## <span id="page-31-0"></span>Substitua o cartucho de toner

#### Introdução

As seguintes informações fornecem detalhes sobre os cartuchos do toner da impressora, incluindo instruções sobre como substituí-los.

- Informações do cartucho de toner
- [Remova e substitua o cartucho](#page-32-0)

#### Informações do cartucho de toner

Esta impressora indica quando o nível do cartucho de toner está baixo ou muito baixo. A vida útil real restante do cartucho de toner pode variar. É recomendável ter um cartucho de impressão para substituição disponível para instalação quando a qualidade de impressão não estiver mais satisfatória.

Continue imprimindo com o cartucho atual até que a redistribuição do toner não produza mais uma qualidade de impressão aceitável. Para redistribuir o toner, remova o cartucho do toner da impressora e agite-o levemente para trás e para frente sobre seu eixo horizontal. Para uma representação gráfica, consulte as instruções de substituição do cartucho. Reinsira o cartucho do toner na impressora e feche a tampa.

Para adquirir cartuchos ou verificar a compatibilidade dos cartuchos com a impressora, acesse o HP SureSupply em [www.hp.com/go/suresupply.](http://www.hp.com/go/suresupply) Vá até o canto inferior da página e verifique se o país/região está correto.

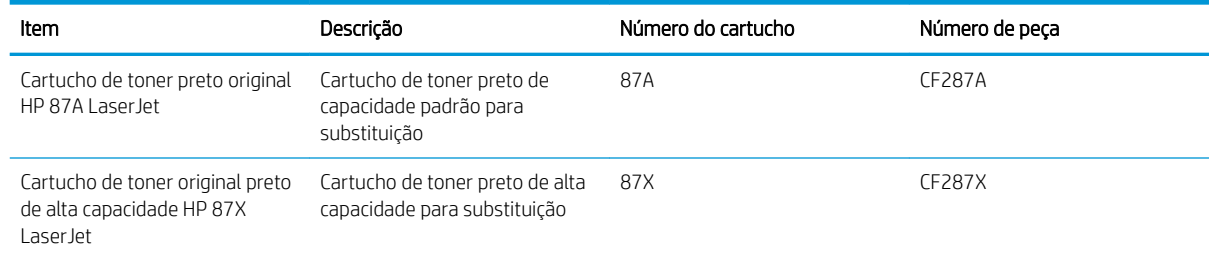

**W NOTA:** Os cartuchos de toner de alta capacidade contêm mais toner que os cartuchos padrão para um maior fluxo de página. Para obter mais informações, acesse [www.hp.com/go/learnaboutsupplies](http://www.hp.com/go/learnaboutsupplies).

Não retire o cartucho de toner de sua embalagem até o momento de usá-lo.

A CUIDADO: Para evitar danos ao cartucho de toner, não o exponha à luz por mais de alguns minutos. Cubra o tambor de imagens verde se o cartucho de toner tiver de ser removido da impressora durante um período prolongado.

A ilustração a seguir mostra os componentes do cartucho de toner.

<span id="page-32-0"></span>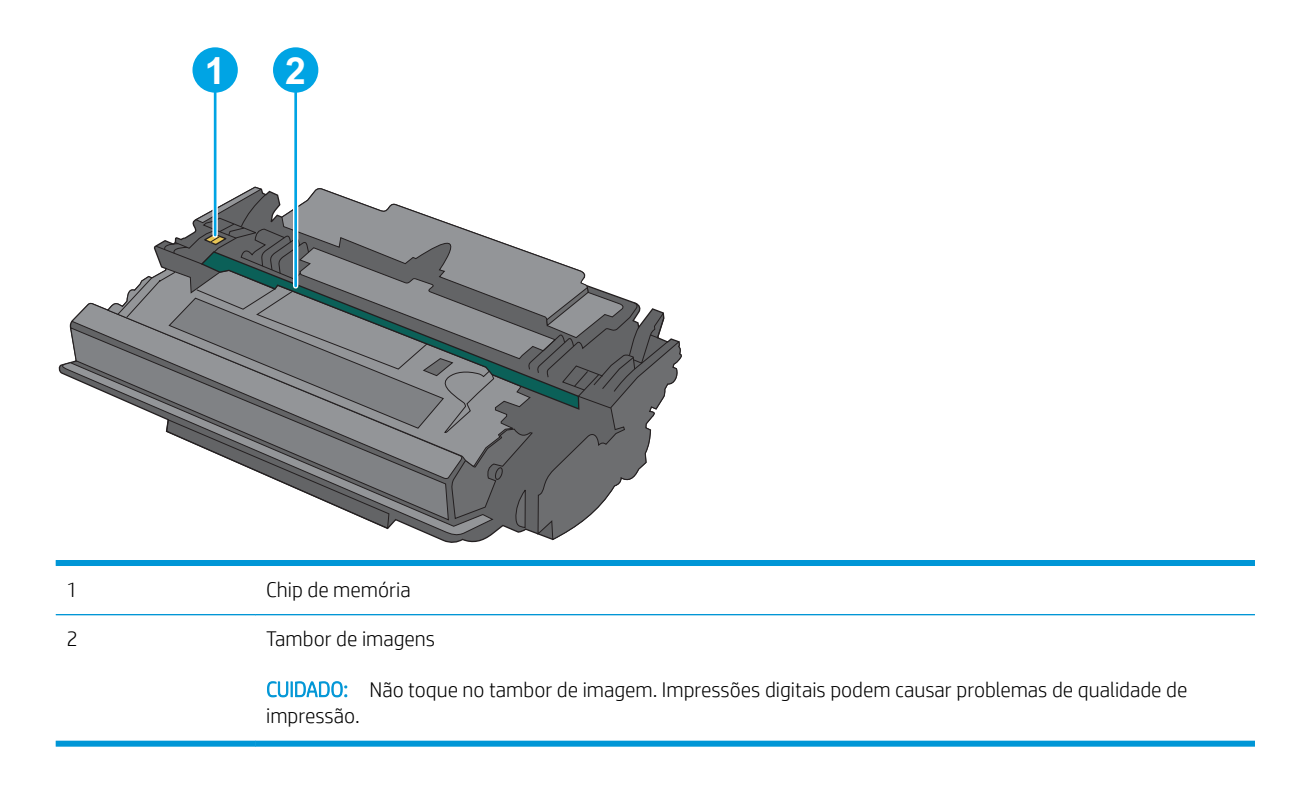

- CUIDADO: Caso caia toner em suas roupas, limpe com um pano seco e lave a roupa em água fria. Água quente irá fixar o toner ao tecido.
- NOTA: Informações sobre a reciclagem de cartuchos de toner usados estão na caixa do cartucho.

#### Remova e substitua o cartucho

1. Pressione o botão de liberação da tampa superior no lado esquerdo da impressora.

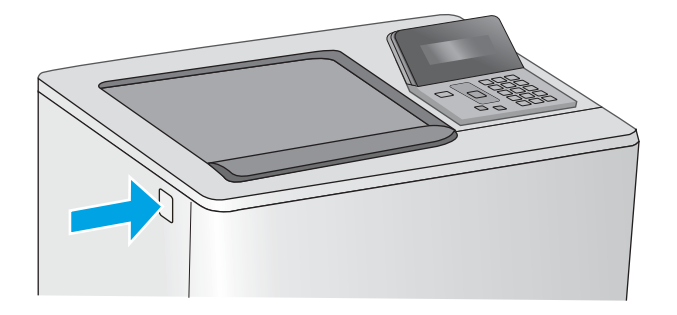

2. Abra a porta frontal.

3. Segure a alça do cartucho de toner usado e puxe o cartucho para removê-lo.

4. Remova o novo cartucho de toner de sua folha de proteção arrancando a tira de plástico e abrindo a embalagem. Guarde todas as embalagens para reciclagem do cartucho de toner utilizado.

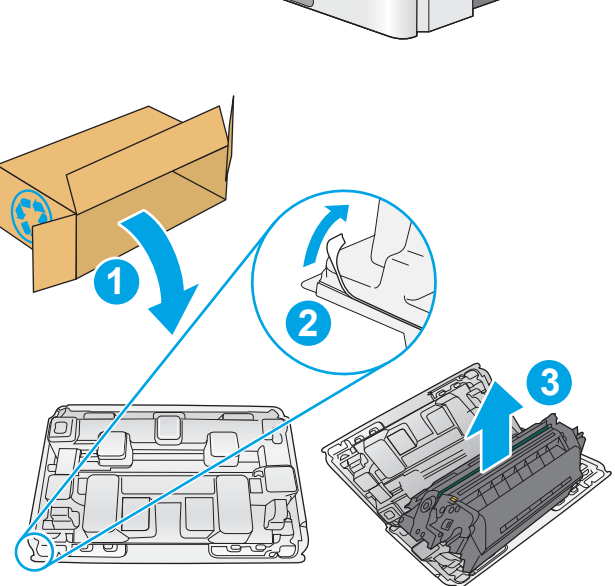

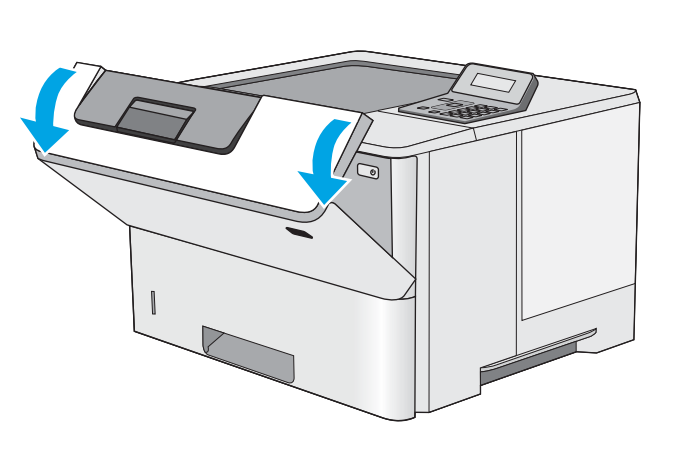

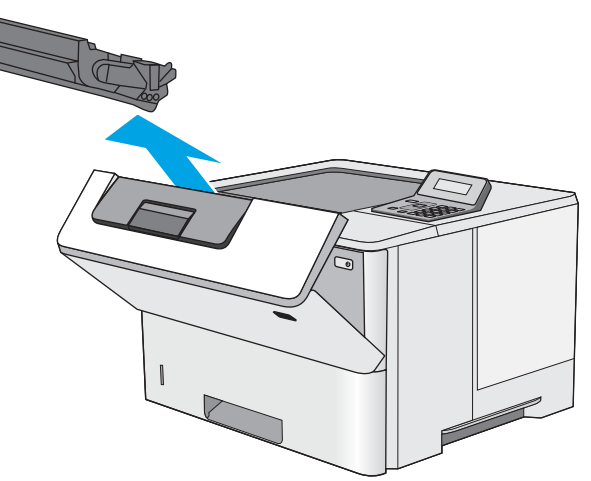

5. Segure ambos os lados do cartucho de toner e agite para cima e para baixo 5-6 vezes.

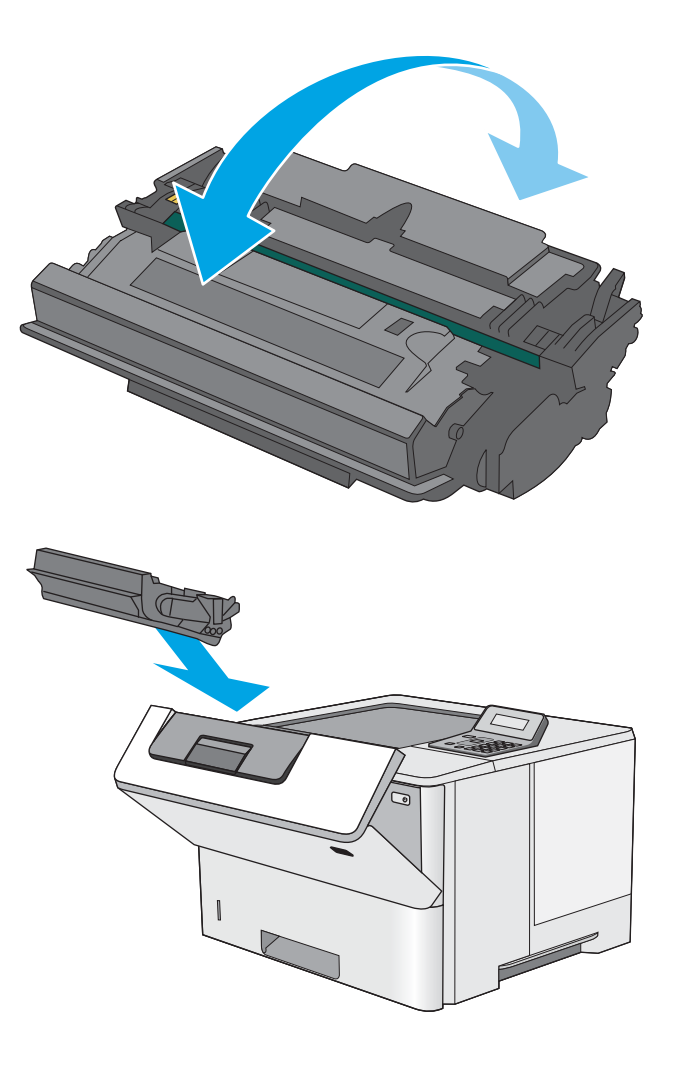

6. Alinhe o cartucho de toner com o slot e, em seguida, insira o cartucho na impressora.

7. Feche a porta frontal.

8. Embale o cartucho de toner usado e ponha-o na caixa de onde veio o novo cartucho. Consulte o guia de reciclagem anexo para obter informações sobre reciclagem.

Nos EUA, um selo postal pré-pago está incluso na caixa. Em outros países/regiões, vá para [www.hp.com/recycle](http://www.hp.com/recycle) para imprimir um selo postal pré-pago.

Cole o selo postal pré-pago na caixa e retorne à HP o cartucho usado para reciclagem.

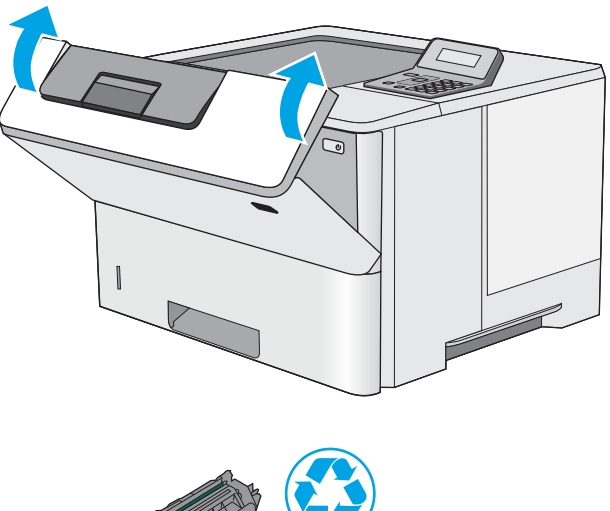

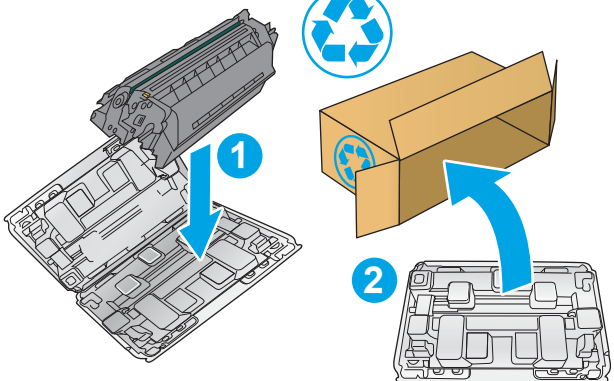
# 4 Impressão

- [Tarefas de impressão \(Windows\)](#page-37-0)
- [Tarefas de impressão \(OS X\)](#page-42-0)
- · Armazenar trabalhos de impressão em uma unidade flash USB para imprimir mais tarde
- [Impressão móvel](#page-50-0)

#### Para obter mais informações:

As informações a seguir estão corretas no momento da publicação. Para obter mais informações atuais, consulte [www.hp.com/support/ljM501](http://www.hp.com/support/ljM501) .

A ajuda integral da HP para a impressora inclui as seguintes informações:

- **•** Instalar e configurar
- Conhecer e usar
- Solução de problemas
- Fazer download de atualizações de software e firmware
- Participar de fóruns de suporte
- Localizar informações de garantia e reguladoras

## <span id="page-37-0"></span>Tarefas de impressão (Windows)

## Como imprimir (Windows)

O procedimento a seguir descreve o processo básico de impressão no Windows.

- 1. No programa de software, selecione a opção Imprimir.
- 2. Selecione a impressora na lista de impressoras. Para alterar as configurações, clique ou toque no botão Propriedades ou Preferências para abrir o driver da impressora.
	- **EX NOTA:** O nome do botão varia de acordo com os softwares utilizados.
	- **W NOTA:** Para acessar esses recursos em um aplicativo de tela Inicial do Windows 8 ou 8.1, selecione Dispositivos, Imprimir e, em seguida, selecione a impressora.
	- NOTA: Para obter mais informações, clique no botão Ajuda (?) no driver de impressão.

**EX NOTA:** O driver de impressão pode ter aparência diferente da exibida aqui, mas as etapas são as mesmas.

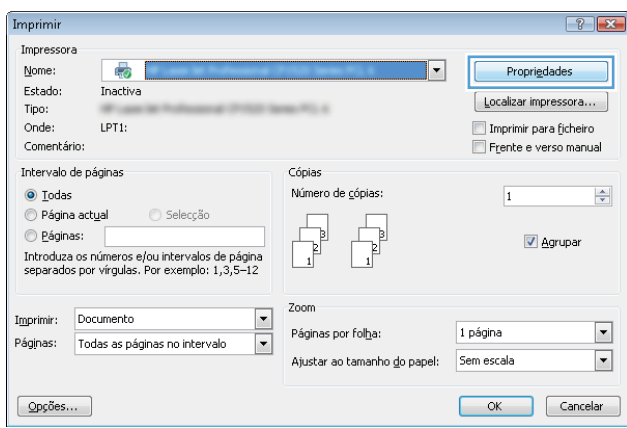

3. Clique ou toque nas quias do driver de impressão para configurar as opções disponíveis. Por exemplo, configure a orientação do papel na guia Acabamento e a fonte, o tipo e o tamanho do papel e os ajustes de qualidade na guia Papel/qualidade.

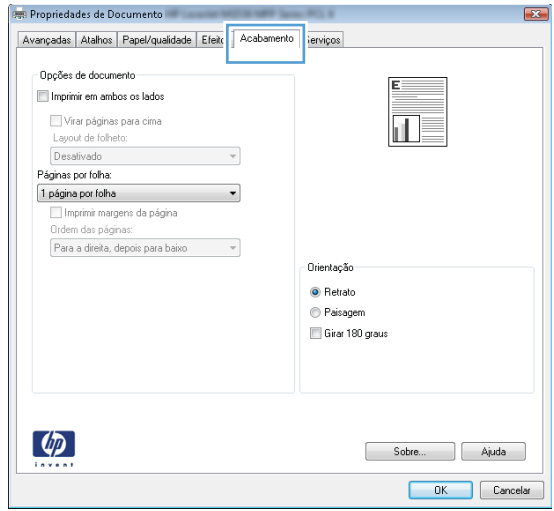

- 4. Clique ou toque no botão OK para voltar para a caixa de diálogo Imprimir. Selecione o número de cópias a serem impressas a partir dessa tela.
- 5. Clique ou toque no botão OK para imprimir o trabalho.

## Imprimir automaticamente nos dois lados (Windows)

Use este procedimento para impressoras que tenham um duplexador automático instalado. Se a impressora não tiver um duplexador automático instalado ou se desejar imprimir em tipos de papel não compatíveis com o duplexador, é possível imprimir manualmente em ambos os lados.

- 1. No programa de software, selecione a opção Imprimir.
- 2. Selecione a impressora na lista de impressoras e, em seguida, clique ou toque no botão **Propriedades** ou Preferências para abrir o driver de impressão.
- $\mathbb{R}$  NOTA: O nome do botão varia de acordo com os softwares utilizados.
- **EX NOTA:** Para acessar esses recursos em um aplicativo de tela Inicial do Windows 8 ou 8.1, selecione Dispositivos, Imprimir e, em seguida, selecione a impressora.
- 3. Clique ou toque na guia Acabamento.
- 4. Marque a caixa de seleção **Imprimir em ambos os lados**. Clique no botão **OK** para fechar a caixa de diálogo Propriedades do documento.
- 5. Na caixa de diálogo Imprimir, clique no botão OK para imprimir o trabalho.

### Imprimir manualmente nos dois lados (Windows)

Use este procedimento para impressoras que não tenham um duplexador automático instalado ou para imprimir em papel que o duplexador não suporta.

- 1. No programa de software, selecione a opção Imprimir.
- 2. Selecione a impressora na lista de impressoras e, em seguida, clique ou toque no botão **Propriedades** ou Preferências para abrir o driver de impressão.
	- NOTA: O nome do botão varia de acordo com programas de software diferentes.
	- $\mathbb{R}^n$  NOTA: Para acessar esses recursos em um aplicativo de tela Inicial do Windows 8 ou 8.1, selecione Dispositivos, Imprimir e, em seguida, selecione a impressora.
- 3. Clique ou toque na guia Acabamento.
- 4. Marque a caixa de seleção Imprimir em ambos os lados (manualmente). Clique no botão OK para imprimir o primeiro lado do trabalho.
- 5. Recupere a pilha impressa do compartimento de saída e coloque-a na Bandeja 1.
- 6. Se solicitado, toque no botão apropriado do painel de controle para continuar.

## Imprimir múltiplas páginas por folha (Windows)

- 1. No programa de software, selecione a opção Imprimir.
- 2. Selecione a impressora na lista de impressoras e, em seguida, clique ou toque no botão Propriedades ou Preferências para abrir o driver de impressão.
- **EZ NOTA:** O nome do botão varia de acordo com os softwares utilizados.
- **EX NOTA:** Para acessar esses recursos em um aplicativo de tela Inicial do Windows 8 ou 8.1, selecione Dispositivos, Imprimir e, em seguida, selecione a impressora.
- 3. Clique ou toque na guia Acabamento.
- 4. Selecione o número de páginas por folha na lista suspensa **Páginas por folha**.
- 5. Selecione a opção correta Imprimir bordas da página, Ordem das páginas e Orientação. Clique no botão OK para fechar a caixa de diálogo Propriedades do documento.
- 6. Na caixa de diálogo Imprimir, clique no botão OK para imprimir o trabalho.

### Selecionar o tipo de papel (Windows)

- 1. No programa de software, selecione a opção Imprimir.
- 2. Selecione a impressora na lista de impressoras e, em seguida, clique ou toque no botão Propriedades ou Preferências para abrir o driver de impressão.
- **EZ NOTA:** O nome do botão varia de acordo com os softwares utilizados.
- **EX NOTA:** Para acessar esses recursos em um aplicativo de tela Inicial do Windows 8 ou 8.1, selecione Dispositivos, Imprimir e, em seguida, selecione a impressora.
- 3. Clique ou toque na guia Papel/Qualidade.
- 4. Na lista suspensa Tipo de papel, selecione a opção para o tipo de papel que está sendo usado e clique no botão OK.
- 5. Clique no botão OK para fechar a caixa de diálogo Propriedades do documento. Na caixa de diálogo Imprimir, clique no botão OK para imprimir o trabalho.

### Tarefas adicionais de impressão

Acesse o endereço [www.hp.com/support/ljM501.](http://www.hp.com/support/ljM501)

As instruções estão disponíveis para execução de tarefas de impressão específicas, como:

- Criar e usar atalhos ou predefinições de impressão
- Selecionar o tamanho do papel ou usar um tamanho de papel personalizado
- Selecionar a orientação da página
- Criar um livreto
- Dimensionar um documento conforme o tamanho do papel selecionado
- Imprimir a primeira ou a última página do documento em um papel diferente
- Imprimir marcas em um documento

## <span id="page-42-0"></span>Tarefas de impressão (OS X)

## Como imprimir (OS X)

O procedimento a seguir descreve o processo básico de impressão para o OS X.

- 1. Clique no menu Arquivo e na opção Imprimir.
- 2. Selecione a impressora.
- 3. Clique em Mostrar detalhes ou em Cópias e páginas e, em seguida, selecione outros menus para ajustar as configurações de impressão.

NOTA: O nome do item varia de acordo com programas de software diferentes.

4. Clique no botão Imprimir.

## Imprimir automaticamente nos dois lados (OS X)

**W** NOTA: Essa informação aplica-se às impressoras que têm um duplexador automático.

- **EX NOTA:** Esse recurso está disponível se você instalar o driver de impressão da HP. Ele pode não estar disponível se você estiver utilizando o AirPrint.
	- 1. Clique no menu Arquivo e na opção Imprimir.
	- 2. Selecione a impressora.
	- 3. Clique em Mostrar detalhes ou em Cópias e páginas e, em seguida, clique no menu Layout.

**W** NOTA: O nome do item varia de acordo com programas de software diferentes.

- 4. Selecione uma opção de encadernação na lista suspensa Frente e verso.
- 5. Clique no botão Imprimir.

## Imprimir manualmente nos dois lados (OS X)

**W** NOTA: Esse recurso está disponível se você instalar o driver de impressão da HP. Ele pode não estar disponível se você estiver utilizando o AirPrint.

- 1. Clique no menu Arquivo e na opção Imprimir.
- 2. Selecione a impressora.
- 3. Clique em Mostrar detalhes ou em Cópias e páginas e, em seguida, clique no menu Duplexação manual.

**W** NOTA: O nome do item varia de acordo com programas de software diferentes.

- 4. Clique na caixa Dúplex manual e selecione uma opção de encadernação.
- 5. Clique no botão Imprimir.
- 6. Na impressora, retire qualquer papel em branco que estiver na Bandeja 1.
- 7. Retire a pilha impressa do compartimento de saída e coloque-a com o lado impresso voltado para baixo na bandeja de entrada.
- 8. Se solicitado, toque no botão apropriado do painel de controle para continuar.

## Imprimir múltiplas páginas por folha (OS X)

- 1. Clique no menu Arquivo e na opção Imprimir.
- 2. Selecione a impressora.
- 3. Clique em Mostrar detalhes ou em Cópias e páginas e, em seguida, clique no menu Layout.

**W** NOTA: O nome do item varia de acordo com programas de software diferentes.

- 4. Na lista suspensa Páginas por folha, selecione o número de páginas que você deseja imprimir em cada folha.
- 5. Na área Direção do layout, selecione a ordem e posicionamento das páginas na folha.
- 6. No menu Bordas, selecione o tipo de borda que você deseja imprimir em torno de cada página da folha.
- 7. Clique no botão Imprimir.

## Selecione o tipo de papel (OS X)

- 1. Clique no menu Arquivo e na opção Imprimir.
- 2. Selecione a impressora.
- 3. Clique em Mostrar detalhes ou em Cópias e páginas e, em seguida, clique no menu Mídia e qualidade ou Papel/Qualidade.
	- **W** NOTA: O nome do item varia de acordo com programas de software diferentes.
- 4. Selecione as opções Mídia e qualidade ou Papel/qualidade.
	- NOTA: Esta lista contém o conjunto mestre de opções disponíveis. Algumas opções não estão disponíveis em todas as impressoras.
		- Tipo de mídia: Selecione a opção para o tipo de papel do trabalho de impressão.
		- Qualidade de impressão: Selecione o nível de resolução do trabalho de impressão.
		- Impressão borda a borda: Selecione essa opção para imprimir próximo às bordas do papel.
		- **EconoMode**: Selecione essa opção para economizar o toner ao imprimir rascunhos de documentos.
- 5. Clique no botão Imprimir.

## Tarefas adicionais de impressão

Acesse o endereço [www.hp.com/support/ljM501.](http://www.hp.com/support/ljM501)

As instruções estão disponíveis para execução de tarefas de impressão específicas, como:

- Criar e usar atalhos ou predefinições de impressão
- Selecionar o tamanho do papel ou usar um tamanho de papel personalizado
- Selecionar a orientação da página
- Criar um livreto
- Dimensionar um documento conforme o tamanho do papel selecionado
- Imprimir a primeira ou a última página do documento em um papel diferente
- Imprimir marcas em um documento

## <span id="page-45-0"></span>Armazenar trabalhos de impressão em uma unidade flash USB para imprimir mais tarde

- Introdução
- Antes de começar
- Configurar a impressora para armazenamento de trabalhos
- [Criar um trabalho armazenado \(Windows\)](#page-46-0)
- [Imprimir um trabalho armazenado](#page-48-0)
- [Excluir um trabalho armazenado](#page-49-0)
- Informações enviadas à impressora para fins de Contabilização de Trabalho

## Introdução

Esta seção apresenta os procedimentos para criar e imprimir documentos armazenados na unidade flash USB. Esses trabalhos podem ser impressos posteriormente.

### Antes de começar

O recurso de armazenamento de trabalhos tem os seguintes requisitos:

- Uma unidade flash USB 2.0 dedicada com espaço livre de, no mínimo, 16 GB deve ser instalada na porta USB traseira do host. Essa unidade flash USB guarda os trabalhos armazenados enviados à impressora. Remover essa unidade flash USB da impressora desativa o recurso de armazenamento de trabalhos.
- Se você estiver usando um HP Universal Print Driver (UPD), deverá usar o UPD versão 5.9.0 ou superior.

### Configurar a impressora para armazenamento de trabalhos

Conclua os seguintes processos para ativar o recurso de armazenamento de trabalhos da impressora.

#### Etapa um: Instalar uma unidade flash USB

- 1. Localize a porta USB traseira do host.
	- NOTA: Em alguns modelos, a porta USB traseira do host está coberta. Remova a tampa da porta USB traseira do host antes de prosseguir.

<span id="page-46-0"></span>2. Instale a unidade flash USB na porta USB traseira do host.

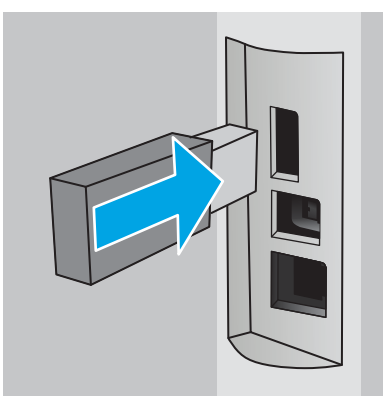

O painel de controle exibe uma mensagem Para formatar a unidade USB para Armazenamento de Trabalhos pressione OK.

3. Pressione o botão OK e siga as instruções no painel de controle para concluir o procedimento

#### Etapa dois: Atualizar o driver de impressão

#### Atualizar o driver de impressão no Windows

- 1. Clique no botão Iniciar e em Dispositivos e impressoras.
- 2. Clique com o botão direito no nome da impressora HP e selecione **Propriedades da impressora**.
- 3. Na caixa de diálogo Propriedades, selecione a quia Configurações do dispositivo.
- 4. Selecione Atualizar agora e clique em OK. O driver de impressão é atualizado.

O driver de impressão atualizado incluirá a guia Armazenamento de trabalho.

## Criar um trabalho armazenado (Windows)

Armazene trabalhos na unidade flash USB para impressão particular ou com atraso.

- $\mathbb{B}$  NOTA: O driver de impressão pode ter aparência diferente da exibida aqui, mas as etapas são as mesmas.
	- 1. No programa de software, selecione a opção Imprimir.
- 2. Selecione a impressora a partir da lista de impressoras e selecione Propriedades ou Preferências (o nome varia de acordo com o software).
- NOTA: O nome do botão varia de acordo com os softwares utilizados.

NOTA: Para acessar esses recursos da tela Inicial do aplicativo para Windows 8 ou 8.1, selecione Dispositivos, Impressora e, em seguida, selecione a impressora.

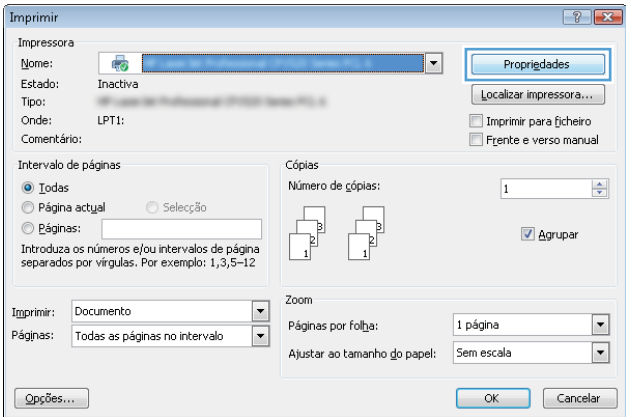

3. Clique na guia Armazenamento de trabalho.

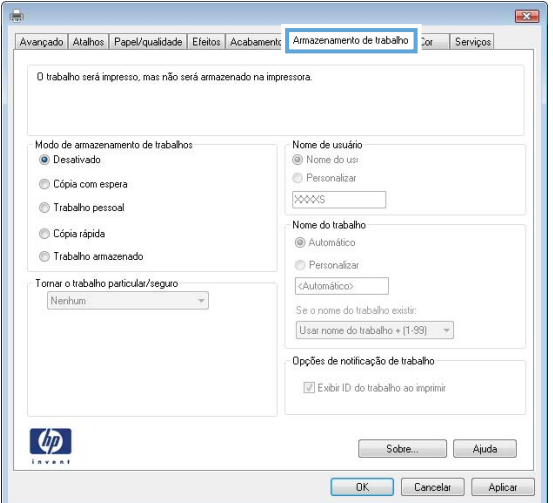

4. Selecione a opção Modo de armazenamento de trabalho.

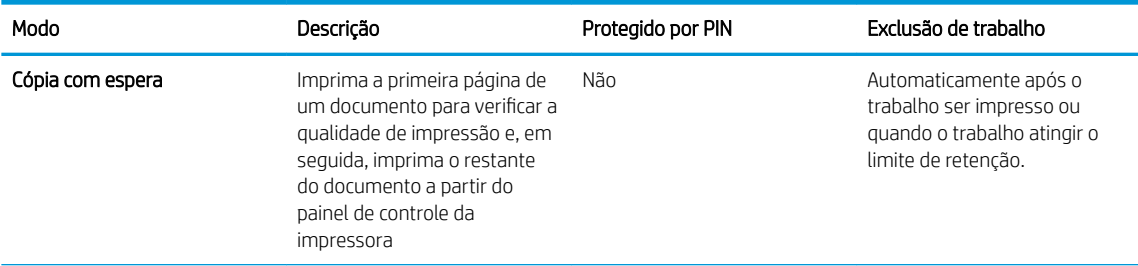

<span id="page-48-0"></span>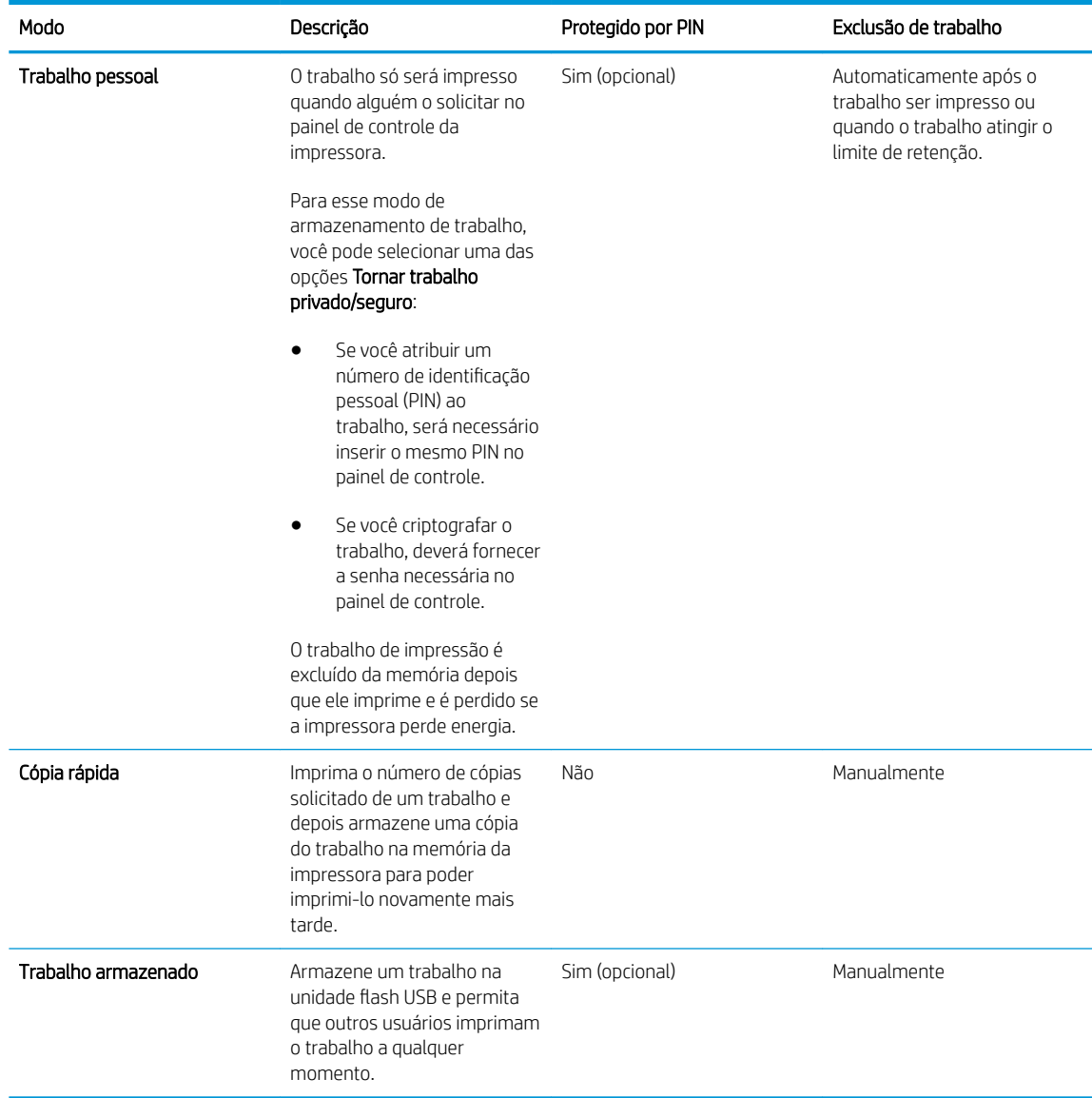

5. Para utilizar um nome de usuário ou de trabalho personalizado, clique no botão Personalizar e digite o nome do usuário ou do trabalho.

Selecione a opção a ser usada se outro trabalho armazenado já tiver este nome.

- · Usar nome do trabalho + (1 a 99): Agregue um número exclusivo no final do nome do trabalho.
- Substituir arquivo existente: Substitua o trabalho armazenado existente pelo novo.
- 6. Clique no botão OK para fechar a caixa de diálogo Propriedades do documento. Na caixa de diálogo Imprimir, clique no botão OK para imprimir o trabalho.

### Imprimir um trabalho armazenado

Use o procedimento a seguir para imprimir um trabalho que está armazenado na unidade flash USB.

- 1. No painel de controle da impressora, pressione o botão OK.
- 2. Role a tela e selecione Trabalhos Armazenados.
- <span id="page-49-0"></span>3. Na lista de Pastas de trabalho, selecione um nome de usuário. Exibe uma lista de trabalhos armazenados com esse nome de usuário.
- 4. Selecione o nome do trabalho. Se o trabalho for particular ou protegido, insira o PIN ou a senha.
- 5. Utilize os botões de seta para selecionar Cópias e pressione o botão OK.
- 6. Insira o número de cópias e pressione o botão OK.
- 7. Utilize os botões de seta para selecionar Imprimir e pressione o botão OK.

### Excluir um trabalho armazenado

Quando você envia um trabalho armazenado para a unidade flash USB, a impressora sobrescreve quaisquer trabalhos anteriores que tiverem o mesmo nome e forem do mesmo usuário. Se a unidade flash USB estiver cheia, o painel de controle da impressora exibe uma mensagem Sem memória e os trabalhos armazenados existentes devem ser excluídos para que seja possível armazenar outros trabalhos de impressão.

Use este procedimento para excluir um trabalho armazenado na unidade flash USB.

- 1. No painel de controle da impressora, pressione o botão OK.
- 2. Role a tela e selecione Trabalhos Armazenados.
- 3. Na lista de Pastas de trabalho, selecione um nome de usuário. Exibe uma lista de trabalhos armazenados com esse nome de usuário.
- 4. Selecione o nome do trabalho. Se o trabalho for particular ou protegido, insira o PIN ou a senha.
- 5. Utilize os botões de seta para selecionar Excluir e pressione o botão OK. Pressione o botão OK novamente para excluir o trabalho.

## Informações enviadas à impressora para Ƭns de Contabilização de Trabalho

Trabalhos de impressão enviados de drivers do cliente (por exemplo, PC) podem enviar informação de identificação pessoal para dispositivos de Impressão e Imagens HP LaserJet. Essas informações podem incluir, embora não se limitem a apenas isso, o nome de usuário e do cliente onde o trabalho foi originado, o que pode ser utilizado para fins de contabilização de trabalho, conforme determinado pelo Administrador do dispositivo de impressão. Essas mesmas informações também podem ser armazenadas em um dispositivo de armazenamento em massa (por exemplo, a unidade de disco rígido) do dispositivo de impressão, ao usar o recurso de armazenamento de trabalho.

## <span id="page-50-0"></span>Impressão móvel

## Introdução

A HP oferece várias soluções móveis e ePrint para possibilitar impressões fáceis em uma impressora HP a partir de um notebook, tablet, smartphone ou outro dispositivo móvel. Para ver a lista completa e determinar a melhor opção, acesse [www.hp.com/go/LaserJetMobilePrinting](http://www.hp.com/go/LaserJetMobilePrinting) (somente em inglês).

- **HP ePrint via email**
- **[Software HP ePrint](#page-51-0)**
- [AirPrint](#page-51-0)
- **[Google Cloud Print](#page-51-0)**
- [Impressão integrada para Android](#page-52-0)

## HP ePrint via email

Use o HP ePrint para imprimir documentos enviando-os como um anexo de e-mail para o endereço de e-mail da impressora, de qualquer dispositivo habilitado de e-mail.

**W NOTA:** A impressora pode necessitar de atualização de firmware para usar esse recurso.

Para usar o HP ePrint, a impressora deve atender aos seguintes requisitos:

- A impressora deve estar conectada a uma rede com ou sem fio e ter acesso à Internet.
- O HP Web Services deve estar habilitado na impressora, e ela deverá estar registrada no HP Connected.

Siga este procedimento para ativar os Serviços da Web da HP e se registrar-se no HP Connected:

- 1. No painel de controle da impressora, pressione o botão OK. Abra o menu Network Setup (Configuração da rede) e selecione Show IP Address (Mostrar endereço IP) para exibir o endereço IP ou o nome do host.
- 2. Abra um navegador da Web e, na linha de endereço, digite o endereço IP ou o nome do host exatamente como exibido no painel de controle da impressora. Pressione a tecla Enter no teclado do computador. O EWS é aberto.

https://10.10.XXXXX/

**W** NOTA: Se o navegador da Web exibir uma mensagem indicando que acessar o site pode não ser seguro, selecione a opção de prosseguir para o site. Acessar esse site da Web não prejudica o computador.

3. Clique na quia HP Web Services e em Habilitar. A impressora ativa os Web Services e, em seguida, imprime uma página de informações.

A página de informações contém um código da impressora necessário para registrar o produto HP no HP Connected.

4. Vá para [www.hpconnected.com](http://www.hpconnected.com) para criar uma conta HP ePrint e concluir o processo de configuração.

## <span id="page-51-0"></span>Software HP ePrint

O software HP ePrint facilita a impressão em um computador desktop ou laptop com Windows ou Mac para qualquer impressora com HP ePrint. Esse software facilita a localização de impressoras habilitadas para ePrint registrados na sua conta HP Connected. A impressora HP de destino pode estar localizada no escritório ou em qualquer lugar do mundo.

- Windows: Após a instalação do driver, abra a opção Imprimir de dentro do seu aplicativo e selecione HP ePrint na lista de impressoras instaladas. Clique no botão Propriedades para configurar opções de impressão.
- OS X: Após a instalação do software, selecione Arquivo, Imprimir e, em seguida, selecione a seta ao lado do PDF (na parte inferior esquerda da tela de driver). Selecione HP ePrint.

Para o Windows, o software HP ePrint também oferece suporte à impressão TCP/IP para impressoras de rede local na rede (LAN ou WAN) e para impressoras PostScript® UPD compatíveis.

Windows e OS X oferecem suporte à impressão IPP para produtos conectados à rede LAN ou WAN compatíveis com ePCL.

Windows e Mac oferecem suporte também à impressão de documentos PDF para locais de impressão públicos e à impressão usando o HP ePrint por e-mail através da nuvem.

Acesse [www.hp.com/go/eprintsoftware](http://www.hp.com/go/eprintsoftware) para obter drivers e informações.

- $\mathbb{Z}$  NOTA: O software HP ePrint é um utilitário de fluxo de trabalho de PDF para Mac e não é, tecnicamente, um driver de impressão.
- NOTA: O software HP ePrint não oferece suporte à impressão USB.

### **AirPrint**

A impressão direta usando o AirPrint da Apple é suportada para iOS 4.2 ou superior e em computadores Mac com OS X 10.7 Lion ou mais recentes. Use o AirPrint para impressão direta na impressora usando um iPad, um iPhone (3GS ou posterior) ou iPod touch (terceira geração ou posterior) nos seguintes aplicativos móveis:

- Correio
- Fotografias
- Safari
- **iBooks**
- Selecione aplicativos de terceiros

**MOTA:** Antes de usar o AirPrint com uma conexão USB, verifique o número de versão. O AirPrint versões 1.3 e anteriores não suportam conexões USB.

## Google Cloud Print

O Google Cloud Print é uma solução de impressão móvel disponível aos usuários de conta Gmail que permite imprimir pela web de qualquer lugar, incluindo o telefone ou tablet, para qualquer impressora.

Para obter mais informações, acesse [www.google.com/cloudprint/learn/printers.html](http://www.google.com/cloudprint/learn/printers.html)e, em seguida, selecione o link HP.

## <span id="page-52-0"></span>Impressão integrada para Android

A solução de impressão da HP para Android e Kindle permite que dispositivos móveis localizem e imprimam automaticamente em impressoras HP que estejam em uma rede.

A impressora deve estar conectada à mesma rede (sub-rede) como o dispositivo Android.

Soluções de impressão da HP são incorporadas em alguns dispositivos Android e Kindle e disponível para outros em: [play.google.com](https://play.google.com).

Para mais informações sobre como usar a impressão incorporada em Android e sobre os dispositivos Android compatíveis, acesse [www.hp.com/go/LaserJetMobilePrinting](http://www.hp.com/go/LaserJetMobilePrinting).

# 5 Gerenciar a impressora

- [Usar aplicativos HP Web Services](#page-55-0)
- [Alterar o tipo de conexão da impressora \(Windows\)](#page-56-0)
- · Configuração avançada com o Servidor da Web Incorporado HP (EWS) e HP Device Toolbox (Windows)
- · Configuração avançada com HP Utility para Mac OS X
- · Definir configurações de rede IP
- [Recursos de segurança da impressora](#page-67-0)
- · Configurações de conservação de energia
- **•** [HP Web Jetadmin](#page-70-0)
- · Atualizar o firmware

#### Para obter mais informações:

As informações a seguir estão corretas no momento da publicação. Para obter mais informações atuais, consulte [www.hp.com/support/ljM501](http://www.hp.com/support/ljM501) .

A ajuda integral da HP para a impressora inclui as seguintes informações:

- Instalar e configurar
- Conhecer e usar
- Solução de problemas
- Fazer download de atualizações de software e firmware
- Participar de fóruns de suporte
- Localizar informações de garantia e reguladoras

## <span id="page-55-0"></span>Usar aplicativos HP Web Services

Os aplicativos do HP Web Services fornecem conteúdo útil que pode ser baixado automaticamente da Internet para a impressora. Escolha entre uma variedade de aplicativos, incluindo notícias, calendários, formulários e armazenamento de documentos em nuvem.

Para ativar esses aplicativos e programar os downloads, acesse o site HP Connected Web em [www.hpconnected.com](http://www.hpconnected.com)

 $\ddot{\mathbb{B}}$  NOTA: Para usar esse recurso, a impressora deve estar conectada a uma rede e ter acesso à internet. É necessário ativar o HP Web Services na impressora.

#### Ativar Web Services

- 1. No painel de controle da impressora, pressione o botão OK.
- 2. Selecione o menu HP Web Services, depois pressione o botão OK.
- 3. Selecione o item Ativar Web Services, depois pressione o botão OK.

## <span id="page-56-0"></span>Alterar o tipo de conexão da impressora (Windows)

Se você já estiver usando a impressora e quiser alterar o modo como ele está conectado, use o atalho Reconfigurar seu dispositivo HP na área de trabalho do seu computador para configurar a conexão. Por exemplo, você pode reconfigurar a impressora para usar um endereço sem fio diferente, para se conectar a uma rede com ou sem fio ou alterar de uma conexão de rede para uma conexão USB. Você pode alterar a configuração sem inserir o CD da impressora. Após selecionar o tipo de conexão que você deseja estabelecer, o programa vai diretamente para a parte do procedimento de configuração da impressora que precisa de alteração.

## <span id="page-57-0"></span>Configuração avançada com o Servidor da Web Incorporado HP (EWS) e HP Device Toolbox (Windows)

Com o Servidor da Web Incorporado HP, você pode gerenciar as funções de impressão a partir de um computador, em vez de usar o painel de controle da impressora.

- Visualize informações de status da impressora
- Determinar a vida útil restante de todos os suprimentos e fazer novos pedidos
- · Exibir e alterar as configurações das bandejas
- · Exibir e alterar a configuração do menu do painel de controle da impressora
- Visualizar e imprimir páginas internas
- Receber notificação de eventos da impressora e de suprimentos
- · Exibir e alterar a configuração da rede

O Servidor da Web Incorporado HP opera quando a impressora está conectada a uma rede IP, mas O servidor da Web Incorporado HP não suporta conexões com a impressora com base em IPX. Não é preciso ter acesso à Internet para abrir e utilizar o Servidor da Web Incorporado HP.

Quando a impressora é conectada à rede, o Servidor da Web Incorporado HP fica automaticamente disponível.

NOTA: O HP Toolbox do dispositivo é um software utilizado para conectar ao servidor da Web incorporado HP quando a impressora estiver conectada a um computador via USB. Ele está disponível apenas se uma instalação completa foi executada quando a impressora foi instalada no computador. Dependendo da forma de conexão da impressora, pode ser que alguns recursos não estejam disponíveis.

**WEMER:** O Servidor da Web Incorporado HP não é acessível fora do firewall da rede.

#### Método um: Abrir o Servidor da Web Incorporado HP (EWS) a partir menu Iniciar

- 1. Clique no botão Iniciar e no item Programas.
- 2. Clique em seu grupo da impressoras HP e depois no item HP Toolbox do dispositivo.

#### Método dois: Abrir o Servidor da Web Incorporado HP (EWS) a partir de um navegador da Web

- 1. No painel de controle da impressora, pressione o botão OK. Abra o menu Network Setup (Configuração da rede) e selecione Show IP Address (Mostrar endereço IP) para exibir o endereço IP ou o nome do host.
- 2. Abra um navegador da Web e, na linha de endereço, digite o endereço IP ou o nome do host exatamente como exibido no painel de controle da impressora. Pressione a tecla Enter no teclado do computador. O EWS é aberto.

#### https://10.10.XXXXX/

 $\mathbb{B}^n$  NOTA: Se o navegador da Web exibir uma mensagem indicando que acessar o site pode não ser seguro, selecione a opção de prosseguir para o site. Acessar esse site da Web não prejudica o computador.

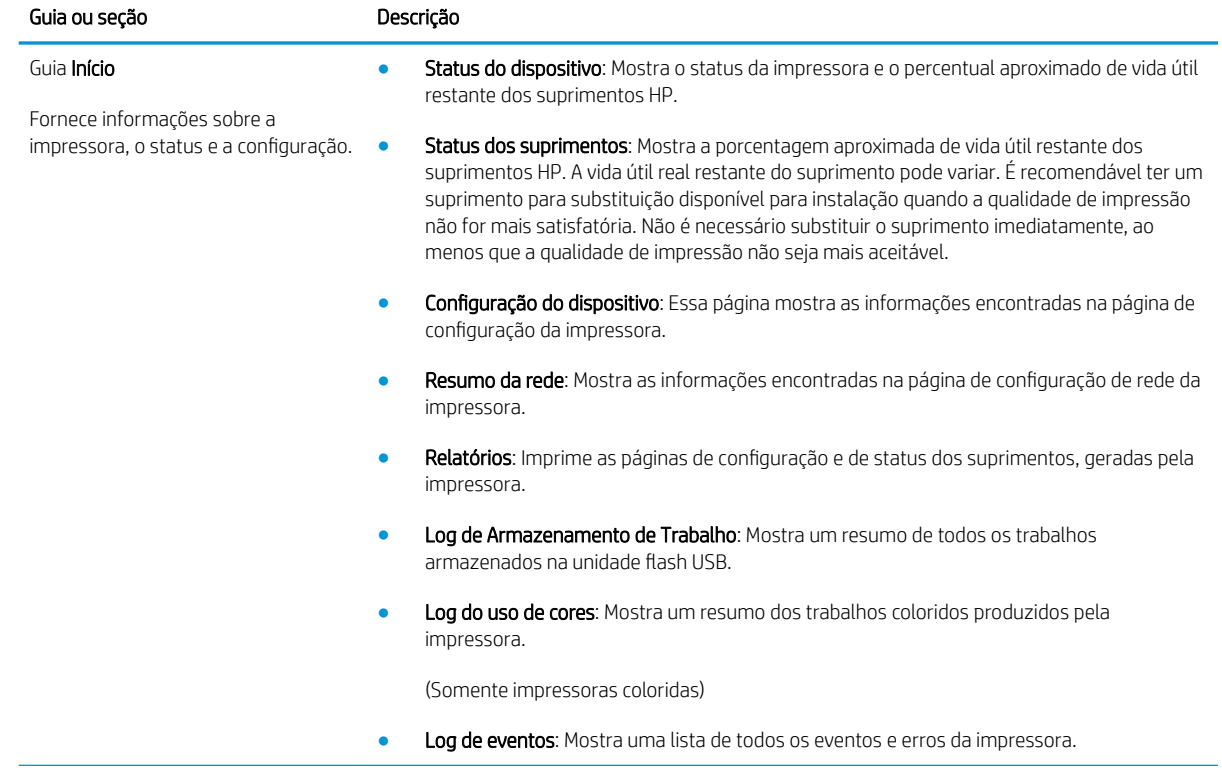

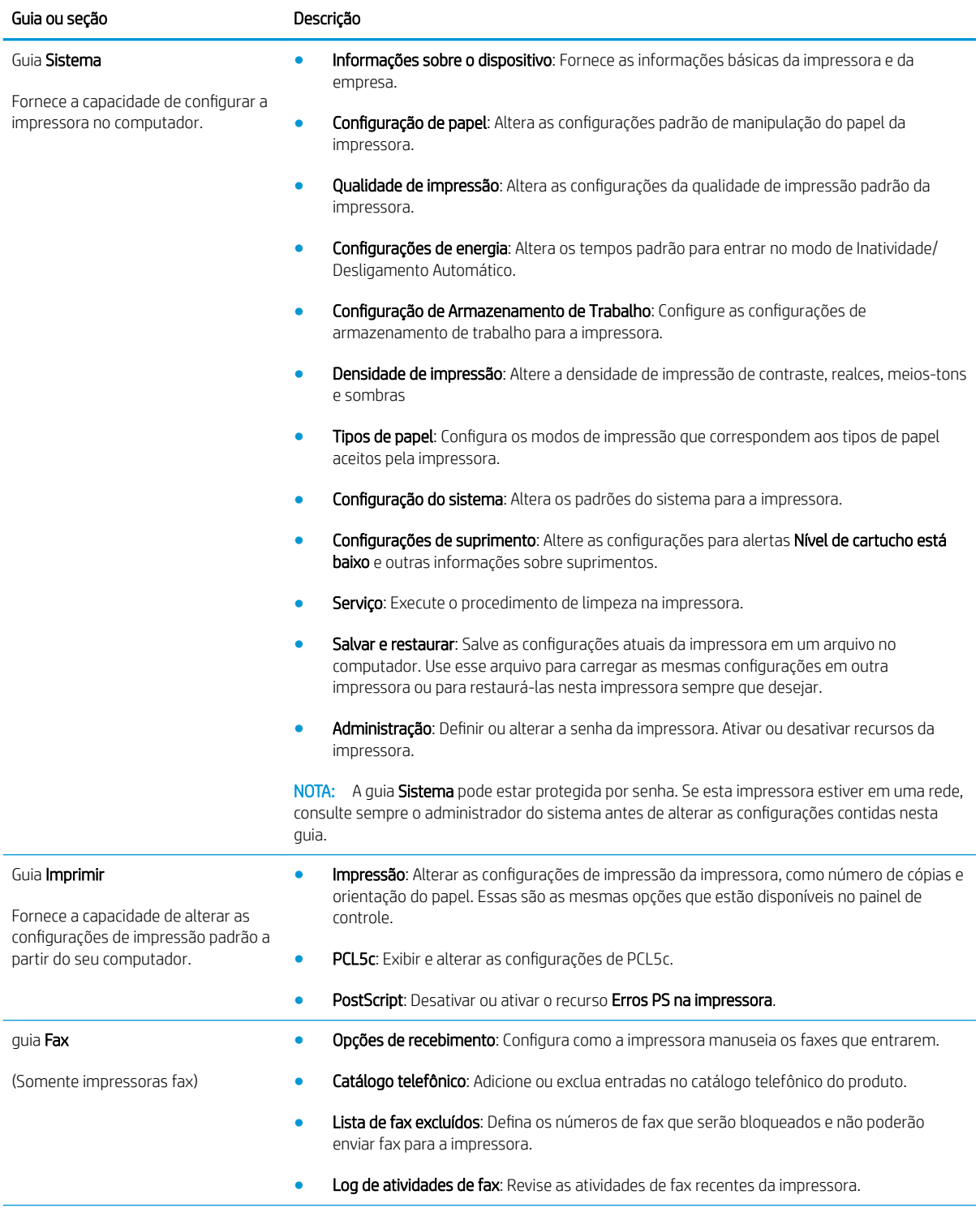

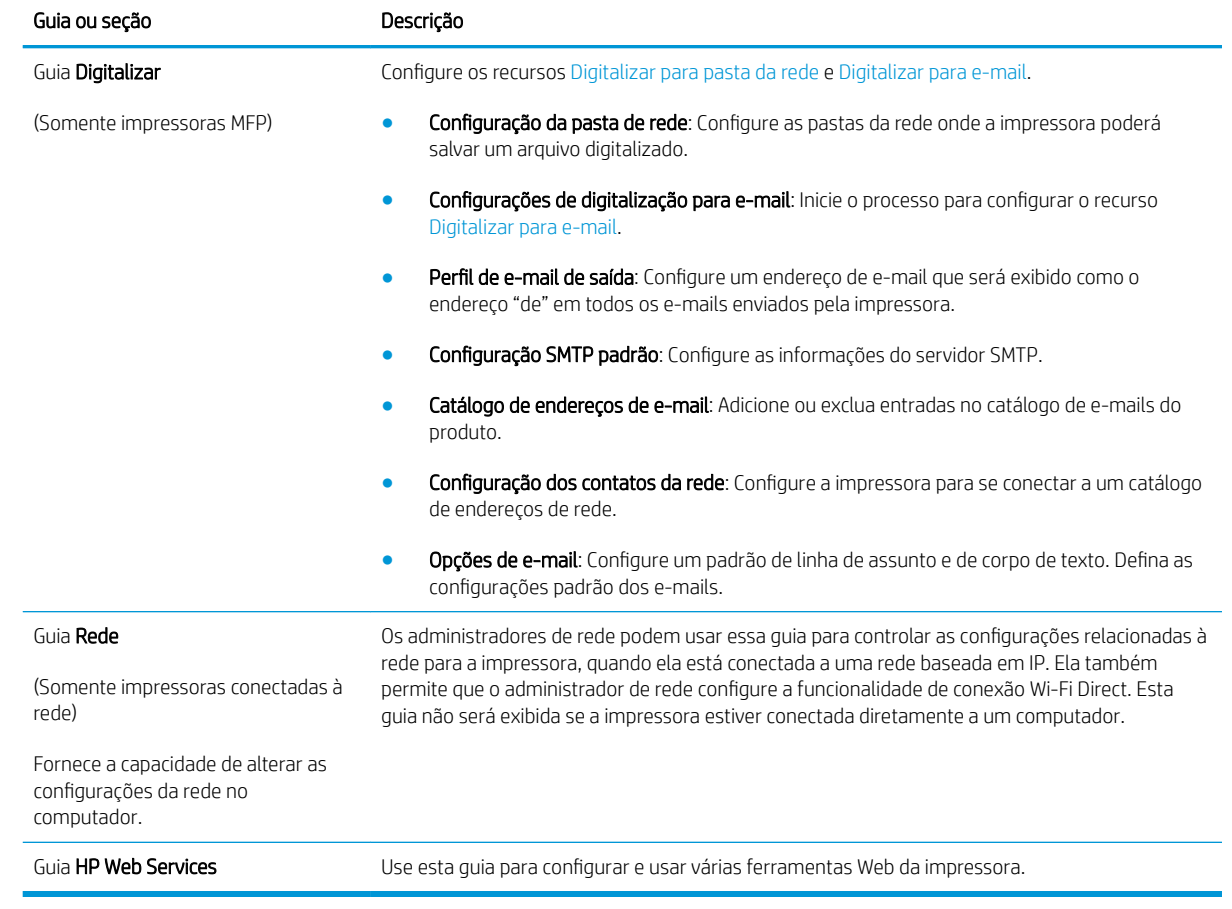

## <span id="page-61-0"></span>Configuração avançada com HP Utility para Mac OS X

Use o HP Utility para verificar o status do produto, ou para exibir ou alterar as configurações do produto no seu computador.

Você poderá usar o HP Utility se a impressora usar um cabo USB ou se estiver conectado a uma rede TCP/IP.

## Abrir o HP Utility

- 1. No computador, abra o menu Preferências do sistema e, depois clique no ícone Impressão e fax, Impressão e digitalização, ou no ícone Impressoras e Scanners.
- 2. Selecione a impressora na lista.
- 3. Clique no botão Opções e suprimentos.
- 4. Clique na guia Utilitário.
- 5. Clique no botão Abrir utilitário da impressora.

## Recursos do HP Utility

A barra de ferramentas HP Utility inclui os seguintes itens:

- Devices (Dispositivos): Clique neste botão para exibir ou ocultar produtos Mac encontrados pelo HP Utility.
- Todas as configurações: Clique nesse botão para retornar à página principal do HP Utility.
- HP Support (Suporte HP): Clique nesse botão para abrir um navegador e acessar o site de suporte HP.
- Supplies (Suprimentos): Clique nesse botão para abrir o site HP SureSupply.
- Registration (Registro): Clique nesse botão para abrir o site de registro da HP.
- Recycling (Reciclagem): Clique nesse botão para abrir o site do Programa de Parceiros de Reciclagem HP Planet.

O HP Utility é composto por páginas que podem ser abertas ao clicar na lista All Settings (Todas as configurações). A tabela a seguir descreve as tarefas que você pode executar com o HP Utility.

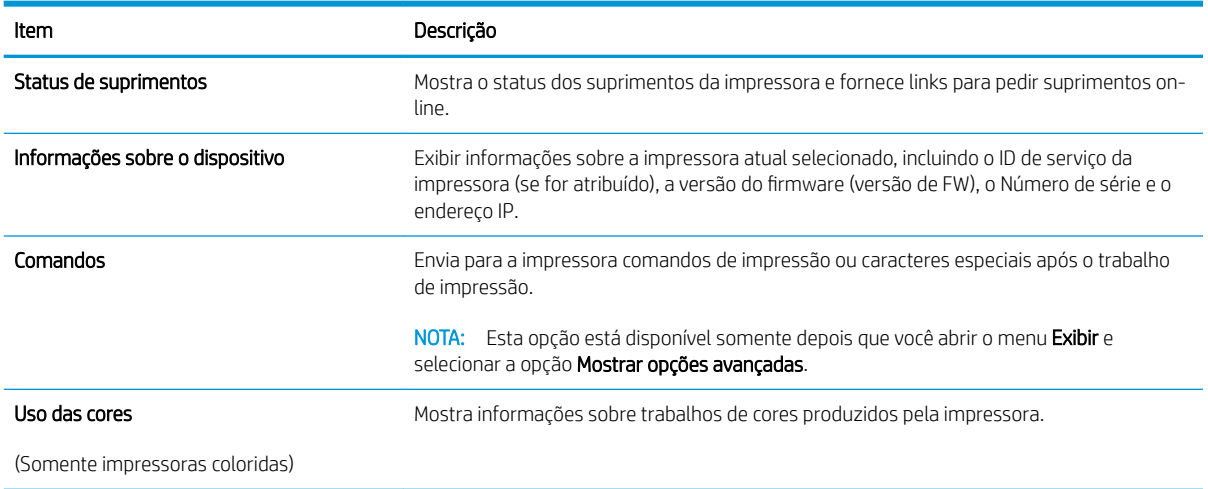

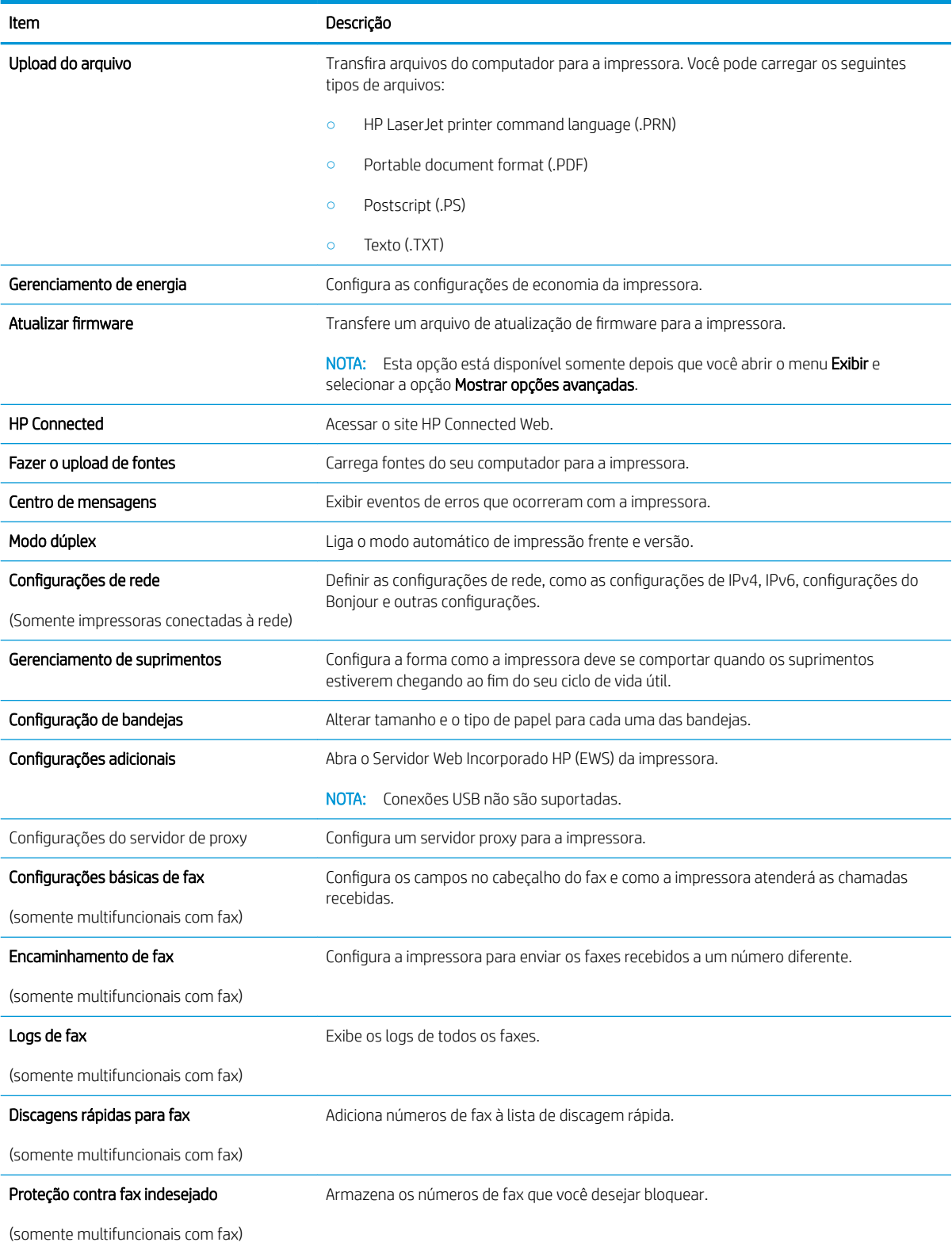

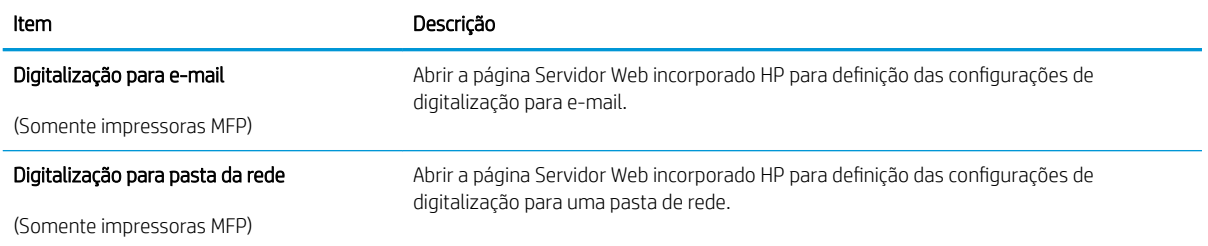

## <span id="page-64-0"></span>Definir configurações de rede IP

- Introdução
- Isenção de responsabilidade sobre o compartilhamento da impressora
- Exibir ou alterar as configurações de rede
- Renomear a impressora em uma rede
- Configurar manualmente os parâmetros de TCP/IP IPv4 no painel de controle
- Configurações de velocidade de conexão e dúplex

### Introdução

Use as seguintes seções para configurar as configurações de rede da impressora.

## Isenção de responsabilidade sobre o compartilhamento da impressora

A HP não é compatível com rede ponto a ponto, já que o recurso é uma função dos sistemas operacionais da Microsoft e não dos drivers de impressora da HP. Vá até a Microsoft, em [www.microsoft.com](http://www.microsoft.com).

## Exibir ou alterar as configurações de rede

Use o Servidor da Web Incorporado HP para exibir ou alterar as configurações de IP.

- 1. Abra o Servidor da Web Incorporado (EWS) HP:
	- a. No painel de controle da impressora, pressione o botão OK. Abra o menu **Network Setup** (Configuração da rede) e selecione Show IP Address (Mostrar endereço IP) para exibir o endereço IP ou o nome do host.
	- b. Abra um navegador da Web e, na linha de endereço, digite o endereço IP ou o nome do host exatamente como exibido no painel de controle da impressora. Pressione a tecla Enter no teclado do computador. O EWS é aberto.

#### https://10.10.XXXXX/

- **W** NOTA: Se o navegador da Web exibir uma mensagem indicando que acessar o site pode não ser seguro, selecione a opção de prosseguir para o site. Acessar esse site da Web não prejudica o computador.
- 2. Clique na quia Rede para obter informações sobre a rede. Altere as configurações conforme necessário.

#### Renomear a impressora em uma rede

Para renomear a impressora em uma rede a fim de ser identificado exclusivamente, use o Servidor da Web Incorporado HP.

- 1. Abra o Servidor da Web Incorporado (EWS) HP:
	- a. No painel de controle da impressora, pressione o botão OK. Abra o menu Network Setup (Configuração da rede) e selecione Show IP Address (Mostrar endereço IP) para exibir o endereço IP ou o nome do host.

<span id="page-65-0"></span>b. Abra um navegador da Web e, na linha de endereço, digite o endereço IP ou o nome do host exatamente como exibido no painel de controle da impressora. Pressione a tecla Enter no teclado do computador. O EWS é aberto.

https://10.10.XXXXX/

**W** NOTA: Se o navegador da Web exibir uma mensagem indicando que acessar o site pode não ser seguro, selecione a opção de prosseguir para o site. Acessar esse site da Web não prejudica o computador.

- 2. Abra a guia Sistema.
- 3. Na página Informações do dispositivo, o nome padrão da impressora está no campo Descrição do dispositivo. Você pode alterar esse nome para identificar exclusivamente essa impressora.

**X NOTA:** O preenchimento dos outros campos nessa página é opcional.

4. Clique no botão Aplicar para salvar as alterações.

## Configurar manualmente os parâmetros de TCP/IP IPv4 no painel de controle

Use os menus do painel de controle para deƬnir manualmente um endereço IPv4, uma máscara de sub-rede e um gateway padrão.

- 1. No painel de controle da impressora, pressione o botão OK.
- 2. Abra os seguintes menus:
	- · Configuração da rede
	- · Método de configuração de IPv4
	- **Manual**
- 3. Use as teclas de seta e o botão OK para inserir o endereço IP, a máscara de sub-rede e o gateway padrão, depois toque no botão OK para salvar as alterações.

### Configurações de velocidade de conexão e dúplex

NOTA: Estas informações se aplicam somente às redes Ethernet. Elas não se aplicam a redes sem fio.

A velocidade do link e o modo de comunicação do servidor de impressão devem corresponder ao hub da rede. Para a maioria das situações, deixe a impressora no modo automático. Alterações incorretas na velocidade de conexão e nas configurações de frente/verso podem impedir que a impressora se comunique com outros dispositivos de rede. Para fazer alterações, use o painel de controle da impressora.

- $\mathbb{R}^n$  NOTA: A configuração da impressora deve corresponder à configuração do dispositivo de rede (um hub de rede, switch, gateway, roteador ou computador).
- NOTA: O fato de alterar essas configurações pode fazer com que a impressora seja desligada e depois ligada. Faça alterações somente quando a impressora estiver ociosa.
	- 1. No painel de controle da impressora, pressione o botão OK.
	- 2. Abra os seguintes menus:
- · Configuração da rede
- Velocidade do link
- 3. Selecione uma destas opções:
	- Automática: O servidor de impressão se configura automaticamente para a maior velocidade de conexão e para o modo de comunicação permitido na rede.
	- 10T Full: 10 megabytes por segundo (Mbps), operação full-duplex
	- 10T Half: 10 Mbps, operação half-duplex
	- 100TX Full: 100 Mbps, operação full-duplex
	- 100TX Half: 100 Mbps, operação half-duplex
	- 1000T Full: 1000 Mbps, operação full-duplex
- 4. Pressione o botão OK. A impressora é desligada e ligada novamente.

## <span id="page-67-0"></span>Recursos de segurança da impressora

## Introdução

A impressora inclui alguns recursos de segurança para restringir o acesso a definições de configuração, proteger dados e impedir o acesso a componentes valiosos do hardware.

- Definir ou alterar a senha do sistema utilizando o Servidor da Web Incorporado HP
- Bloquear o formatador

## Definir ou alterar a senha do sistema utilizando o Servidor da Web Incorporado HP

Defina uma senha de administrador para acessar a impressora e ao Servidor Web Incorporado HP, de modo a impedir que usuários não autorizados alterem as configurações da impressora.

- 1. Abra o Servidor da Web Incorporado (EWS) HP:
	- a. No painel de controle da impressora, pressione o botão OK. Abra o menu Network Setup (Configuração da rede) e selecione Show IP Address (Mostrar endereço IP) para exibir o endereço IP ou o nome do host.
	- b. Abra um navegador da Web e, na linha de endereço, digite o endereço IP ou o nome do host exatamente como exibido no painel de controle da impressora. Pressione a tecla Enter no teclado do computador. O EWS é aberto.

#### https://10.10.XXXXX/

- $\mathbb{B}^n$  NOTA: Se o navegador da Web exibir uma mensagem indicando que acessar o site pode não ser seguro, selecione a opção de prosseguir para o site. Acessar esse site da Web não prejudica o computador.
- 2. Na guia Sistema, clique no link Administração no painel de navegação esquerdo.
- 3. Na área intitulada Segurança do produto, digite a senha no campo Senha.
- 4. Digite novamente a senha no campo **Confirmar senha**.
- 5. Clique no botão Aplicar.
	- **W** NOTA: Anote a senha e armazene-a em um local seguro.

### Bloquear o formatador

O formatador tem um slot que pode ser usado para conectar um cabo de segurança. O bloqueio do formatador evita que alguém remova componentes valiosos do equipamento.

## <span id="page-68-0"></span>Configurações de conservação de energia

- Introdução
- Impressão no EconoMode
- Defina o atraso para Desligamento Automático e configure a impressora para que utilize 1 watt ou menos de potência
- Configurar a definição de atraso de desligamento

## Introdução

A impressora inclui vários recursos de economia para diminuir o consumo de energia e suprimentos.

## Impressão no EconoMode

Esta impressora tem uma opção EconoMode para imprimir rascunhos de documentos. Usar o EconoMode pode consumir menos toner. No entanto, o EconoMode pode também reduzir a qualidade da impressão.

A HP não recomenda o uso da opção EconoMode em tempo integral. Se o EconoMode for usado continuamente, o suprimento de toner pode durar mais do que as partes mecânicas do cartucho de toner. Se a qualidade da impressão começar a diminuir e não for mais satisfatória, avalie a possibilidade de substituir o cartucho de toner.

**W NOTA:** Se esta opção não estiver disponível em seu driver de impressão, você pode defini-la usando o servidor da Web incorporado da HP.

- 1. No programa de software, selecione a opção Imprimir.
- 2. Selecione a impressora e, em seguida, clique em Propriedades ou no botão Preferências.
- 3. Clique na guia Papel/Qualidade.
- 4. Clique na caixa de seleção EconoMode.

### Defina o atraso para Desligamento Automático e configure a impressora para que utilize 1 watt ou menos de potência

Use os menus do painel de controle para configurar a quantidade de tempo até a impressora desligar.

**W** NOTA: Após o desligamento da impressora, o consumo de energia será de 1 watt ou menos.

Realize o procedimento a seguir para alterar a configuração Desligar automaticamente após espera:

- 1. No painel de controle da impressora, pressione o botão OK.
- 2. Abra os seguintes menus:
	- Configuração do sistema
	- Configurações de energia
	- Desligar após
- 3. Selecione a hora do desligamento automático após tempo de espera.

 $\mathbb{R}$ NOTA: O valor padrão é 4 horas.

## <span id="page-69-0"></span>Configurar a definição de atraso de desligamento

Use os menus do painel de controle para selecionar se a impressora deve ou não desligar após atraso depois de o botão Liga/desliga ser pressionado.

Realize o procedimento a seguir para alterar a configuração Atraso no desligamento:

- 1. No painel de controle da impressora, toque no botão OK.
- 2. Abra os seguintes menus:
	- · Configuração do sistema
	- · Configurações de energia
	- Atraso no desligamento
- 3. Selecione uma das opções de atraso:
	- · Sem atraso: A impressora é desligada após um período de inatividade determinado pela configuração Desligar após.
	- When Ports Are Active (Quando as portas estão ativas): Quando esta opção for selecionada, a impressora não desligará a menos que todas as portas estejam inativas. Um link de rede ou conexão de fax ativo impedirá a impressora do produto.

## <span id="page-70-0"></span>HP Web Jetadmin

HP Web Jetadmin é uma ferramenta premiada, líder no setor, por gerenciar eficientemente uma ampla variedade de dispositivos de rede da HP, incluindo impressoras, impressoras multifuncionais e dispositivos de envio digital. Essa solução única permite-lhe fazer remotamente a instalação, o monitoramento, a manutenção, a solução de problemas e a proteção de seu ambiente de impressão e digitalização, aumentando assim a sua produtividade e ajudando-o a economizar tempo, controlar custos e proteger seu investimento.

As atualizações do HP Web Jetadmin são disponibilizadas periodicamente para propiciar suporte a recursos específicos da impressora. Visite [www.hp.com/go/webjetadmin](http://www.hp.com/go/webjetadmin) para obter mais informações.

## <span id="page-71-0"></span>Atualizar o firmware

A HP oferece atualizações periódicas da impressora, de novos aplicativos dos Serviços da Web e de novos recursos para aplicativos existentes. Siga estas etapas para atualizar o firmware da impressora para uma única impressora. Quando você atualizar o firmware, os aplicativos do serviço da Web serão atualizados automaticamente.

Existem três métodos compatíveis para executar uma atualização de firmware nesta impressora. Use um dos métodos a seguir para atualizar o firmware da impressora.

## Método um: Atualize o firmware usando o painel de controle

Siga estas etapas para carregar o firmware no painel de controle (somente para impressoras conectadas em rede) e/ou definir a impressora para carregar automaticamente futuras atualizações do firmware. Para impressoras conectadas por USB, passe para o método dois.

1. Certifique-se de que a impressora está conectada a uma rede com fio (Ethernet) ou sem fio que tenha conexão ativa com a Internet.

**W NOTA:** A impressora deve estar conectada à internet para atualizar o firmware via conexão de rede.

- 2. No painel de controle da impressora, pressione o botão OK para abrir o menu Setup (Configuração).
- 3. Navegue até o menu Serviço e abra-o, em seguida, abra o menu Atualização do LaserJet.

**W** NOTA: Se a opção Atualização do LaserJet não estiver listada, use o método dois.

- 4. Selecione Verificar atualizações para verificar se há atualizações.
- **W NOTA:** A impressora verifica automaticamente as atualizações e, se uma nova versão for detectada, o processo de atualização começa automaticamente.
- 5. Configure a impressora para atualizar automaticamente o firmware quando as atualizações estiverem disponíveis.

No painel de controle da impressora, pressione o botão OK para abrir o menu **Setup** (Configuração).

Navegue e abra o menu Serviço, abra o menu Atualização do LaserJet e selecione o menu Gerenciar atualizações.

Defina a opção Permitir atualizações como SIM e, em seguida, defina a opção Verificação automática como LIGADA.

### Método dois: Atualize o firmware usando o Utilitário de atualização de firmware

Use essas etapas para fazer download e instalar manualmente o Utilitário de atualização de firmware na HP.com.

**W NOTA:** Esse método é a única opção de atualização de firmware disponível para impressoras conectadas ao computador através de um cabo USB. Ele também funciona para impressoras conectadas a uma rede.

NOTA: Você deve ter um driver de impressão instalado para utilizar esse método.
- 1. Vá para [www.hp.com/go/support,](http://www.hp.com/go/support) clique no link Drivers e software, digite o nome da impressora no campo de pesquisa, pressione o botão ENTER e, em seguida, selecione a impressora na lista de resultados de pesquisa.
- 2. Selecione o sistema operacional.
- 3. Na seção Firmware, localize o Utilitário de atualização de firmware.
- 4. Clique em Download, clique em Executar e, em seguida, clique em Executar novamente.
- 5. Quando o utilitário inicializar, selecione a impressora na lista suspensa e clique em Enviar firmware.
- <sup>22</sup> NOTA: Para imprimir uma página de configuração para verificar a versão do firmware instalado, antes ou após o processo de atualização, clique em Imprimir config.
- 6. Siga as instruções da tela para concluir a instalação e, em seguida, clique no botão Sair para fechar o utilitário.

# 6 Solução de problemas

- [Assistência ao cliente](#page-75-0)
- [Restaurar os padrões de fábrica](#page-76-0)
- [Uma mensagem "Nível de cartucho está baixo" ou "Nível de cartucho está muito baixo" é exibida no painel](#page-77-0) [de controle da impressora](#page-77-0)
- [A impressora não coleta o papel ou apresenta alimentação incorreta](#page-79-0)
- [Eliminar atolamentos de papel](#page-85-0)
- [Melhorar a qualidade da impressão](#page-102-0)
- Solucionar problemas de rede com fio

#### Para obter mais informações:

As informações a seguir estão corretas no momento da publicação. Para obter mais informações atuais, consulte [www.hp.com/support/ljM501](http://www.hp.com/support/ljM501) .

A ajuda integral da HP para a impressora inclui as seguintes informações:

- **•** Instalar e configurar
- Conhecer e usar
- Solução de problemas
- · Fazer download de atualizações de software e firmware
- Participar de fóruns de suporte
- Localizar informações de garantia e reguladoras

## <span id="page-75-0"></span>Assistência ao cliente

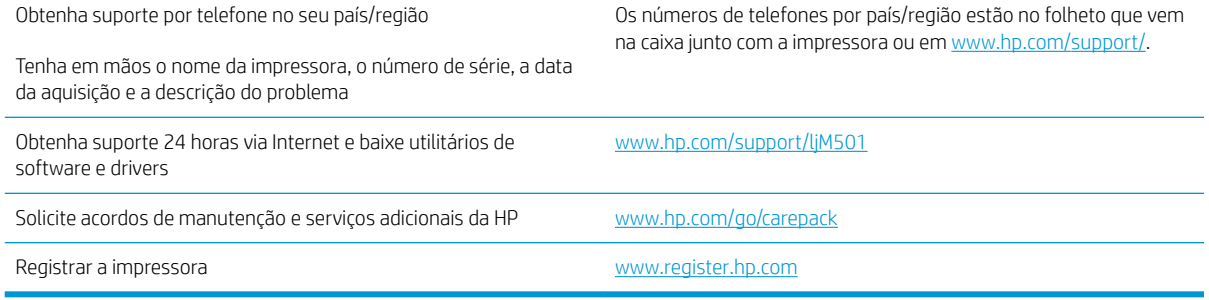

## <span id="page-76-0"></span>Restaurar os padrões de fábrica

A restauração dos padrões de fábrica retorna todas as configurações de impressora e rede para os padrões de fábrica. A contagem de páginas ou o tamanho da bandeja não serão redefinidos. Para restaurar a impressora às configurações padrão de fábrica, siga estas etapas.

A CUIDADO: A restauração aos padrões de fábrica retorna todas as configurações aos padrões de fábrica e também exclui todas as páginas armazenadas na memória.

- 1. No painel de controle da impressora, pressione o botão OK.
- 2. Selecione Serviços.
- 3. Selecione a opção Restaurar padrões e, em seguida, pressione o botão OK.

A impressora é reiniciada automaticamente.

## <span id="page-77-0"></span>Uma mensagem "Nível de cartucho está baixo" ou "Nível de cartucho está muito baixo" é exibida no painel de controle da impressora

Nível de cartucho está baixo: A impressora indica quando o nível de um cartucho de toner está baixo. A vida útil restante real do cartucho de toner pode variar. É recomendável ter um cartucho de substituição disponível para instalar quando a qualidade de impressão não for mais aceitável. O cartucho de toner não precisa ser substituído no momento.

Continue imprimindo com o cartucho atual até que a redistribuição do toner não produza mais uma qualidade de impressão aceitável. Para redistribuir o toner, remova o cartucho do toner da impressora e o agite levemente o cartucho para trás e para frente sobre seu eixo horizontal. Para uma representação gráfica, consulte as instruções de substituição do cartucho. Reinsira o cartucho do toner na impressora e feche a tampa.

Nível de cartucho está muito baixo: A impressora indica quando o nível do cartucho de toner está muito baixo. A vida útil restante real do cartucho de toner pode variar. É recomendável ter um cartucho de substituição disponível para instalar quando a qualidade de impressão não for mais aceitável. Não é necessário substituir o cartucho de toner nesse momento, a menos que a qualidade de impressão não seja mais aceitável.

Quando um cartucho de toner HP atinge um nível Muito baixo, a Garantia Premium Protection da HP para o cartucho de toner é encerrada.

#### Altere as configurações de "muito baixo"

Você pode alterar a maneira como a impressora reage quando os suprimentos alcançam um estado Muito baixo . Não é necessário restabelecer essas configurações ao instalar um novo cartucho de toner.

- 1. No painel de controle da impressora, pressione o botão OK.
- 2. Abra os seguintes menus:
	- · Configuração do sistema
	- Configurações de suprimento
	- Cartucho preto ou Cartuchos coloridos
	- Configuração Muito baixo
- 3. Selecione uma destas opções:
	- Selecione a opção **Continuar** para que a impressora envie um alerta quando o cartucho de impressão estiver chegando ao fim, sem interromper a impressão.
	- · Selecione a opção Parar para configurar a impressora para não imprimir até a reposição do cartucho de toner.
	- Selecione a opção Solicitar para configurar a impressora para parar de imprimir e solicitar a substituição do cartucho de toner. Você pode confirmar a solicitação e continuar imprimindo. A opção "Lembrar-me em 100 páginas, 200 páginas, 300 páginas, 400 páginas ou nunca." pode ser configurada pelo cliente nesta impressora. Esta opção é fornecida para praticidade do cliente e não significa que essas páginas terão uma qualidade de impressão satisfatória.

### Pedir suprimento

Pedidos de suprimentos e papel extension and the [www.hp.com/go/suresupply](http://www.hp.com/go/suresupply)

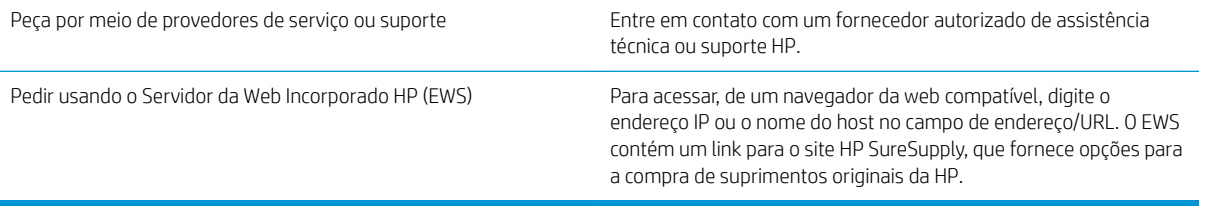

## <span id="page-79-0"></span>A impressora não coleta o papel ou apresenta alimentação incorreta

## Introdução

As seguintes soluções podem ajudar a resolver problemas se a impressora não estiver puxando papel da bandeja ou se estiver puxando várias folhas de uma vez. Uma destas situações pode resultar em congestionamentos de papel.

- A impressora não coleta papel
- [A impressora coleta várias folhas de papel](#page-81-0)

#### A impressora não coleta papel

Se a impressora não coletar papel da bandeja, experimente as soluções a seguir.

- 1. Abra a impressora e remova as folhas congestionadas. Verifique se há pedaços de papel rasgados dentro da impressora.
- 2. Coloque a bandeja com o tamanho de papel correto para o trabalho.
- 3. Verifique se o tamanho do papel e o tipo estão definidos corretamente no painel de controle da impressora.
- 4. Verifique se as guias de papel na bandeja estão ajustadas corretamente para o tamanho do papel. Ajuste as guias ao recuo apropriado na bandeja. A seta na guia da bandeja deve se adaptar exatamente com a marca da bandeja.
- NOTA: Não ajuste as guias do papel firmemente contra a pilha de papel. Ajuste-as às indentações ou marcações na bandeja.

As imagens a seguir mostram exemplos de indentações de tamanho do papel nas bandejas para várias impressoras. A maioria das impressoras HP possuem marcas semelhantes a estas.

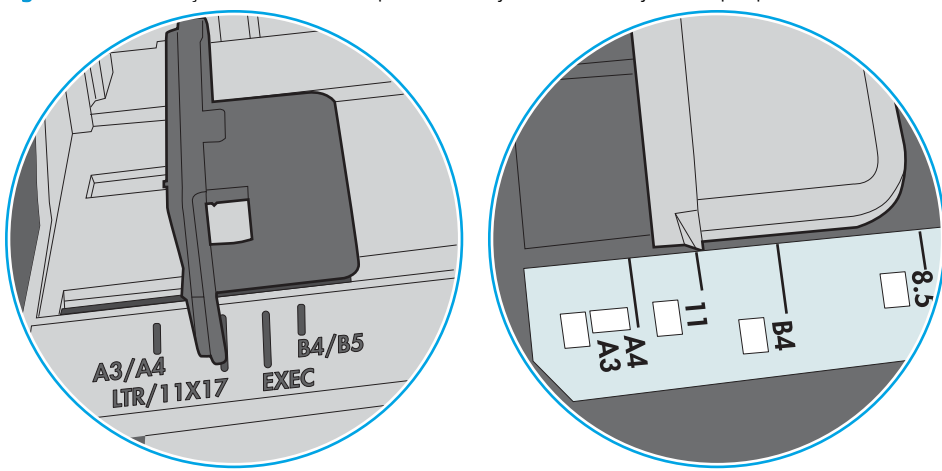

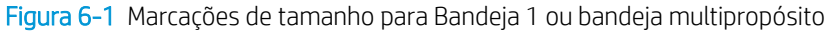

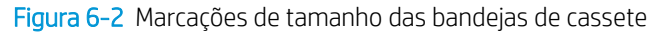

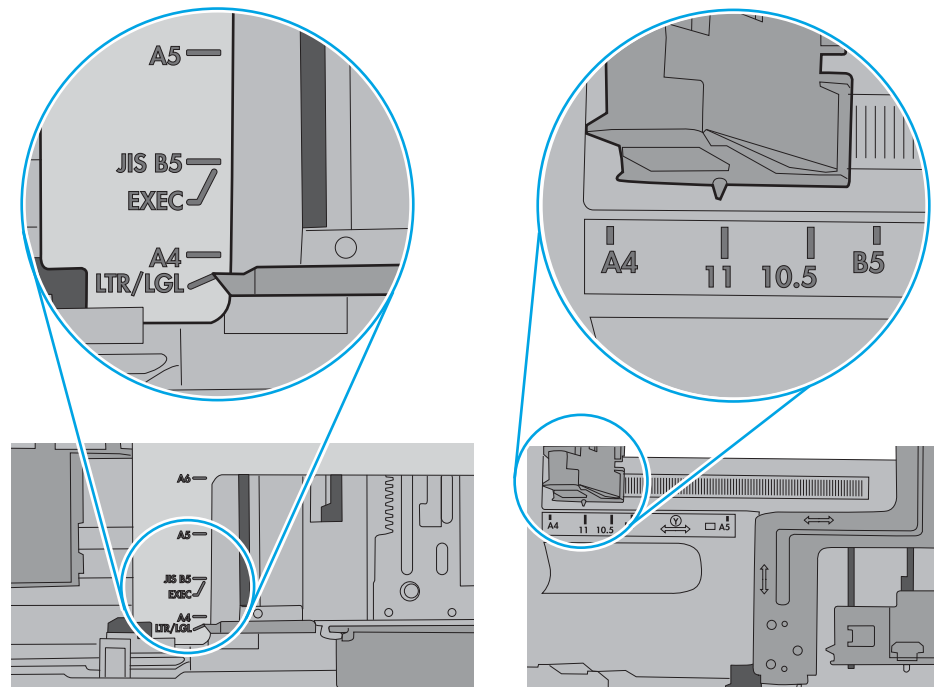

<span id="page-81-0"></span>5. Verifique se a umidade na sala está dentro das especificações para esta impressora e se o papel está sendo armazenada em pacotes não abertos. A maioria das resmas de papel é vendida em embalagem à prova de umidade para manter o papel seco.

Em ambientes de alta umidade, o papel na parte superior da pilha na bandeja pode absorver umidade e ele pode ter uma aparência ondulada ou irregular. Se isso ocorrer, remova as folhas 5 a 10 de papel de cima da pilha.

Em ambientes de baixa umidade, o excesso de eletricidade estática pode fazer com que as folhas de papel grudem. Se isso ocorrer, remova o papel da bandeja e dobre a pilha, segurando-a em cada extremidade e juntando as pontas para formar um U. Em seguida, gire as extremidades para baixo para inverter a forma de U. Em seguida, mantenha cada lado da pilha de papel e repita esse processo. Esse processo libera folhas individuais sem apresentar eletricidade estática. Endireite a pilha de papel contra uma tabela antes de devolvê-la na bandeja.

Figura 6-3 Técnica para dobrar a pilha de papel

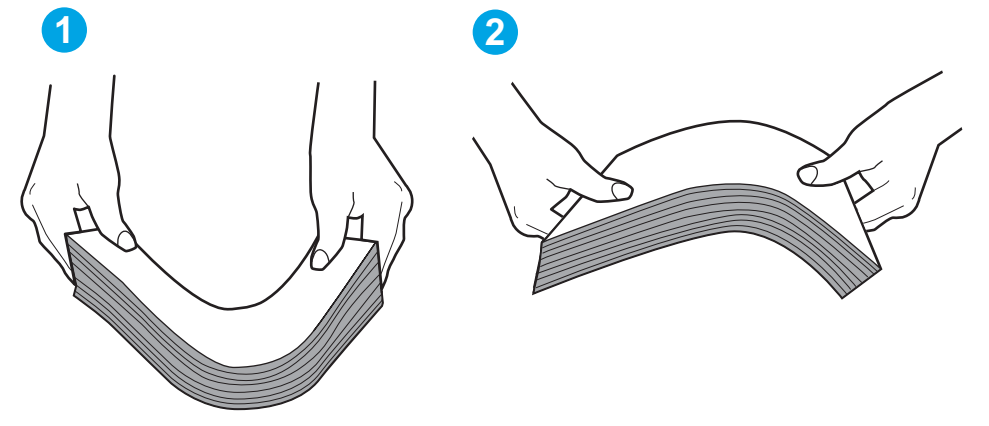

- 6. Verifique no painel de controle da impressora para confirmar se um aviso para colocar o papel manualmente está sendo exibido. Coloque papel e continue.
- 7. Os cilindros acima da bandeja podem estar contaminados. Limpe os cilindros com um tecido macio, que não solte pelos, umedecido com água. Use água destilada, se estiver disponível.
	- $\triangle$  CUIDADO: Não borrife água diretamente na impressora. Em vez disso, borrife água no pano ou umedeça o pano em água e torça antes de limpar os cilindros.

A imagem a seguir mostra exemplos da localização do cilindro para várias impressoras.

Figura 6-4 Localizações dos cilindros da Bandeja 1 ou a bandeja multipropósito

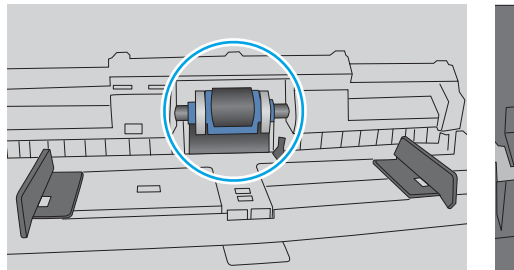

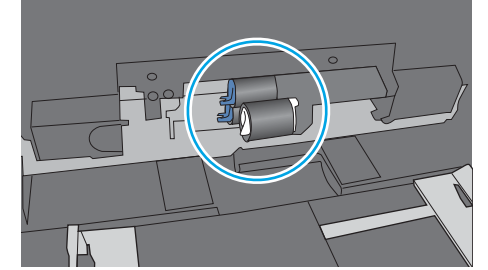

A impressora coleta várias folhas de papel

Se a impressora coletar várias folhas de papel da bandeja, experimente as soluções a seguir.

- 1. Remova a pilha de papel da bandeja, dobre-a, gire-a 180° e vire-a ao contrário. *Não folheie o papel.*  Recoloque a pilha de papel na bandeja.
- NOTA: Ventilar papel introduz eletricidade estática. Em vez de ventilar papel, flexione a pilha, segurandoa em cada extremidade e levantando as extremidades para formar um U. Em seguida, gire as extremidades para baixo para inverter a forma de U. Em seguida, mantenha cada lado da pilha de papel e repita esse processo. Esse processo libera folhas individuais sem apresentar eletricidade estática. Endireite a pilha de papel contra uma tabela antes de devolvê-la à bandeja.

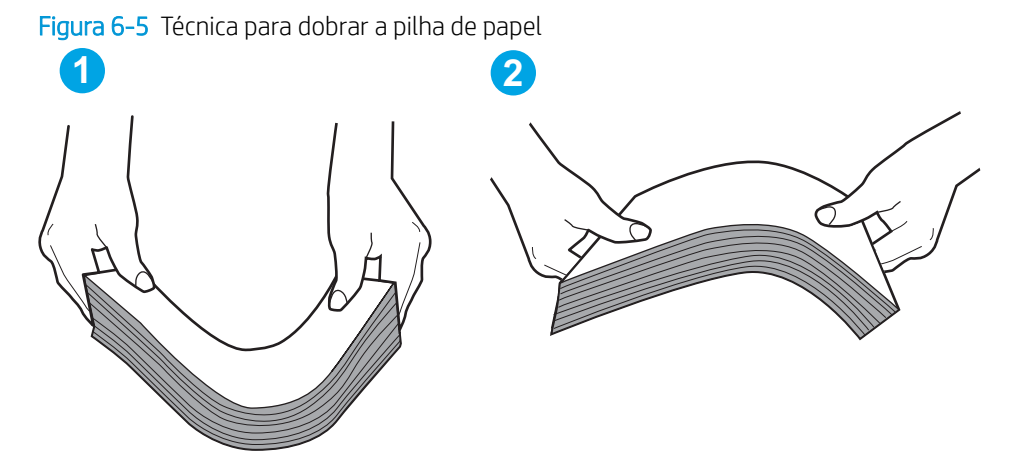

- 2. Use somente papéis que atendam às especificações da HP para esta impressora.
- 3. Verifique se a umidade na sala está dentro das especificações para esta impressora, e esse papel está sendo armazenado em pacotes não abertos. A maioria das resmas de papel é vendida em embalagem à prova de umidade para manter o papel seco.

Em ambientes de alta umidade, o papel na parte superior da pilha na bandeja pode absorver umidade e ele pode ter uma aparência ondulada ou irregular. Se isso ocorrer, remova as folhas 5 a 10 de papel de cima da pilha.

Em ambientes de baixa umidade, o excesso de eletricidade estática pode fazer com que as folhas de papel grudem. Se isso ocorrer, remova o papel da bandeja e dobre a pilha conforme descrito anteriormente.

4. Use um papel que não esteja enrugado, dobrado ou danificado. Se necessário, use papel de um pacote diferente.

5. Verifique se que a bandeja não está sobrecarregada verificando as marcações de altura da pilha no interior da bandeja. Se estiver cheia demais, remova toda a pilha de papel da bandeja, endireite a pilha e recoloque algumas folhas na bandeja.

As imagens a seguir mostram exemplos das marcações de altura da pilha nas bandejas para várias impressoras. A maioria das impressoras HP possuem marcas semelhantes a estas. Certifique-se de que todas as folhas de papel estejam abaixo das linguetas perto das marcas de altura da pilha. Essas linguetas ajudam a apoiar o papel na posição correta quando ela entra na impressora.

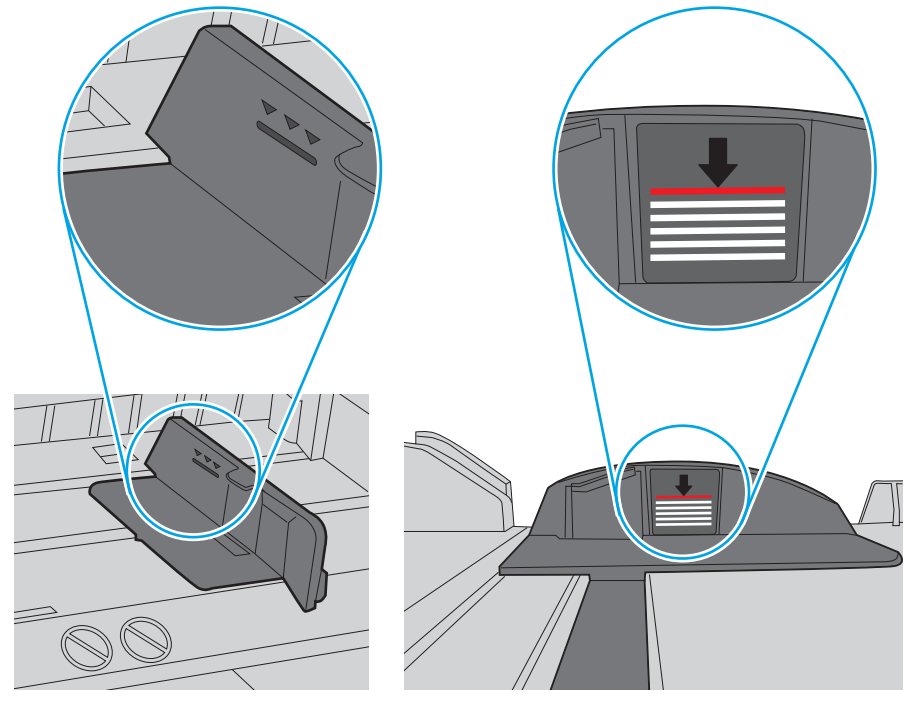

Figura 6-6 Marcações de altura da pilha

Figura 6-7 Lingueta da pilha de papel

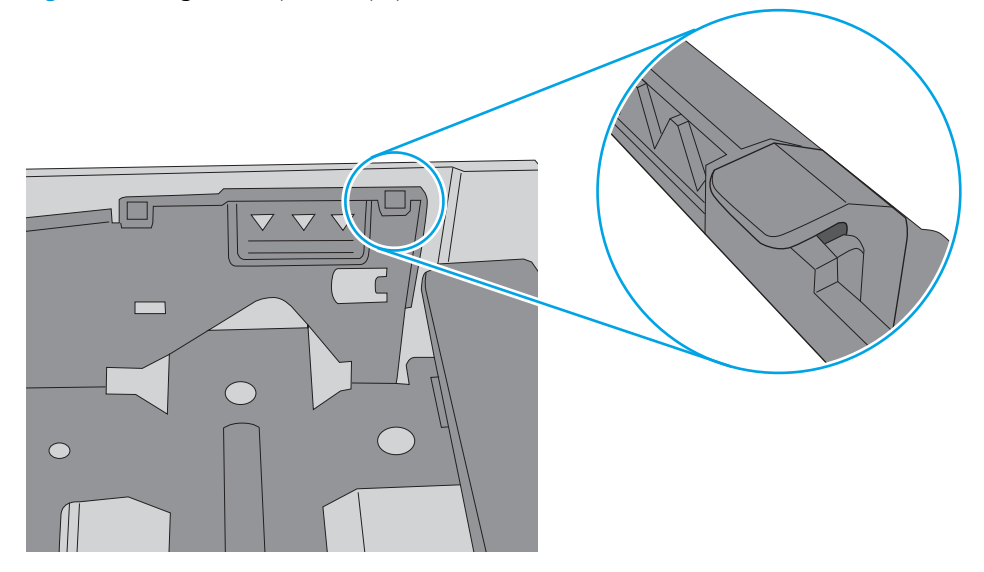

- 6. Verifique se as guias de papel na bandeja estão ajustadas corretamente para o tamanho do papel. Ajuste as guias ao recuo apropriado na bandeja. A seta na guia da bandeja deve se adaptar exatamente com a marca da bandeja.
	- NOTA: Não ajuste as guias do papel firmemente contra a pilha de papel. Ajuste-as às indentações ou marcações na bandeja.

As imagens a seguir mostram exemplos de indentações de tamanho do papel nas bandejas para várias impressoras. A maioria das impressoras HP possuem marcas semelhantes a estas.

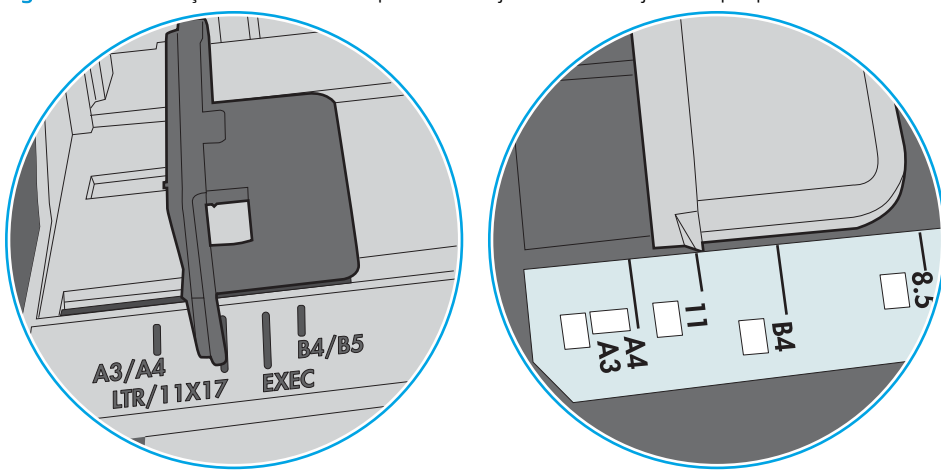

Figura 6-8 Marcações de tamanho para Bandeja 1 ou bandeja multipropósito

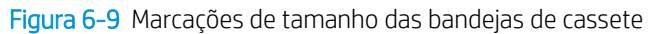

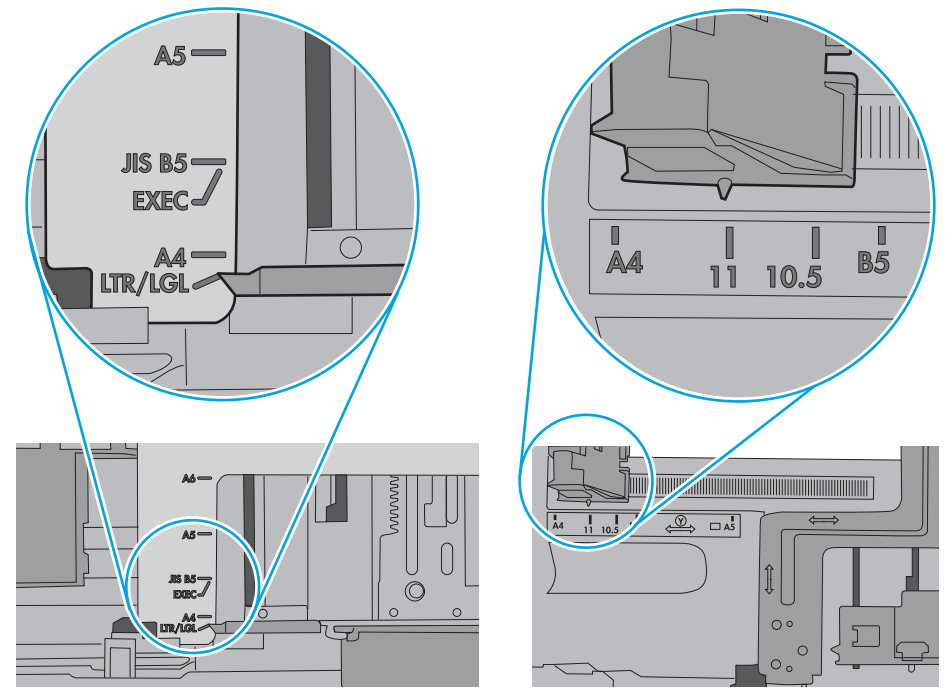

7. Verifique se o ambiente de impressão está dentro das especificações recomendadas.

## <span id="page-85-0"></span>Eliminar atolamentos de papel

## Introdução

As seguintes informações incluem instruções para a eliminação de atolamentos na impressora.

- Locais de obstruções
- [Enfrentando atolamentos de papel frequentes ou recorrentes?](#page-86-0)
- [Eliminar atolamentos de papel na Bandeja 1](#page-86-0)
- [Eliminar atolamentos na Bandeja 2 e na bandejas para 550 folhas](#page-89-0)
- [Remova atolamentos de papel na área do cartucho de toner](#page-93-0)
- [Remover atolamentos de papel da porta traseira e da área do fusor \(modelos M501n\)](#page-95-0)
- [Eliminar atolamentos de papel no compartimento de saída](#page-97-0)
- [Eliminar atolamentos de papel na unidade duplex \(modelos M501dn\)](#page-97-0)

## Locais de obstruções

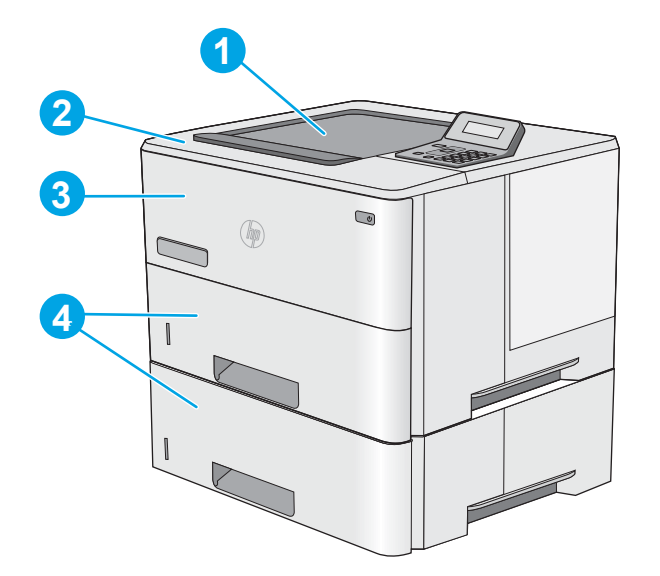

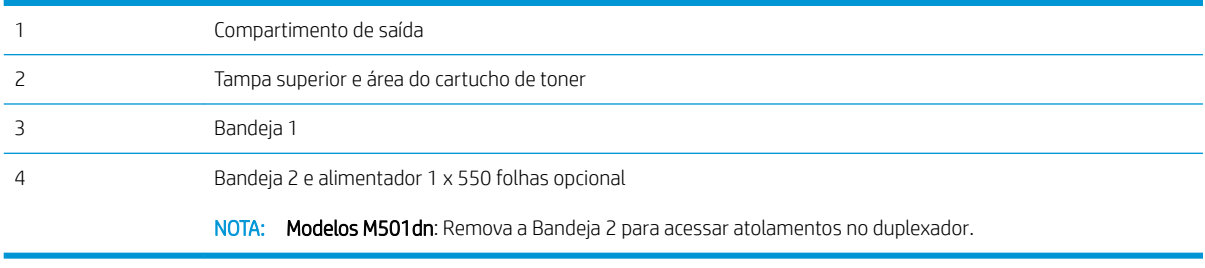

### <span id="page-86-0"></span>Enfrentando atolamentos de papel frequentes ou recorrentes?

Siga estas etapas para solucionar problemas com congestionamentos de papel frequentes. Se a primeira etapa não resolver o problema, continue com a próxima etapa até que o problema seja resolvido.

- 1. Se o papel ficar atolado na impressora, elimine o congestionamento e, em seguida, imprima uma página de configuração para testar a impressora.
- 2. Verifique se a bandeja está configurada para o tamanho e o tipo de papel corretos no painel de controle da impressora. Ajustar as configurações do papel, se necessário.
	- a. No painel de controle da impressora, pressione o botão OK.
	- b. Abra os seguintes menus:
		- · Configuração do sistema
		- ConƬg. papel
	- c. Selecione a bandeja na lista.
	- d. Selecione a opção Tipo do papel e, em seguida, selecione o tipo do papel que está na bandeja.
	- e. Selecione a opção Tamanho do papel e, em seguida, selecione o tamanho do papel que está na bandeja.
- 3. Desligue a impressora, aguarde por 30 segundos e, então, ligue-a novamente.
- 4. Imprima uma página de limpeza para remover o excesso de toner do interior da impressora.
	- a. No painel de controle da impressora, pressione o botão OK.
	- **b.** Abra os seguintes menus:
		- Serviço
		- Página de limpeza
	- c. Carregue papel comum ou A4 quando for solicitado e, em seguida, pressione o botão OK.

Uma mensagem Limpeza é exibida no painel de controle da impressora. Aguarde até o processo ser concluído. Descarte as páginas impressas.

- 5. Imprimir uma página de configuração para testar a impressora.
	- a. No painel de controle da impressora, pressione o botão OK.
	- b. Abra o menu Reports (Relatórios).
	- c. Clique em Relatório de Configuração.

Se nenhuma dessas etapas resolver o problema, a impressora pode precisar de manutenção. Entre em contato com o Suporte ao cliente HP.

#### Eliminar atolamentos de papel na Bandeja 1

Use o procedimento a seguir para eliminar atolamentos na Bandeja 1. Quando ocorrer um atolamento, o painel de controle exibirá uma mensagem de erro que auxiliará na eliminação do atolamento.

1. Se a maior parte da folha de papel estiver visível na bandeja, puxe lentamente o papel preso para fora da impressora. Verifique se toda a folha foi removida. Se ela rasgar, continue com as etapas a seguir para encontrar os vestígios.

Se a maior parte da folha de papel tiver sido puxada para dentro da impressora, prossiga com as etapas a seguir.

2. Pressione o botão de liberação da tampa superior no lado esquerdo da impressora.

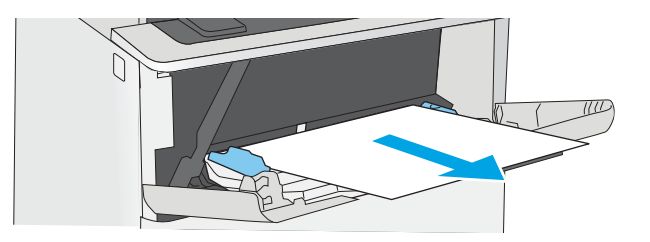

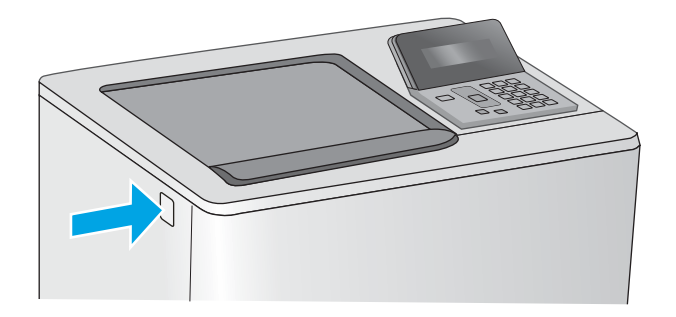

3. Abra a porta frontal.

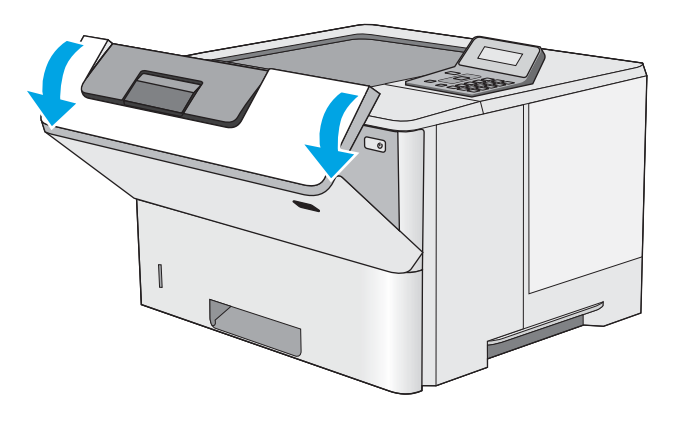

4. Remova o cartucho de toner.

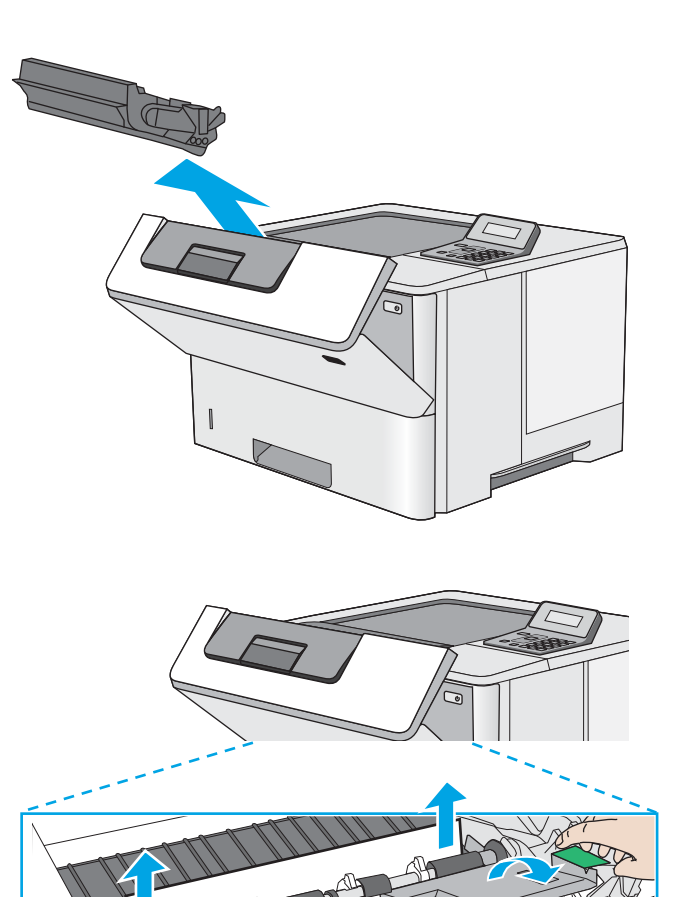

5. Levante a tampa de acesso ao atolamento e remova lentamente qualquer papel atolado. Tenha cuidado para não rasgar o papel.

<span id="page-89-0"></span>6. Remova o cartucho de toner.

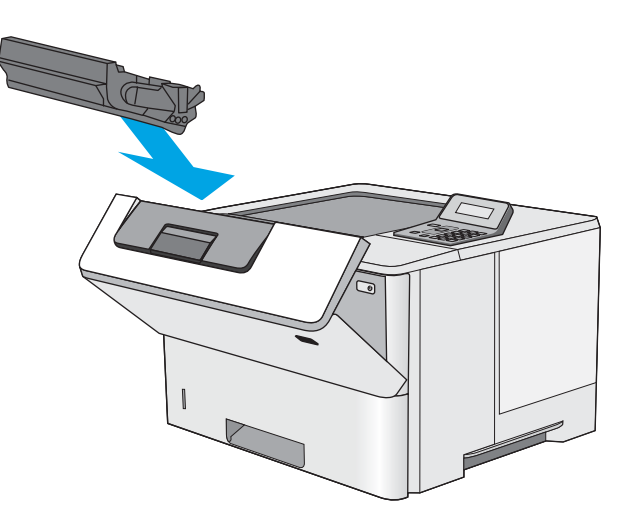

7. Feche a porta frontal.

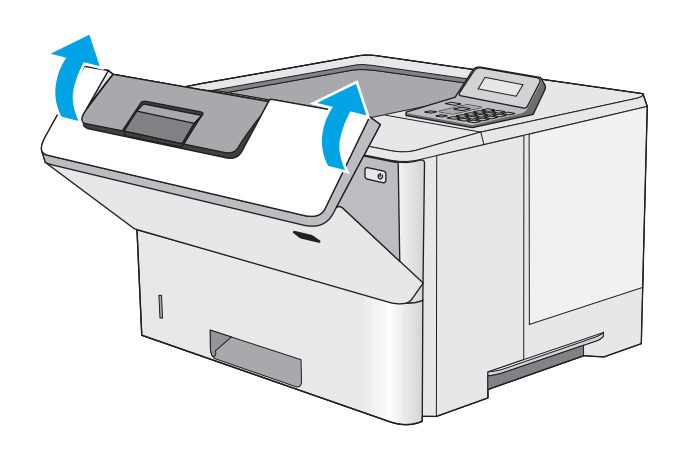

## Eliminar atolamentos na Bandeja 2 e na bandejas para 550 folhas

Use o procedimento a seguir para procurar papel em todos os locais de atolamento possíveis relacionados à Bandeja 2 e à bandeja para 550 folhas. Quando ocorrer um atolamento, o painel de controle exibirá uma mensagem de erro que auxiliará na eliminação do atolamento.

1. Remova a bandeja da impressora.

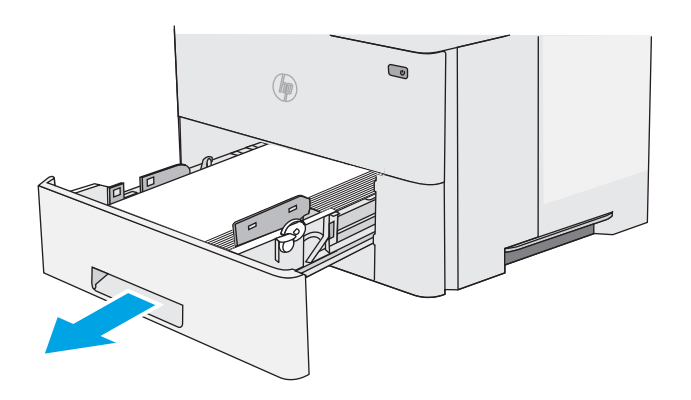

2. Remova o papel da bandeja e descarte todo o papel danificado.

3. Verifique se a guia de papel traseira está ajustada para a endentação para o tamanho de papel correto. Se necessário, aperte a trava e mova a guia de papel traseira para a posição correta. Ela deverá se encaixar com um clique.

NOTA: Quando a bandeja é estendida, o indicador de tamanho do papel é alterado de "A4" para "14".

4. Carregue o papel na bandeja. Certifique-se de que a pilha está plana em todos os quatro cantos e que a parte superior da pilha está abaixo dos indicadores de altura máxima.

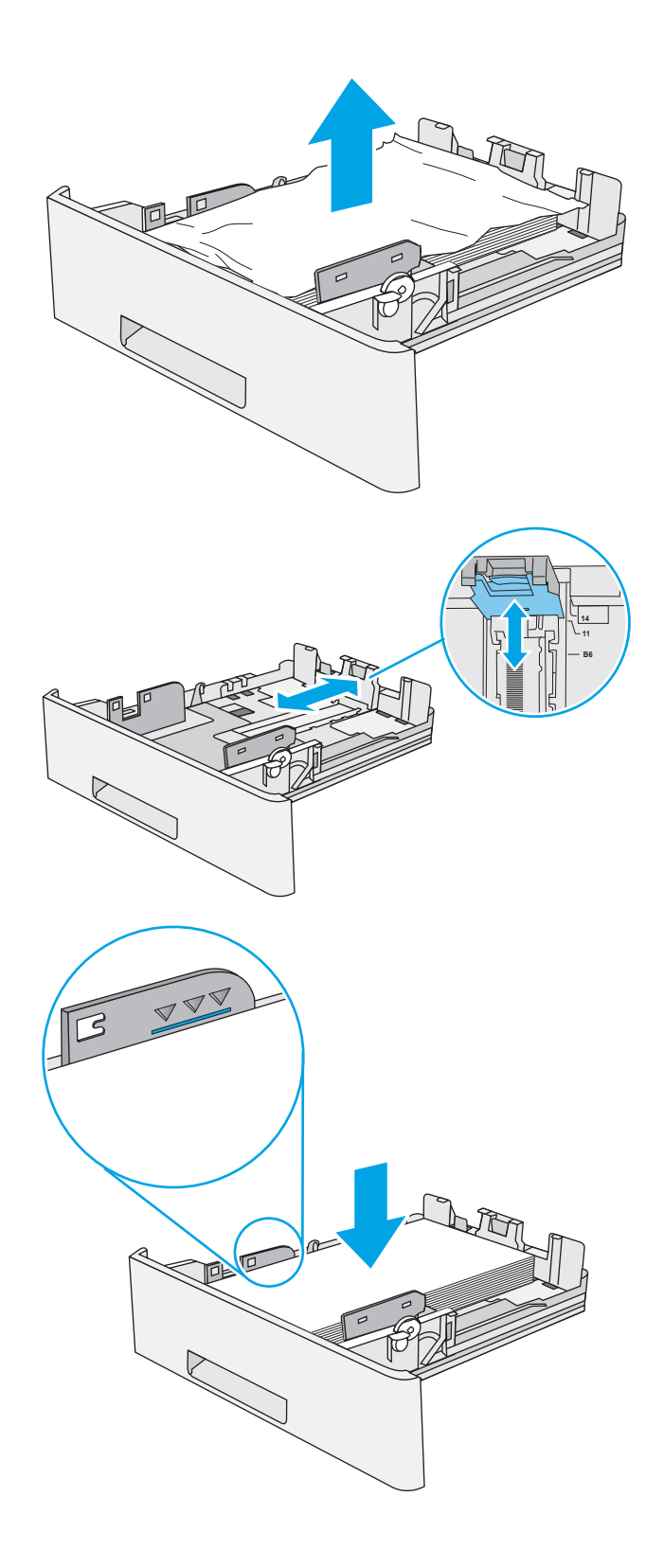

5. Reinsira e feche a bandeja.

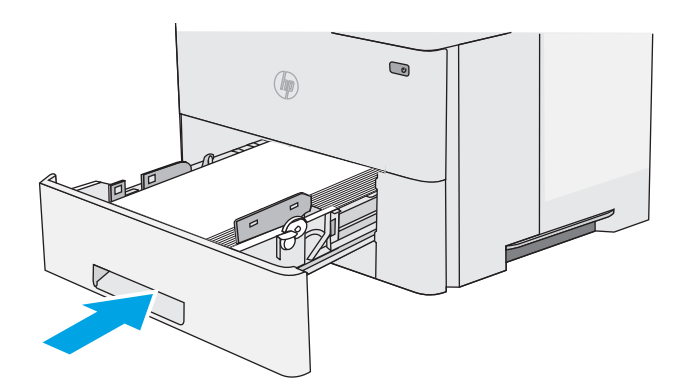

6. Pressione o botão de liberação da tampa superior no lado esquerdo da impressora.

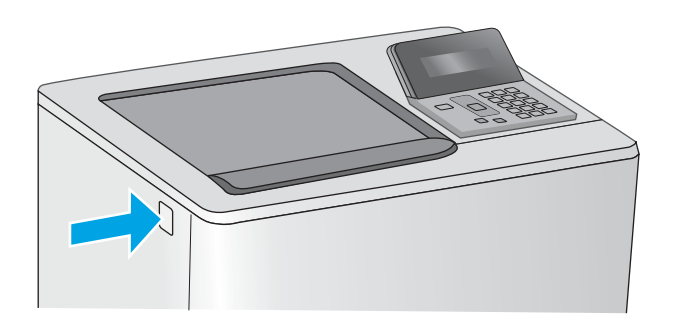

7. Abra a porta frontal.

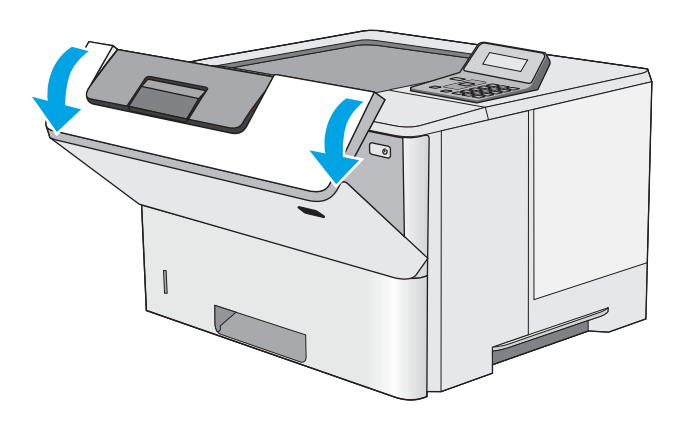

8. Remova o cartucho de toner.

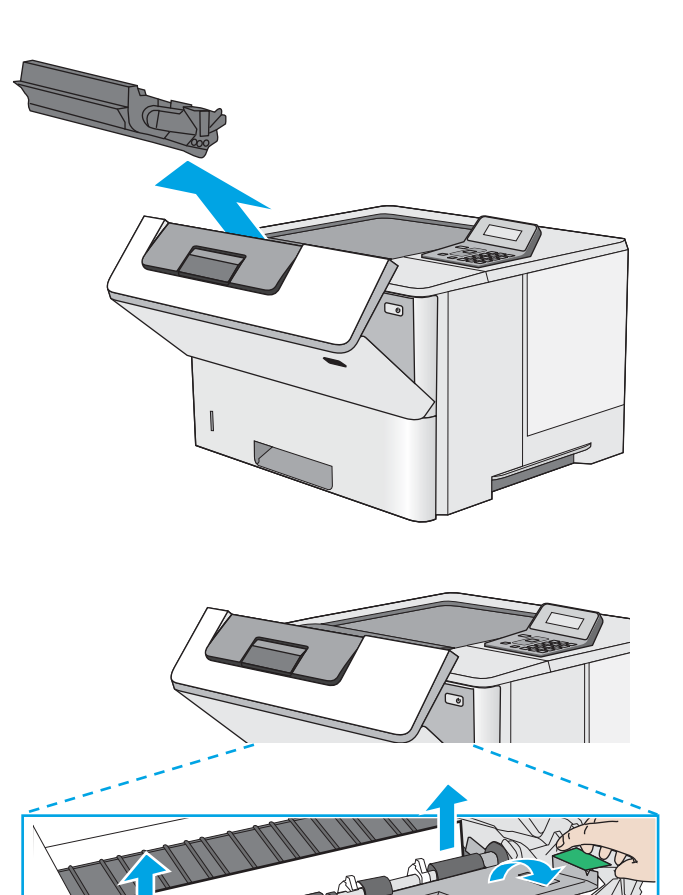

9. Levante a tampa de acesso ao atolamento e remova lentamente qualquer papel atolado. Tenha cuidado para não rasgar o papel.

<span id="page-93-0"></span>10. Remova o cartucho de toner.

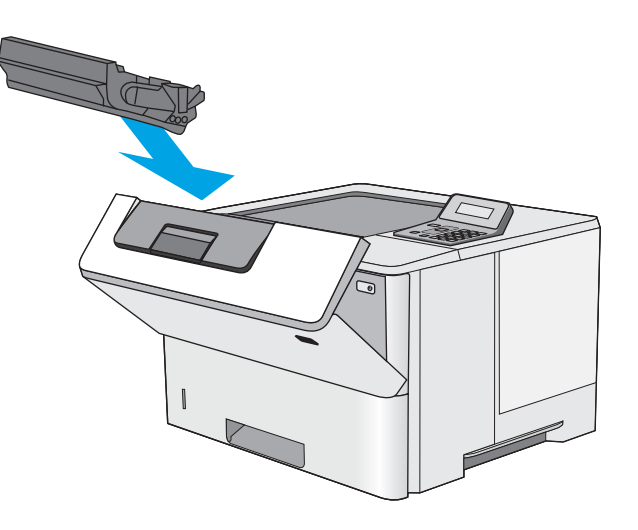

11. Feche a porta frontal.

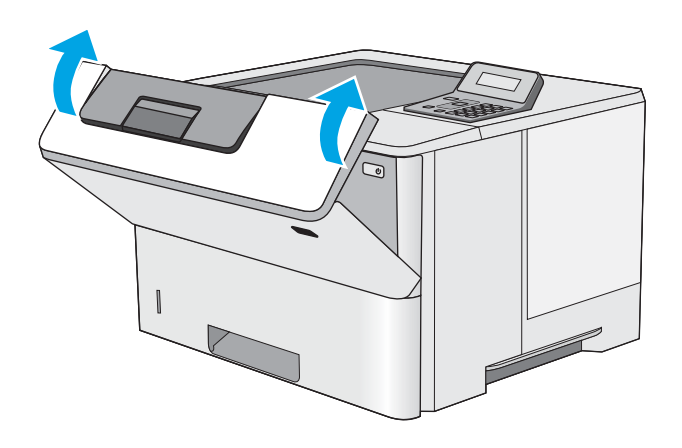

## Remova atolamentos de papel na área do cartucho de toner

Use o procedimento a seguir para procurar o papel em todos os locais de atolamento possíveis dentro da área do cartucho de toner. Quando ocorrer um atolamento, o painel de controle exibirá uma mensagem de erro que auxiliará na eliminação do atolamento.

1. Pressione o botão de liberação da tampa superior no lado esquerdo da impressora.

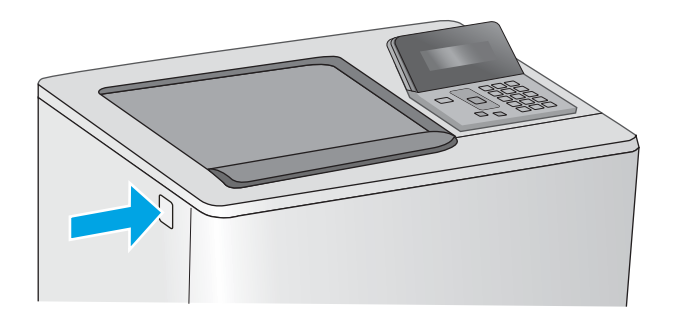

2. Abra a porta frontal.

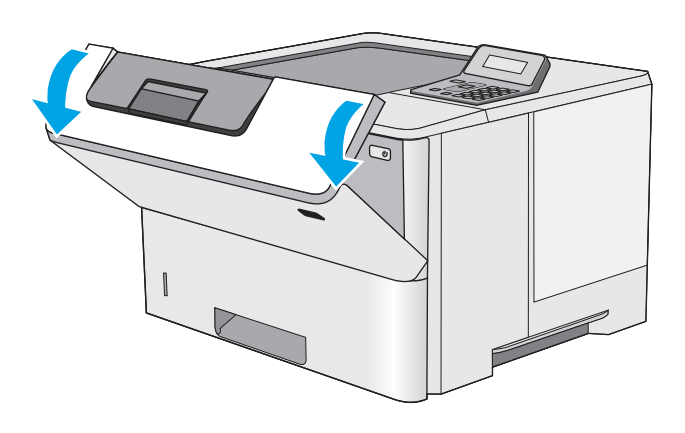

3. Remova o cartucho de toner.

<span id="page-95-0"></span>4. Levante a tampa de acesso ao atolamento e remova lentamente qualquer papel atolado. Tenha cuidado para não rasgar o papel.

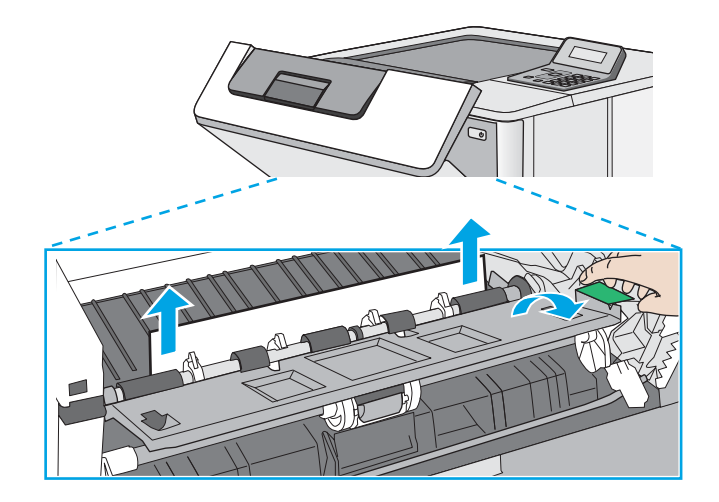

5. Remova o cartucho de toner.

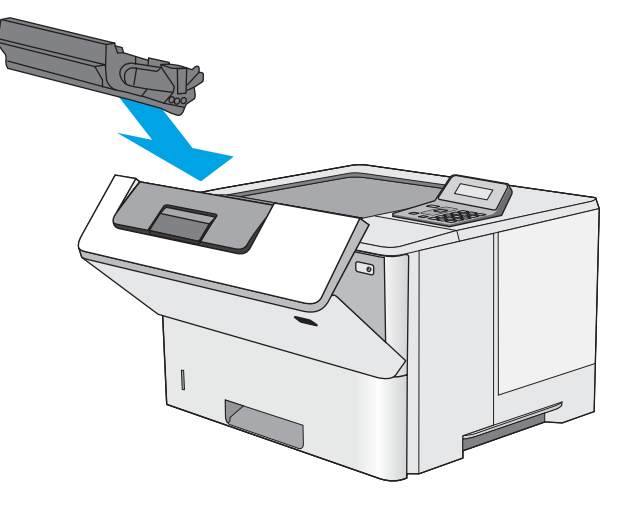

6. Feche a porta frontal.

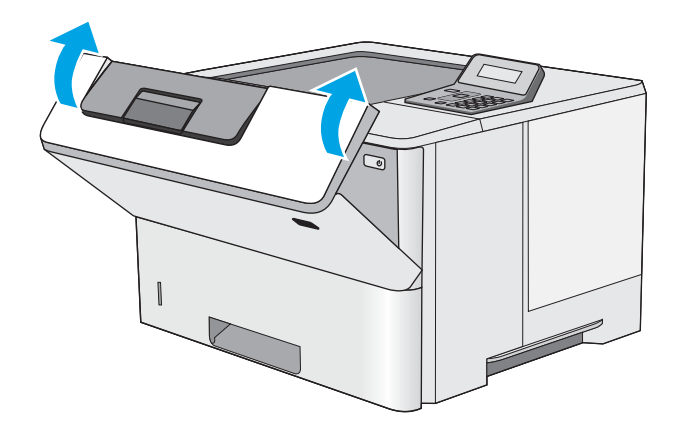

## Remover atolamentos de papel da porta traseira e da área do fusor (modelos M501n)

Use o procedimento a seguir para eliminar atolamentos nas áreas da porta traseira e do fusor. Quando ocorrer um atolamento, o painel de controle exibirá uma mensagem de erro que auxiliará na eliminação do atolamento.

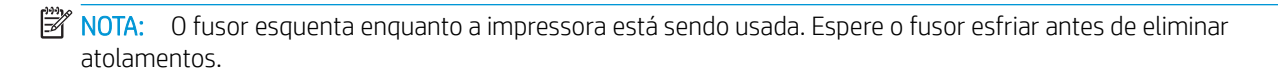

1. Abra a porta traseira.

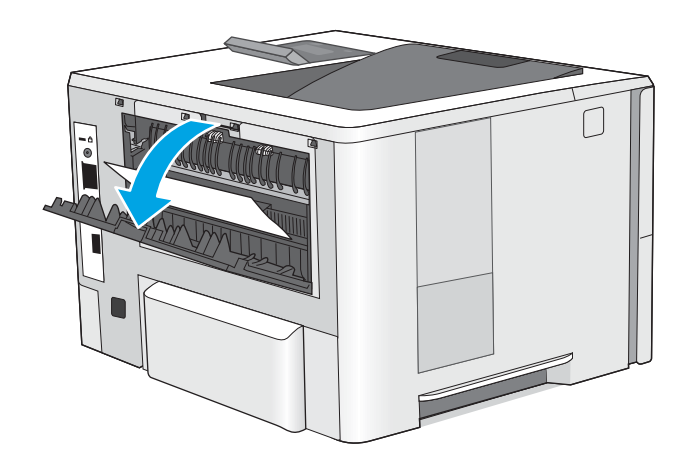

2. Remova o papel preso.

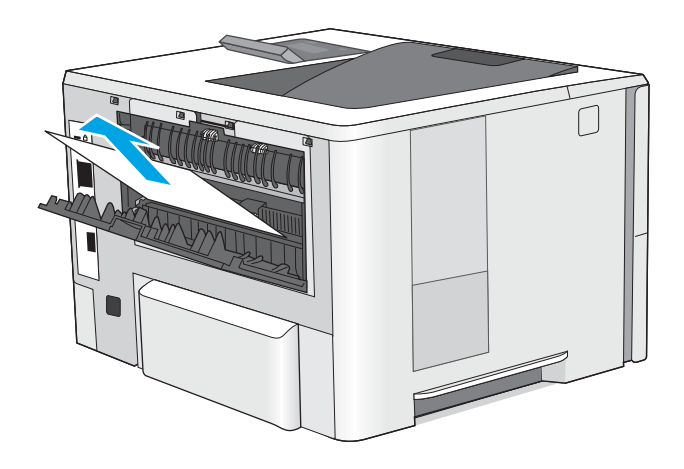

3. Feche a porta traseira.

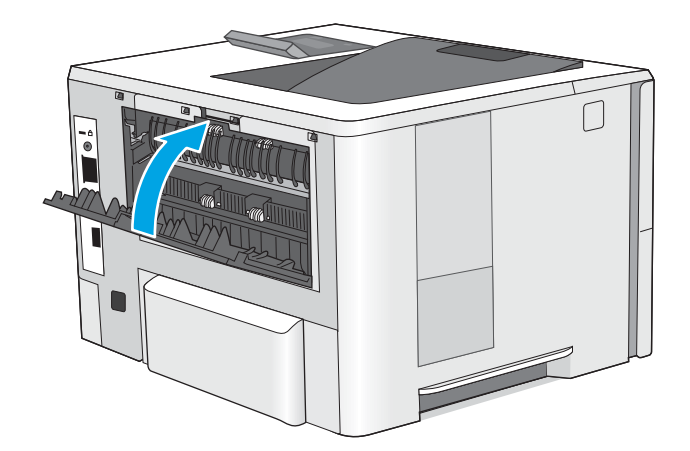

### <span id="page-97-0"></span>Eliminar atolamentos de papel no compartimento de saída

Use o procedimento a seguir para procurar o papel em todos os locais de atolamento possíveis no compartimento de saída. Quando ocorrer um atolamento, o painel de controle exibirá uma mensagem de erro que auxiliará na eliminação do atolamento.

1. Se o papel estiver visível no compartimento de saída, segure a margem superior e remova-a.

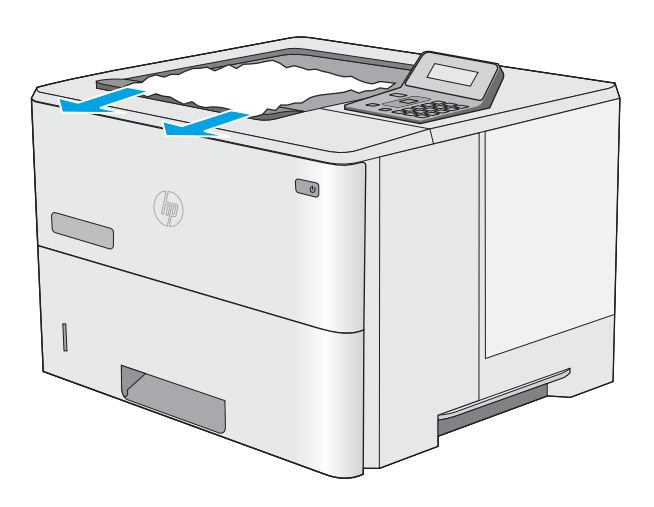

### Eliminar atolamentos de papel na unidade duplex (modelos M501dn)

Use o procedimento a seguir para procurar papel em todos os locais de atolamento possíveis na unidade duplex automática. Quando ocorrer um atolamento, o painel de controle exibirá uma mensagem de erro que auxiliará na eliminação do atolamento.

1. Remova a Bandeja 2 da impressora.

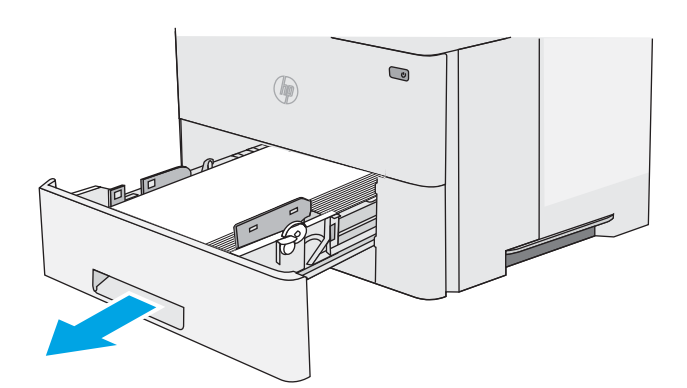

2. Puxe a lingueta verde dentro da área da bandeja para liberar a alavanca do duplexador.

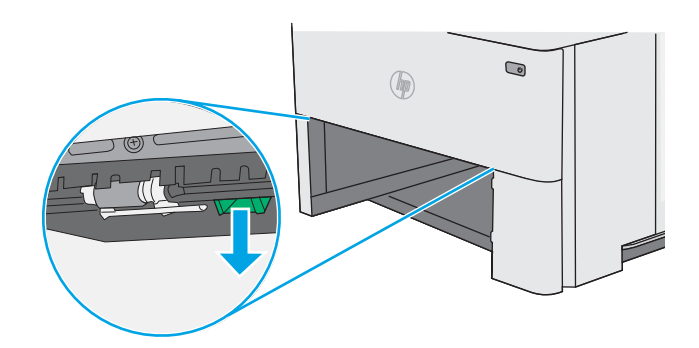

3. Remova o papel preso.

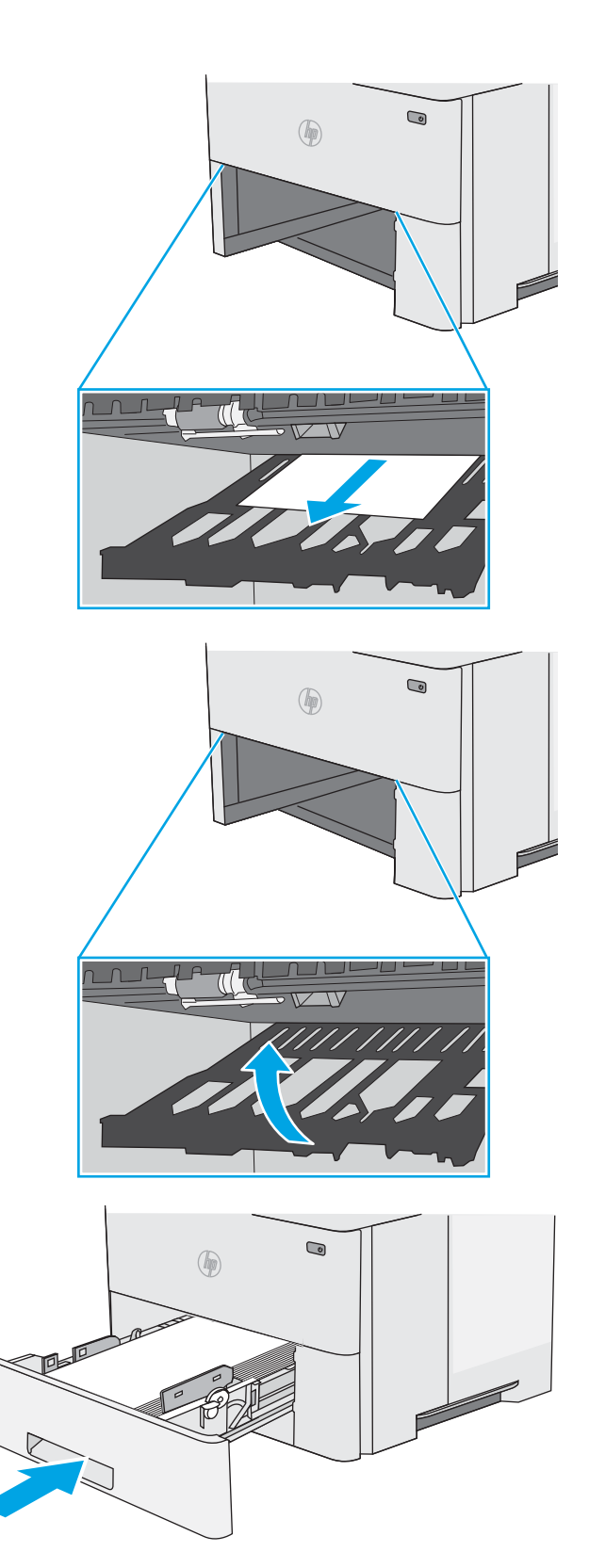

4. Feche a alavanca do duplexador.

5. Reinsira e feche a bandeja.

6. Abra a porta traseira.

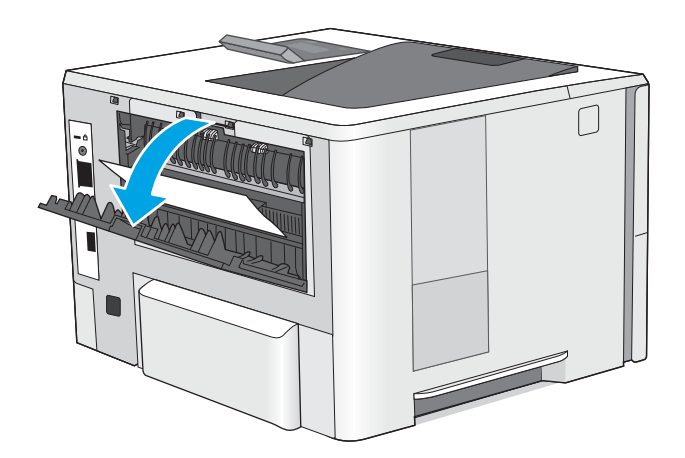

7. Remova o papel preso.

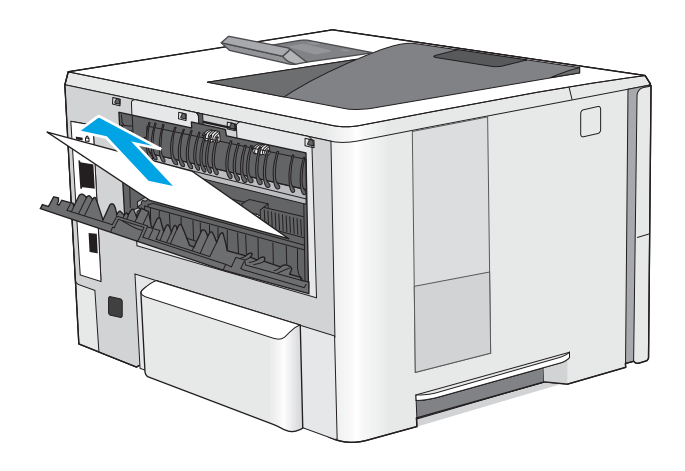

8. Feche a porta traseira.

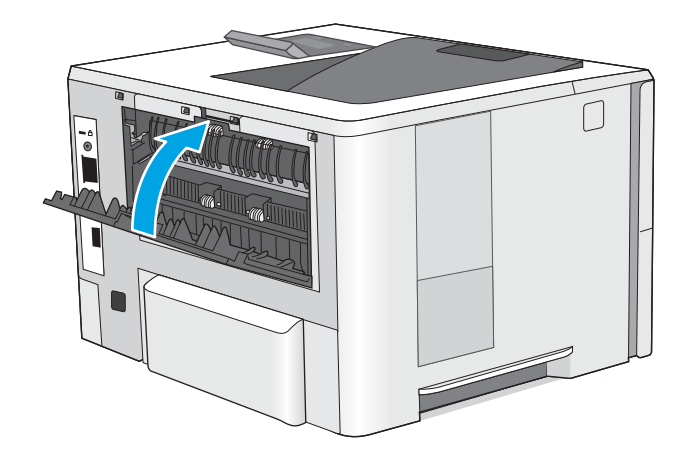

9. Pressione o botão de liberação da tampa superior no lado esquerdo da impressora.

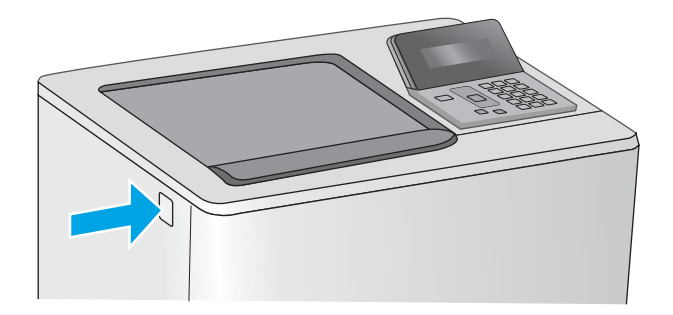

10. Abra a porta frontal.

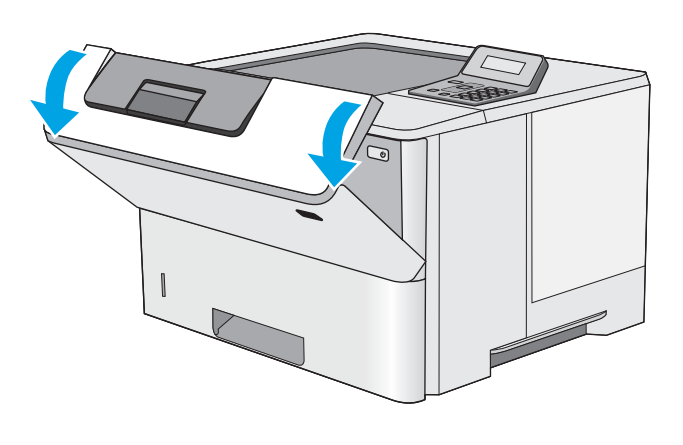

11. Remova o cartucho de toner.

12. Levante a tampa de acesso ao atolamento e remova lentamente qualquer papel atolado. Tenha cuidado para não rasgar o papel.

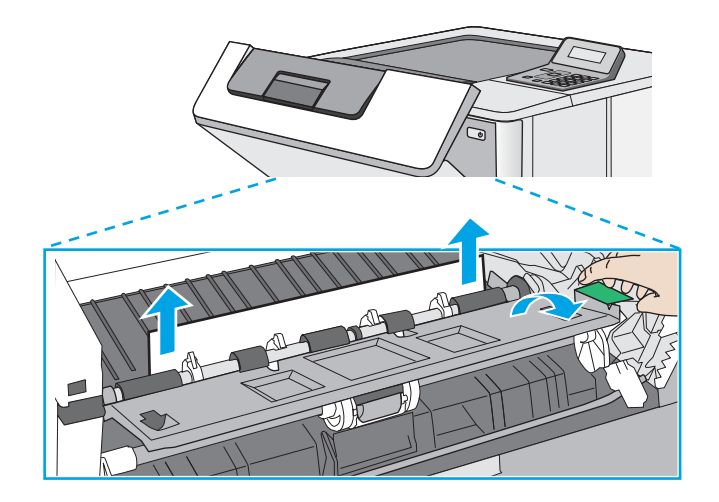

13. Remova o cartucho de toner.

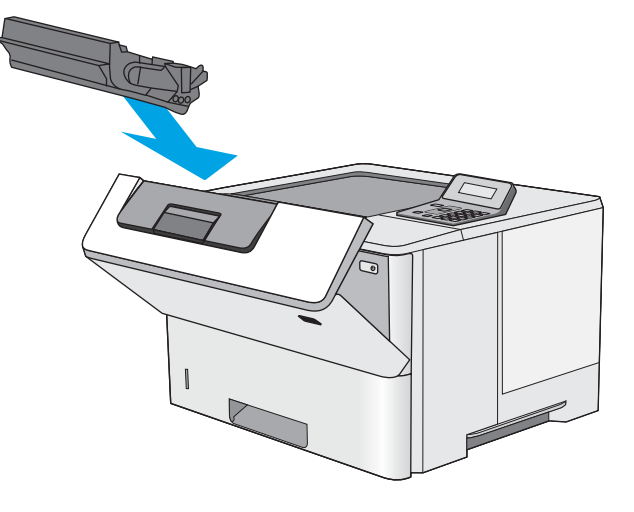

14. Feche a porta frontal.

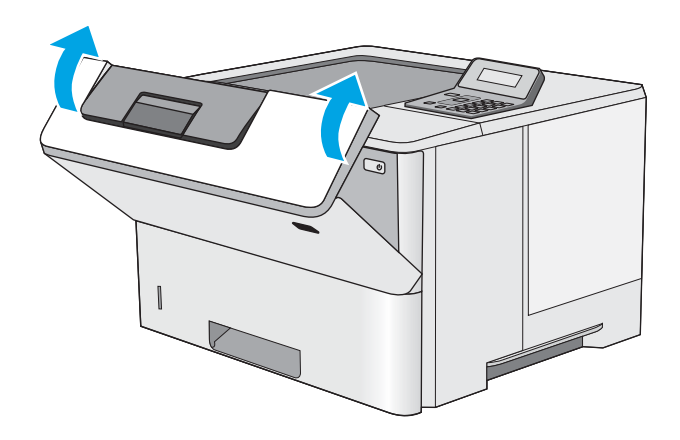

## <span id="page-102-0"></span>Melhorar a qualidade da impressão

## Introdução

- Imprimir a partir de outro programa de software
- Verifique a configuração do tipo de papel para o trabalho de impressão
- Verificar o status do cartucho de toner
- [Limpar a impressora](#page-104-0)
- [Inspecionar visualmente o cartucho de toner](#page-104-0)
- Verificar o papel e o ambiente de impressão
- Verificar as configurações do EconoMode
- [Tentar um driver de impressão diferente](#page-106-0)

Se a impressora apresentar problemas de qualidade de imagem, tente as seguintes soluções na ordem indicada para resolver o problema.

#### Imprimir a partir de outro programa de software

Tente imprimir a partir de outro programa. Se a página for impressa corretamente, o problema está no programa de software usado para imprimir.

### Verifique a configuração do tipo de papel para o trabalho de impressão

Verifique a configuração de tipo do papel ao imprimir de um programa de software e se a as páginas impressas têm manchas, impressão escura ou impressiva, papel enrolado, gotas de toner espalhadas, toner solto ou pequenas áreas sem toner.

#### Verificar a configuração do tipo de papel (Windows)

- 1. No programa de software, selecione a opção Imprimir.
- 2. Selecione a impressora e, em seguida, clique no botão Propriedades ou Preferências.
- 3. Clique na guia Papel/Qualidade.
- 4. Na lista suspensa Tipo de papel, clique na opção Mais...
- 5. Amplie a lista de opções O tipo é: opções.
- 6. Expanda a categoria de tipos de papel que melhor descreve o seu papel.
- 7. Selecione a opção para o tipo de papel em uso e clique no botão OK.
- 8. Clique no botão OK para fechar a caixa de diálogo Propriedades do documento. Na caixa de diálogo Imprimir, clique no botão OK para imprimir o trabalho.

#### Verificar a configuração do tipo de papel (OS X)

- 1. Clique no menu Arquivo e na opção Imprimir.
- 2. No menu **Impressora**, selecione a impressora.
- <span id="page-103-0"></span>3. Por padrão, o driver de impressão exibe o menu Cópias e páginas. Abra a lista suspensa de menus e clique no menu Acabamento.
- 4. Selecione um tipo na lista suspensa Tipo de mídia.
- 5. Clique no botão Imprimir.

#### Verificar o status do cartucho de toner

Verifique as seguintes informações na página de status dos suprimentos:

- Porcentagem estimada da vida útil restante do cartucho
- Número aproximado de páginas restantes
- Números de peça dos cartuchos de toner HP
- Número de páginas impressas

Use o procedimento a seguir para imprimir a página de status dos suprimentos.

- 1. No painel de controle do produto, pressione o botão OK.
- 2. Vá até o menu Reports (Relatórios) e, em seguida, pressione o botão OK.
- 3. Vá até a opção Status de suprimentos e, em seguida, pressione o botão OK para imprimir um relatório do status de todos os itens de suprimento.
- 4. Verifique o percentual de vida útil restante do cartucho de toner e, se aplicável, o status de outras peças de manutenção substituíveis.

Podem ocorrer problemas de qualidade de impressão ao usar um cartucho de toner que está próximo do fim previsto. O produto indica quando o nível de um suprimento está muito baixo. Após o nível de um suprimento HP atingir um limite muito baixo, a garantia de proteção premium da HP para esse suprimento é dada como encerrada.

Não é necessário substituir o cartucho de toner nesse momento, a menos que a qualidade de impressão não seja mais aceitável. É recomendável ter um cartucho de substituição disponível para instalar quando a qualidade de impressão não for mais aceitável.

Se você perceber que precisa substituir um cartucho de toner ou outras peças de manutenção substituíveis, a página de status de suprimentos lista o número de peças originais HP.

5. Verifique se você está utilizando um cartucho original HP.

Um cartucho de toner original HP tem escritas as palavras "HP", ou possui o logotipo da HP. Para obter mais informações sobre como identificar cartuchos HP, acesse [www.hp.com/go/learnaboutsupplies](http://www.hp.com/go/learnaboutsupplies).

A HP não pode recomendar o uso de suprimentos de outros fabricantes, sejam eles novos ou recondicionados. Como não são produtos fabricados pela HP, a HP não pode influenciar no projeto nem controlar a qualidade deles. Se você estiver usando um cartucho de toner reabastecido ou remanufaturado e não estiver satisfeito com a qualidade de impressão, substitua-o por um cartucho original HP.

### <span id="page-104-0"></span>Limpar a impressora

#### Imprima uma página de limpeza

Durante o processo de impressão, partículas de papel, toner e poeira podem se acumular dentro da impressora e causar problemas de qualidade de impressão, como manchas ou respingos de toner, manchas de tinta, linhas ou marcas repetidas.

Use o procedimento a seguir para imprimir uma página de limpeza.

- 1. No painel de controle da impressora, pressione o botão OK.
- 2. Abra os seguintes menus:
	- Serviço
	- Página de limpeza
- 3. Carregue papel comum ou A4 quando for solicitado e, em seguida, pressione o botão OK.

Uma mensagem Limpeza é exibida no painel de controle da impressora. Aguarde até o processo ser concluído. Descarte as páginas impressas.

#### Inspecionar visualmente o cartucho de toner

Siga estas etapas para inspecionar cada cartucho de toner.

- 1. Remova o cartucho de toner da impressora.
- 2. Verifique se há danos no chip da memória.
- 3. Examine a superfície do tambor de imagem verde.

 $\triangle$  CUIDADO: Não toque no tambor de imagem. Impressões digitais no tambor de imagem podem causar problemas na qualidade de impressão.

- 4. Se houver algum arranhão, impressão digital ou outro dano no tambor de imagem, substitua o cartucho de toner.
- 5. Reinstale o cartucho de toner e imprima algumas páginas para ver se o problema foi resolvido.

#### Verificar o papel e o ambiente de impressão

#### Etapa um: Usar papel que atenda às especificações da HP

Alguns problemas de qualidade de impressão surgem com o uso de papel que não atende às especificações da HP .

- Sempre use um tipo e uma gramatura de papel aceitos pela impressora.
- Use papel de boa qualidade e sem cortes, rasgos, manchas, partículas soltas, poeira, rugas, lacunas e bordas enroladas ou curvas.
- Use papel que não tenha sido usado para impressão anteriormente.
- Use papel que não contenha material metálico, como glitter.
- Use papel desenvolvido para impressoras a laser. Não use papel destinado somente a impressoras jato de tinta.
- Não use papel excessivamente áspero. Usar papel mais liso geralmente resulta em melhor qualidade de impressão.

#### Etapa dois: Verificar o ambiente

O ambiente pode afetar diretamente a qualidade de impressão e é uma causa comum para problemas de qualidade de impressão e de alimentação de papel. Tente estas soluções:

- Mova a impressora para longe de locais com correntes de ar, como ventos de ar condicionado ou janelas ou portas abertas.
- Assegure-se que a impressora não esteja exposta a temperaturas nem umidade fora de das especificações técnicas da impressora.
- Não coloque a impressora em um espaço confinado, como um armário.
- Coloque a impressora em uma superfície firme e plana.
- Remova qualquer coisa que esteja bloqueando as ventoinhas da impressora. A impressora requer um bom fluxo de ar em todos os lados, incluindo a parte superior.
- Proteja a impressora de fragmentos suspensos no ar, vapor, graxa ou de qualquer outro elemento que possa deixar resíduos no seu interior.

#### Etapa três: Configurar o alinhamento da bandeja individual

Siga estas etapas quando texto ou imagens não estiverem centralizados ou alinhados corretamente na página impressa ao imprimir de bandejas específicas.

- 1. No painel de controle da impressora, pressione o botão OK.
- 2. Abra os seguintes menus:
	- · Configuração do sistema
	- Qualidade de impressão
	- Alinhamento de ajuste
- 3. Role e selecione a bandeja para ajustar e pressione o botão OK.
- 4. Role e selecione uma das seguintes opções:
	- Deslocamento X1
	- Deslocamento X2
	- Deslocamento Y
- 5. Use os botões de seta e o botão OK para ajustar o alinhamento.
- 6. Repita as duas etapas anteriores conforme necessário para ajustar as configurações de alinhamento.
- 7. Pressione o botão Voltar para voltar ao menu Ajustar alinhamento.
- 8. Role e selecione **Imprimir página de teste**.
- <span id="page-106-0"></span>9. Role e selecione a bandeja da qual imprimir.
- 10. Siga as instruções para as páginas que forem impressas.
- 11. Role e selecione *Imprimir página de teste* novamente para verificar os resultados. Faça mais ajustes se necessário.

#### Verificar as configurações do EconoMode

A HP não recomenda o uso da opção EconoMode em tempo integral. Se o EconoMode for usado continuamente, o suprimento de toner pode durar mais do que as partes mecânicas do cartucho de toner. Se a qualidade da impressão começar a diminuir e não for mais satisfatória, avalie a possibilidade de substituir o cartucho de toner.

**W NOTA:** Este recurso está disponível com o driver de impressão PCL 6 para Windows. Se não estiver usando esse driver, você poderá ativar o recurso com o Servidor da Web incorporado HP.

Siga estas etapas se a página inteira estiver muito escura ou muita clara.

- 1. No programa de software, selecione a opção Imprimir.
- 2. Selecione a impressora e, em seguida, clique no botão Propriedades ou Preferências.
- 3. Clique na guia Papel/Qualidade e localize a área Qualidade de impressão.
- 4. Se a página inteira estiver muito escura, use estas configurações:
	- Selecione a opção 600 dpi.
	- Marque a caixa de seleção EconoMode para ativá-la.

Se a página inteira estiver muito clara, use estas configurações:

- Selecione a opção FastRes 1200.
- Desmarque a caixa de seleção EconoMode para desativá-la.
- 5. Clique no botão OK para fechar a caixa de diálogo Propriedades do documento. Na caixa de diálogo Imprimir, clique no botão OK para imprimir o trabalho.

#### Tentar um driver de impressão diferente

Tente usar um driver de impressão diferente se você estiver imprimindo a partir de um programa de software e se as páginas impressas apresentarem linhas inesperadas nos gráficos, texto ausente, gráficos ausentes, formatação incorreta ou fontes substituídas.

Faça o download de qualquer um dos drivers a seguir no site da HP. [www.hp.com/support/ljM501](http://www.hp.com/support/ljM501).

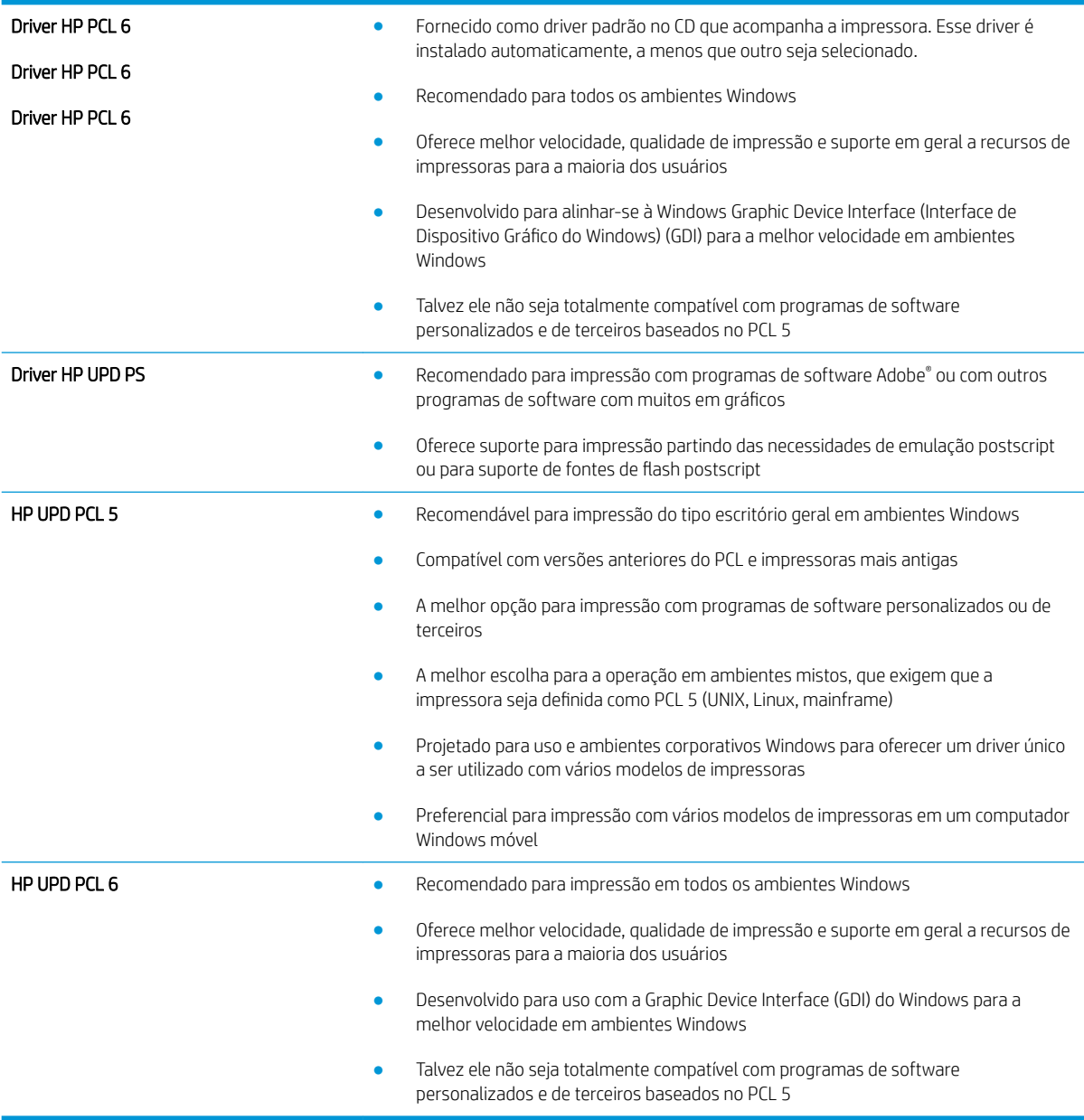
## <span id="page-108-0"></span>Solucionar problemas de rede com fio

## Introdução

Verifique, com base nos itens a seguir, se a impressora está se comunicando com a rede. Antes de começar, imprima uma página de configuração no painel de controle da impressora e localize o endereço IP do produto que está listado nessa página.

- Conexão física incorreta
- O computador está usando o endereço IP incorreto para a impressora
- O computador não consegue estabelecer comunicação com a impressora
- A impressora está usando o link e as configurações dúplex incorretos para a rede
- [Novos programas de software podem estar causando problemas de compatibilidade](#page-109-0)
- O computador ou a estação de trabalho talvez esteja configurado incorretamente
- A impressora foi desabilitada ou outras configurações de rede estão incorretas
- **MOTA:** A HP não suporta rede ponto a ponto, já que o recurso é uma função dos sistemas operacionais da Microsoft e não dos drivers de impressão da HP. Para obter mais informações, visite o site da Microsoft em [www.microsoft.com.](http://www.microsoft.com)

## Conexão física incorreta

- 1. Verifique se a impressora está conectada à porta de rede correta por um cabo de comprimento correto.
- 2. Verifique se os cabos estão conectados firmemente.
- 3. Observe a conexão da porta de rede na parte de trás da impressora e verifique se a luz de atividade âmbar e a luz de status do link estão acesas.
- 4. Se o problema continuar, tente um cabo ou portas diferentes do hub.

## O computador está usando o endereço IP incorreto para a impressora

- 1. Abra as propriedades da impressora e clique na quia **Portas**. Verifique se endereço IP atual da impressora está selecionado. O endereço IP da impressora é listado na página de configuração da impressora.
- 2. Se você instalou a impressora usando a porta TCP/IP padrão da HP, selecione a caixa Sempre imprimir nesta impressora, mesmo que seu endereço IP seja alterado.
- 3. Se você instalou a impressora usando uma porta TCP/IP padrão da Microsoft, use o nome do host, em vez do endereço IP.
- 4. Se o endereço IP estiver correto, exclua a impressora e adicione-a novamente.

## O computador não consegue estabelecer comunicação com a impressora

- 1. Teste a comunicação de rede executando o ping da rede.
	- a. Abra um prompt de linha de comando no seu computador.
- <span id="page-109-0"></span>Para o Windows, clique em Iniciar, Executar e digite cmd, em seguida, pressione Enter.
- Para o OS X, acesse Aplicações, Utilitários, e abra Terminal.
- b. Digite ping seguido pelo endereço IP da impressora.
- c. Se a janela exibir tempos de trajeto, a rede está funcionando.
- 2. Se o comando ping falhar, verifique se os hubs de rede estão ligados e, em seguida, verifique se as configurações de rede, a impressora e o computador estão todos configurados para a mesma rede.

## A impressora está usando o link e as configurações dúplex incorretos para a rede

A HP recomenda deixar essas configurações no modo automático (a configuração padrão). Se essas configurações forem alteradas, você também deverá alterá-las para a rede.

## Novos programas de software podem estar causando problemas de compatibilidade

Verifique se os novos programas de software foram instalados corretamente e se estão utilizando o driver de impressão correto.

## O computador ou a estação de trabalho talvez esteja configurado incorretamente

- 1. Verifique as configurações dos drivers da rede, dos drivers de impressão e do redirecionamento da rede.
- 2. Verifique se o sistema operacional está configurado corretamente.

## A impressora foi desabilitada ou outras configurações de rede estão incorretas

- 1. Analise a página de configuração para verificar o status do protocolo de rede. Habilite-o se necessário.
- 2. Reconfigure as configurações de rede, se necessário.

# Índice

#### A

acessórios encomendar [22](#page-29-0) números de peças [22](#page-29-0) AirPrint [44](#page-51-0) aplicativos download [48](#page-55-0) área de cartucho de toner eliminação de atolamentos [86](#page-93-0) armazenando trabalhos com o Windows [39](#page-46-0) armazenar trabalhos de impressão [38](#page-45-0) assistência ao cliente on-line [68](#page-75-0) Atendimento ao cliente HP [68](#page-75-0) ativando trabalhos armazenados [38](#page-45-0) atolamentos área de cartucho de toner [86](#page-93-0) bandeja para 550 folhas [82](#page-89-0) causas [79](#page-86-0) atraso no desligamento configurar [62](#page-69-0) Atraso no desligamento automático configuração [61](#page-68-0)

#### B

Bandeja 1 carregamento de envelopes [19](#page-26-0) eliminação de atolamentos [79](#page-86-0) orientação do papel [15](#page-22-0) Bandeja 2 eliminação de atolamentos [82](#page-89-0) Bandeja 2 e bandeja de 550 folhas orientação do papel [17](#page-24-0) Bandeja 2 e bandeja para 550 folhas carregamento [16](#page-23-0)

bandeja para 550 folhas números de peça [22](#page-29-0) Bandeja para 550 folhas eliminação de atolamentos [82](#page-89-0) bandejas capacidade [5](#page-12-0) incluídas [5](#page-12-0) localização [2](#page-9-0) números de peça [22](#page-29-0) bloquear formatador [60](#page-67-0) botão liga/desliga localização [2](#page-9-0)

#### C

carregamento papel na Bandeja 2 e na bandejas para 550 folhas [16](#page-23-0) carregando papel na Bandeja 1 [14](#page-21-0) cartucho substituição [24](#page-31-0) cartucho de toner componentes [24](#page-31-0) substituição [24](#page-31-0) cartuchos números de pedido [24](#page-31-0) cartuchos de toner configurações de limite baixo [70](#page-77-0) números de peças [22](#page-29-0) uso quando baixos [70](#page-77-0) cartuchos do toner números de pedido [24](#page-31-0) chip de memória (toner) localização [24](#page-31-0) compartimento, saída localização [2](#page-9-0)

compartimento de saída eliminar atolamentos [90](#page-97-0) localização [2](#page-9-0) conexão da alimentação localização [3](#page-10-0) configuração do EconoMode [61,](#page-68-0) [99](#page-106-0) configurações padrões de fábrica, restauração [69](#page-76-0) configurações de economia [61](#page-68-0) configurações de rede de velocidade do link, alteração [58](#page-65-0) configurações dúplex de rede, alteração [58](#page-65-0) congestionamentos de papel locais [78](#page-85-0)

### D

dimensões, impressora [9](#page-16-0) Dispositivos com Android impressão de [45](#page-52-0) drivers, compatíveis [6](#page-13-0) drivers de impressão, compatíveis [6](#page-13-0) duplexação manual (Mac) [35](#page-42-0) manual (Windows) [32](#page-39-0) duplexação manual Mac [35](#page-42-0) dúplex manual Windows [32](#page-39-0)

#### E

encomendar suprimentos e acessórios [22](#page-29-0) energia consumo [10](#page-17-0) envelopes carregamento na Bandeja 1 [14](#page-21-0) orientação [15](#page-22-0)

envelopes, carregando [19](#page-26-0) especificações elétricas e acústicas [10](#page-17-0) especificações acústicas [10](#page-17-0) especificações elétricas [10](#page-17-0) Ethernet (RJ-45) localização [4](#page-11-0) etiquetas impressão (Windows) [33](#page-40-0) EWS HP, uso [50](#page-57-0) excluindo trabalhos armazenados [42](#page-49-0) Explorer, versões compatíveis Servidor Web Incorporado HP [50](#page-57-0)

#### F

formatador localização [3](#page-10-0) fusor eliminar atolamentos [88](#page-95-0)

#### H

HP Device Toolbox, uso [50](#page-57-0) HP ePrint [43](#page-50-0) HP Utility, Mac [54](#page-61-0) HP Utility para Mac Bonjour [54](#page-61-0) recursos [54](#page-61-0) HP Web Jetadmin [63](#page-70-0) HP Web Services aplicativos [48](#page-55-0)

#### I

impressão dúplex Mac [35](#page-42-0) impressão dúplex (nos dois lados) configurações (Windows) [32](#page-39-0) Windows [32](#page-39-0) impressão em frente e verso Mac [35](#page-42-0) Impressão móvel dispositivos com Android [45](#page-52-0) impressão móvel, software compatível [8](#page-15-0) impressão nos dois lados configurações (Windows) [32](#page-39-0) Windows [32](#page-39-0) impressão privada [38](#page-45-0) imprimindo trabalhos armazenados [41](#page-48-0)

imprimir em ambos os lados Mac [35](#page-42-0) Windows [32](#page-39-0) imprimir nos dois lados configurações (Windows) [32](#page-39-0) manualmente, Windows [32](#page-39-0) Instalação em rede [49](#page-56-0) Internet Explorer, versões compatíveis Servidor Web Incorporado HP [50](#page-57-0) interruptor de alimentação localização [2](#page-9-0)

J Jetadmin, HP Web [63](#page-70-0)

#### L

limpeza passagem do papel [97](#page-104-0)

#### M

Macintosh Utilitário da HP [54](#page-61-0) memória incluída [5](#page-12-0) Menu Aplicativos [48](#page-55-0) mídia de impressão carregamento na Bandeja 1 [14](#page-21-0) múltiplas páginas por folha impressão (Mac) [36](#page-43-0) impressão (Windows) [33](#page-40-0)

#### N

Netscape Navigator, versões compatíveis Servidor da Web Incorporado HP [50](#page-57-0) número de série localização [3](#page-10-0) número do produto localização [3](#page-10-0) números de peça acessórios [22](#page-29-0) cartuchos de toner [22](#page-29-0) números de peças peças de reposição [22](#page-29-0) suprimentos [22](#page-29-0)

#### O

obstruções Bandeja 1 [79](#page-86-0) Bandeja 2 [82](#page-89-0)

compartimento de saída [90](#page-97-0) fusor [88](#page-95-0) locais [78](#page-85-0) porta traseira [88](#page-95-0) unidade dúplex [90](#page-97-0) orientação do papel na Bandeja 1 [15](#page-22-0)

#### P

padrões, restauração [69](#page-76-0) padrões de fábrica, restauração [69](#page-76-0) página de status de suprimentos impressão [96](#page-103-0) páginas por folha selecionar (Mac) [36](#page-43-0) selecionar (Windows) [33](#page-40-0) páginas por minuto [5](#page-12-0) painel de controle localização [2](#page-9-0) papel atolamentos [79](#page-86-0) carregamento na Bandeja 1 [14](#page-21-0) carregamento na Bandeja 2 e na bandeja para 550 folhas [16](#page-23-0) orientação da Bandeja 2 e da bandeja de 550 folhas [17](#page-24-0) seleção [97](#page-104-0) papel, encomendar [22](#page-29-0) papel especial impressão (Windows) [33](#page-40-0) peças de reposição números de peças [22](#page-29-0) peso, impressora [9](#page-16-0) Porta de impressão USB 2.0 de alta velocidade localização [4](#page-11-0) porta LAN localização [4](#page-11-0) Porta RJ-45 localização [4](#page-11-0) portas localização [4](#page-11-0) portas de fax localização [4](#page-11-0) portas de interface localização [4](#page-11-0) porta traseira eliminação de atolamentos [88](#page-95-0) porta USB localização [4](#page-11-0)

problemas de coleta de papel solução [72,](#page-79-0) [74](#page-81-0)

#### R

rede senha, alteração [60](#page-67-0) senha, configuração [60](#page-67-0) Rede local (LAN) localização [4](#page-11-0) redes HP Web Jetadmin [63](#page-70-0) instalar a impressora [49](#page-56-0) suportadas [5](#page-12-0) requisitos do navegador Servidor da Web Incorporado HP [50](#page-57-0) requisitos do navegador Web Servidor Web Incorporado HP [50](#page-57-0) requisitos do sistema Servidor Web Incorporado HP [50](#page-57-0) resolver problemas problemas de rede [101](#page-108-0) restauração dos padrões de fábrica [69](#page-76-0)

#### S

Serviços da Web da HP ativação [48](#page-55-0) Servidor da Web incorporado HP abertura [60](#page-67-0) Servidor da Web Incorporado HP alteração de senha [60](#page-67-0) Servidor Web Incorporado abertura [60](#page-67-0) alteração de senha [60](#page-67-0) Servidor Web Incorporado (EWS) recursos [50](#page-57-0) Servidor Web Incorporado HP (EWS) recursos [50](#page-57-0) sistemas operacionais, compatíveis [6](#page-13-0) **Sites** HP Web Jetadmin, download [63](#page-70-0) software Utilitário da HP [54](#page-61-0) Software HP ePrint [44](#page-51-0) solução de problemas atolamentos [79](#page-86-0) problemas de alimentação de papel [72](#page-79-0)

solucionar problemas rede com fio [101](#page-108-0) status HP Utility, Mac [54](#page-61-0) status de suprimentos verificação [96](#page-103-0) substituindo cartucho de toner [24](#page-31-0) suporte on-line [68](#page-75-0) suporte on-line [68](#page-75-0) suporte técnico on-line [68](#page-75-0) suprimentos como encomendar [22](#page-29-0) configurações de limite baixo [70](#page-77-0) números de peça [22](#page-29-0) status, visualização com o HP Utility para Mac [54](#page-61-0) substituição do cartucho de toner [24](#page-31-0) uso quando baixos [70](#page-77-0)

#### T

teclado localização [2](#page-9-0) tipo de papel selecionando (Windows) [33](#page-40-0) tipos de papel selecionar (Mac) [36](#page-43-0) toner quantidade restante [96](#page-103-0) trabalhos, armazenados ativando [38](#page-45-0) criando (Windows) [39](#page-46-0) excluindo [42](#page-49-0) imprimindo [41](#page-48-0) trabalhos armazenados ativando [38](#page-45-0) criando (Windows) [39](#page-46-0) excluindo [42](#page-49-0) imprimindo [41](#page-48-0) transparências impressão (Windows) [33](#page-40-0)

#### U

unidade de coleta de toner localização [3](#page-10-0) unidade duplex eliminar atolamentos [90](#page-97-0) Utilitário da HP [54](#page-61-0)

#### W

Web Services aplicativos [48](#page-55-0) ativação [48](#page-55-0) Websites atendimento ao cliente [68](#page-75-0)